Посібник користувача

© Copyright 2016 HP Development Company, L.P.

Bluetooth — це торговельна марка, яка належить відповідному власнику й використовується компанією HP Inc. згідно з ліцензією. Intel, Celeron і Pentium є торговими марками корпорації Intel у США й інших країнах. Microsoft і Windows — це зареєстровані в США торговельні марки групи компаній Майкрософт.

Відомості, що містяться у цьому документі, можуть бути змінені без попередження. Єдині гарантії на вироби та послуги HP викладені у недвозначних гарантійних заявах, які супроводжують такі вироби та послуги. Будь-яка інформація, що тут міститься, не може тлумачитися як предмет додаткової гарантії. HP не несе відповідальності за технічні або редакційні помилки чи пропуски, що тут містяться.

#### Додаткові відомості про патенти DTS розміщено за адресою

<http://patents.dts.com>. Виготовляється згідно з ліцензією компанії DTS Licensing Limited. DTS, логотип, а також DTS разом з логотипом є зареєстрованими торговельними марками, а DTS Studio Sound — торговельною маркою компанії DTS, Inc. © DTS, Inc. Усі права захищено.

**edts Studio Sound** 

Перше видання: травень 2016 р.

Номер документа: 857335-BD1.

#### **Зауваження щодо продукту**

У цьому посібнику описано функції, які підтримуються в більшості моделей. На вашому комп'ютері деякі функції можуть бути недоступні.

Щоб отримати змогу інсталювати ОС Windows 7 і скористатись усіма її можливостями, вам, можливо, знадобиться оновити апаратне забезпечення комп'ютера чи придбати додаткове апаратне забезпечення та/або пристрій для читання DVD-дисків. Докладніші відомості див. на веб-сайті [http://windows.microsoft.com/en](http://windows.microsoft.com/en-us/windows7/get-know-windows-7)[us/windows7/get-know-windows-7](http://windows.microsoft.com/en-us/windows7/get-know-windows-7).

Актуальні посібники користувача або посібники для вашого продукту можна знайти на веб-сайті [http://www.hp.com/](http://www.hp.com/support) [support.](http://www.hp.com/support) Виберіть **Найдите свое устройство**  (Знайдіть свій пристрій) і дотримуйтеся вказівок на екрані.

#### **Умови використання програмного забезпечення**

Установлюючи, копіюючи, завантажуючи або в інший спосіб використовуючи будьякий програмний продукт, попередньо інстальований на цьому комп'ютері, ви погоджуєтеся з умовами ліцензійної угоди з кінцевим користувачем (EULA) компанії HP. Якщо ви не приймаєте умови ліцензії, ваш єдиний засіб правового захисту — це повернути невикористаний продукт цілком (апаратне та програмне забезпечення) протягом 14 днів для повного відшкодування сплачених коштів відповідно до політики, визначеної продавцем.

Щоб отримати докладнішу інформацію чи подати запит на повне відшкодування сплачених за комп'ютер коштів, зверніться до продавця.

#### **Зауваження щодо умов безпечної експлуатації**

**УВАГА!** Щоб зменшити ймовірність отримання теплових травм або перегрівання комп'ютера, не тримайте комп'ютер безпосередньо на колінах і не закривайте його повітрозабірники. Використовуйте комп'ютер лише на твердій рівній поверхні. Слідкуйте, щоб інші тверді поверхні, наприклад розташований поруч додатковий принтер, або м'які поверхні, наприклад подушки, килими чи одяг, не перекривали повітряний потік. Також не допускайте, щоб адаптер змінного струму контактував під час роботи зі шкірою або м'якою поверхнею, такою як подушка, килим чи одяг. Поверхні комп'ютера та мережного адаптера, доступні користувачеві, відповідають температурним нормам, визначеним міжнародними стандартами безпеки устаткування інформаційних технологій (IEC 60950-1).

#### **Налаштування конфігурації процесора (лише в деяких продуктах)**

**ВАЖЛИВО.** Деякі моделі комп'ютерів працюють на базі процесора Intel® Pentium® серії N35xx/N37xx або Celeron® серії N28xx/N29xx/N30xx/N31xx і операційної системи Windows®. **У налаштуванні**  конфігурації процесора (msconfig.exe) саме цих моделей не змінюйте кількість процесорів із 4 або 2 **на 1.** Інакше комп'ютер не завантажиться. Щоб відновити початкові налаштування, доведеться виконувати скидання параметрів.

## **3MICT**

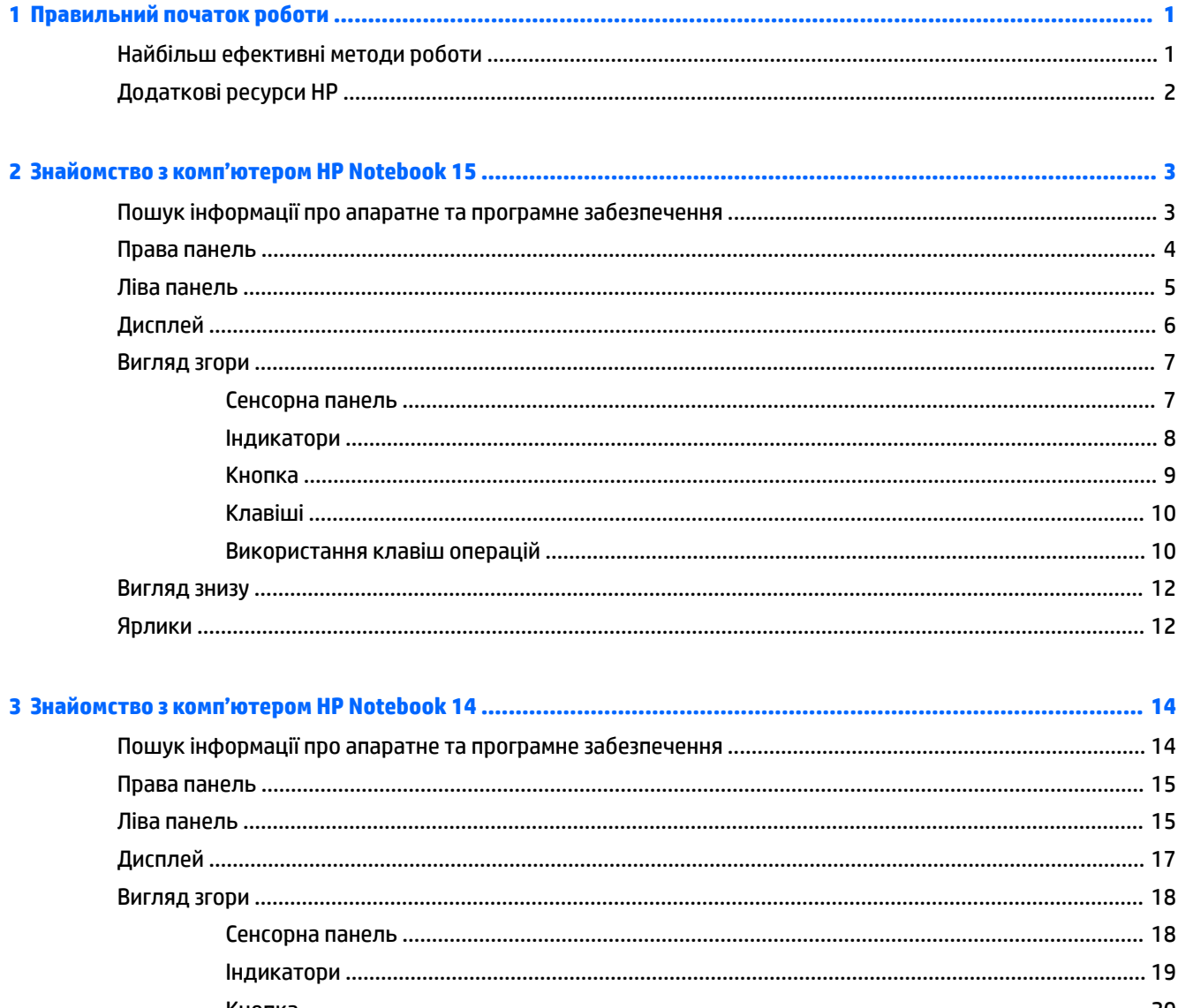

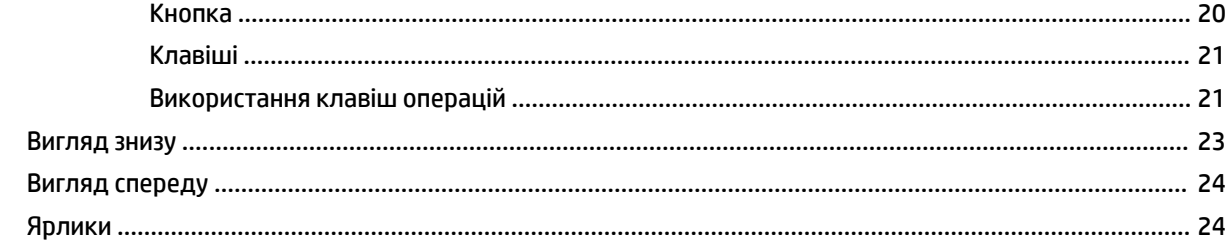

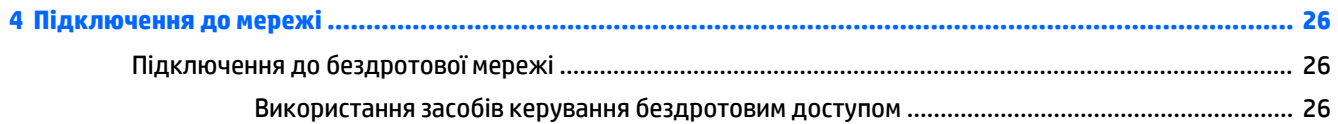

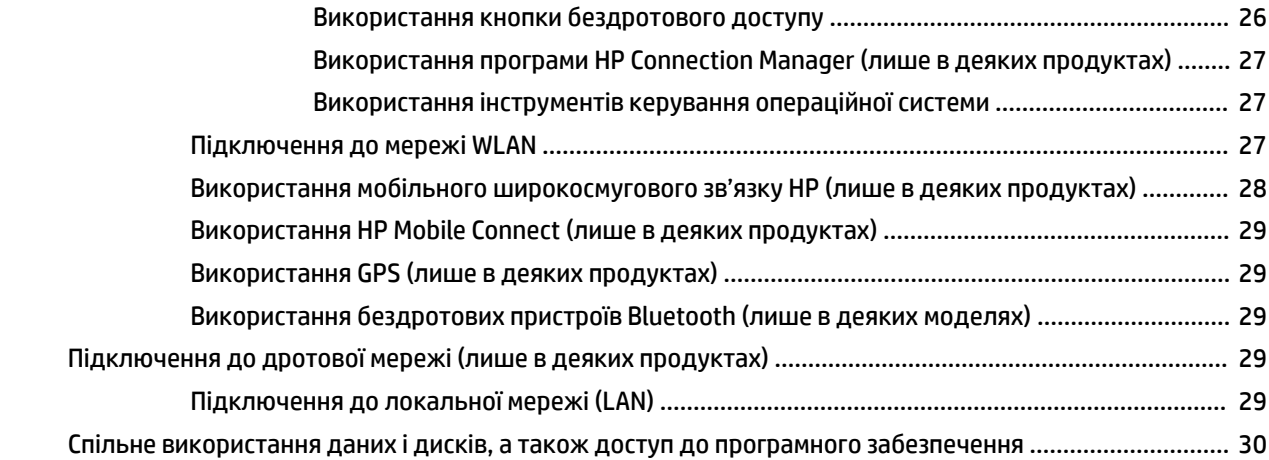

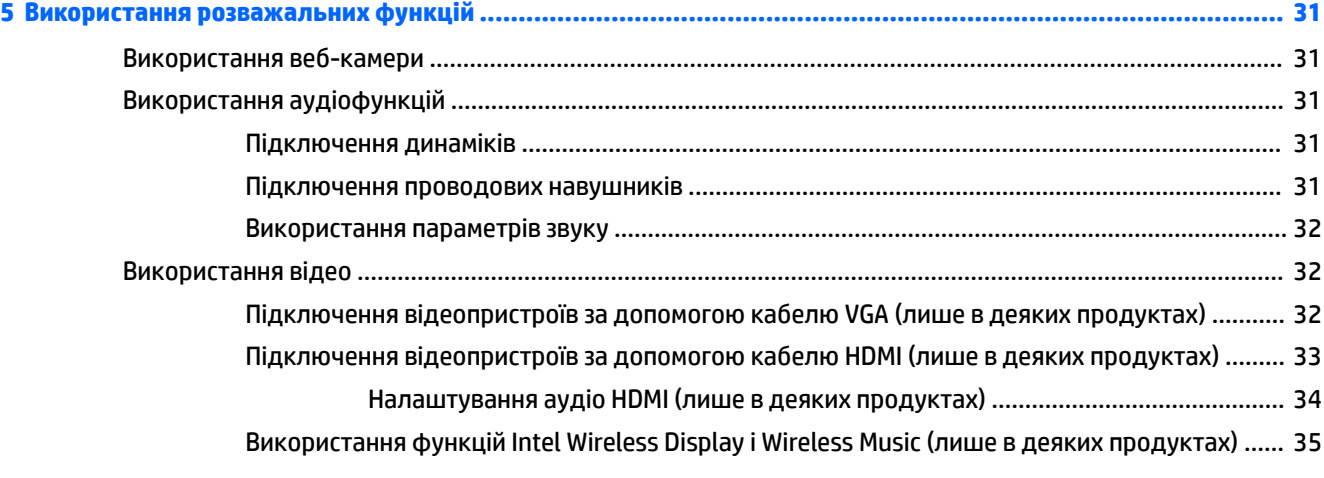

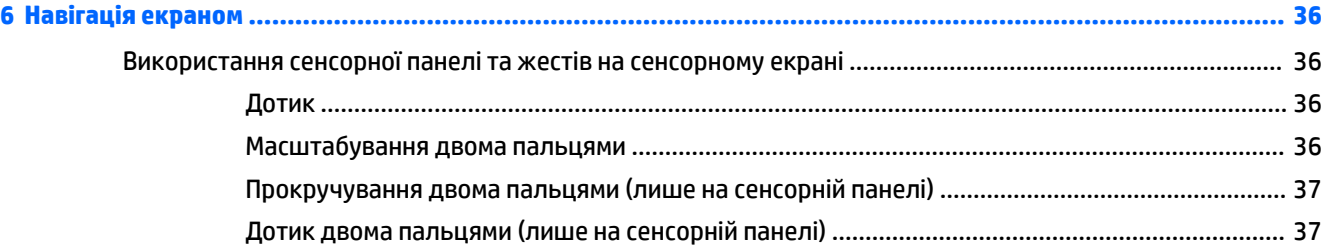

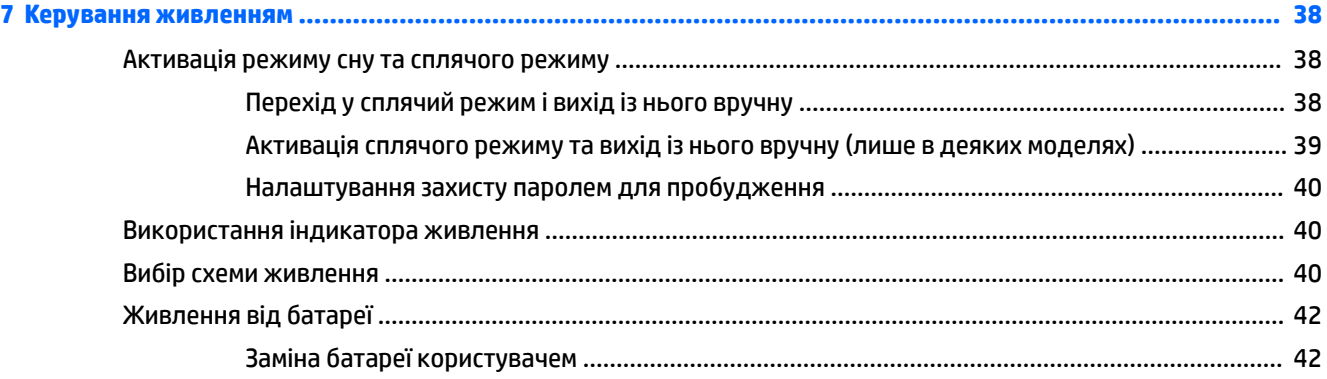

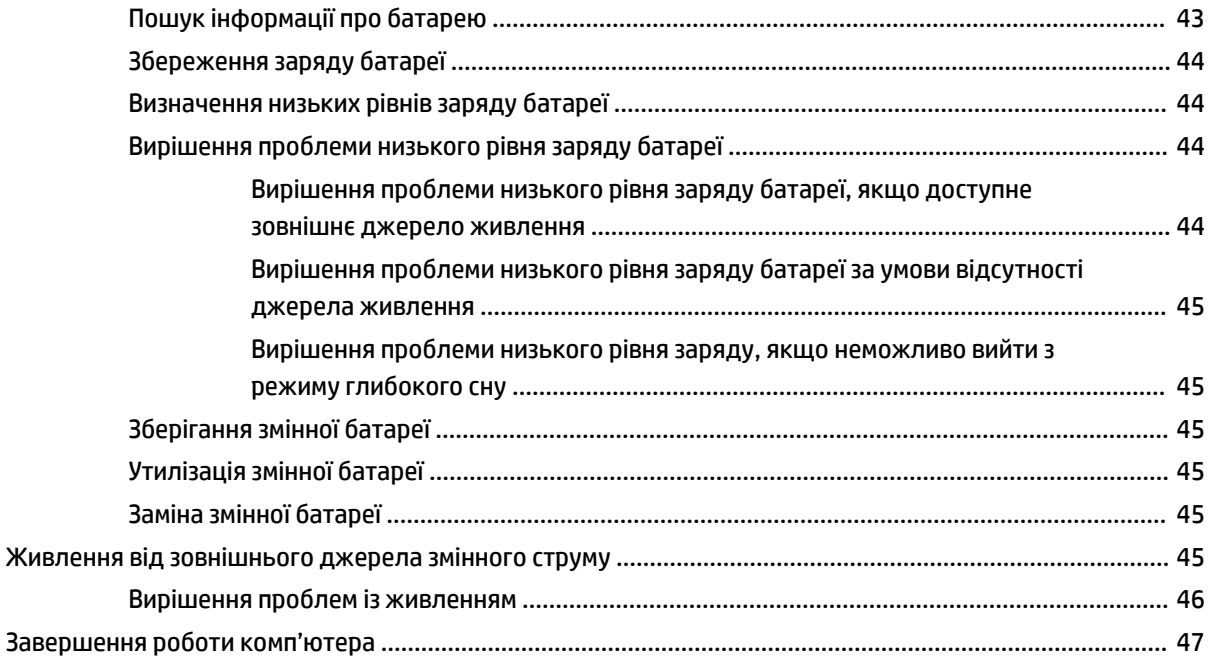

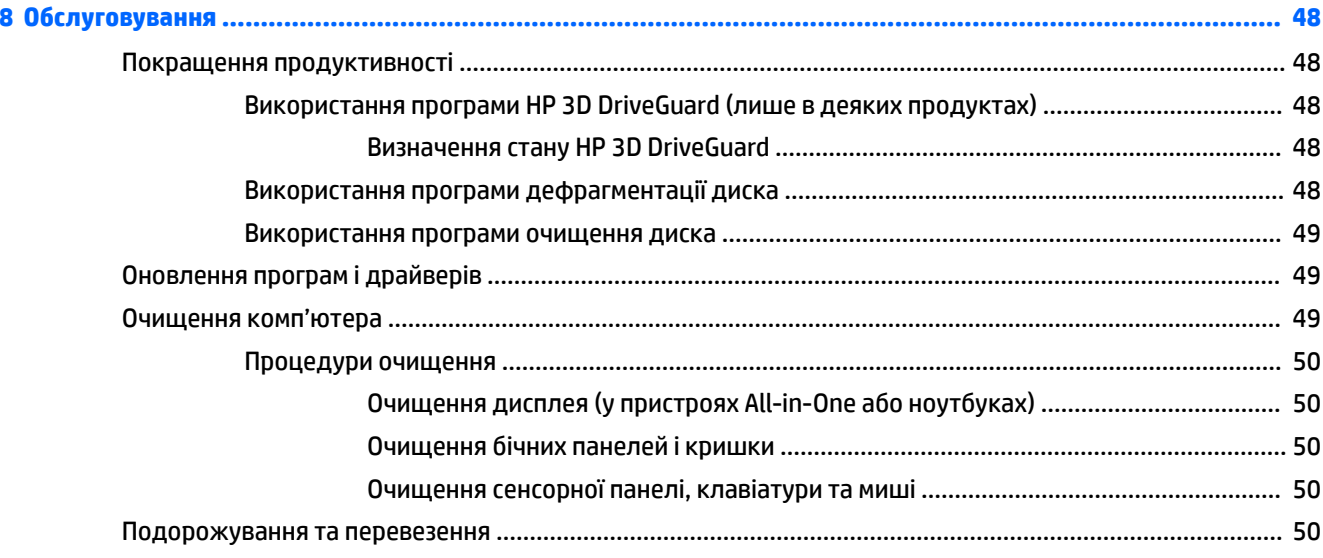

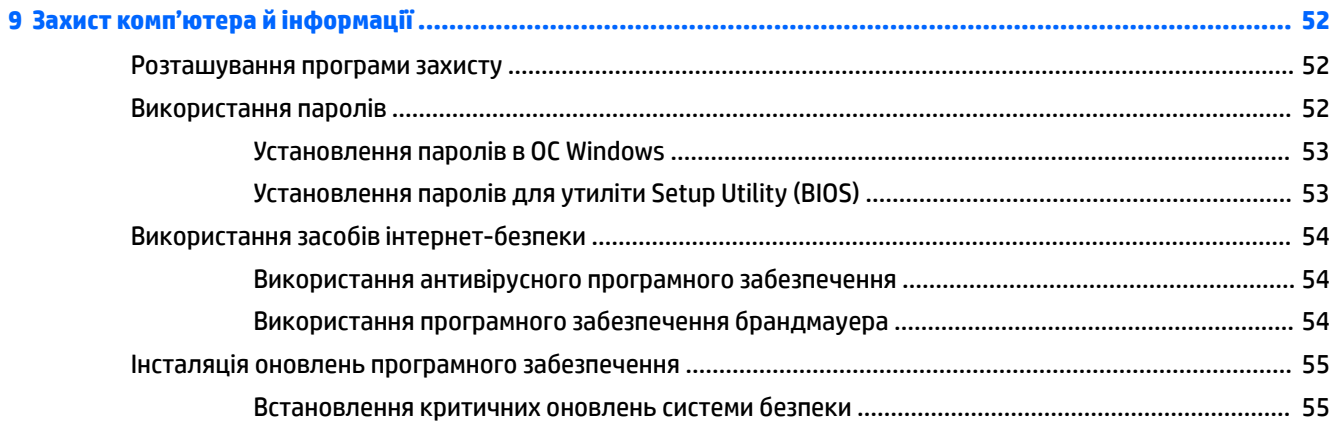

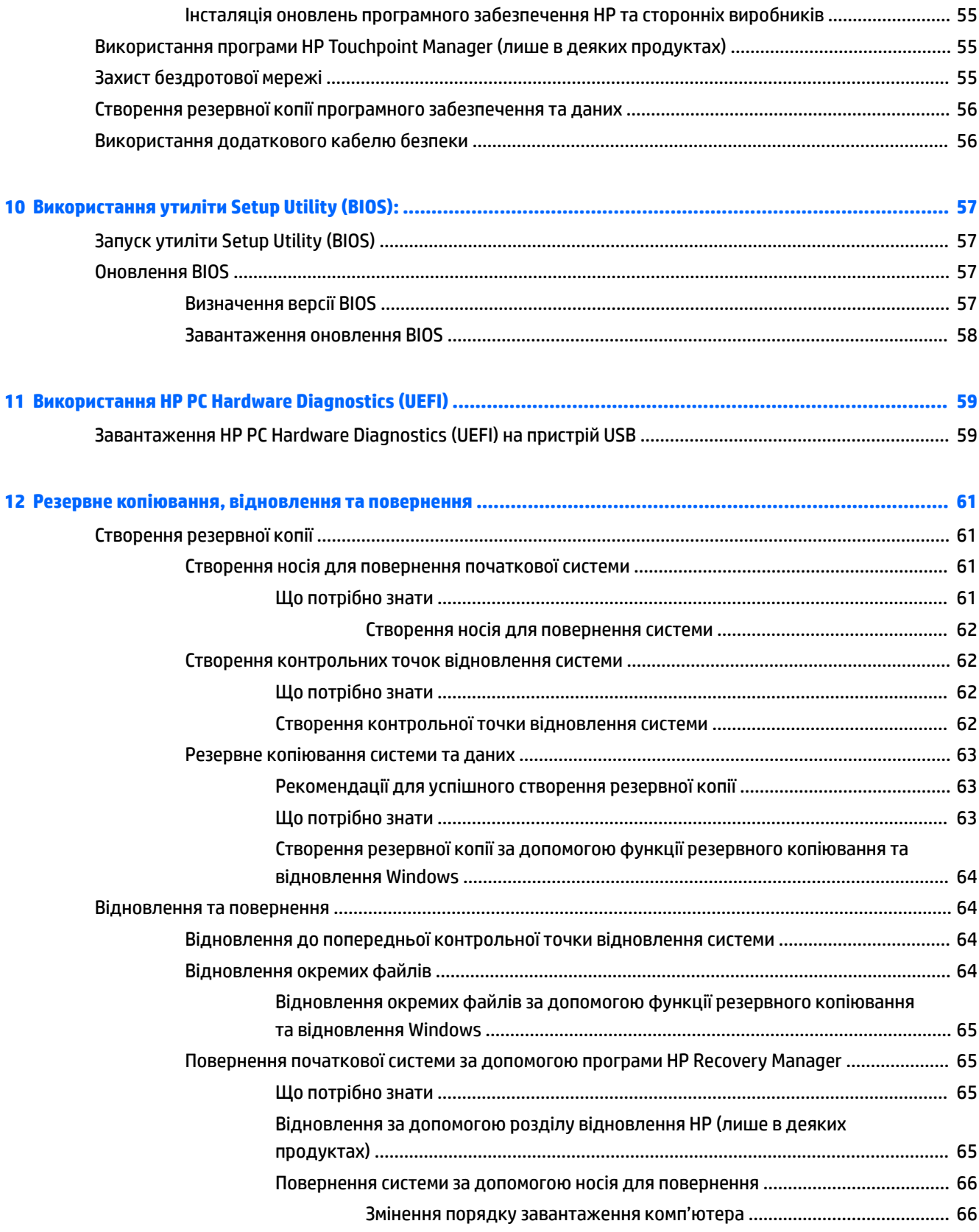

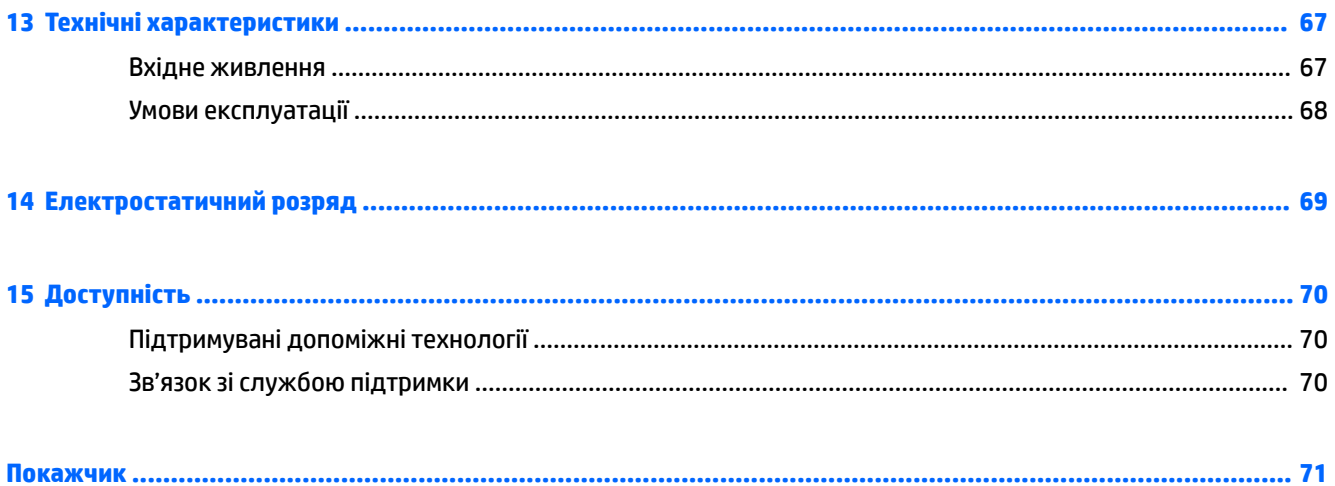

## <span id="page-12-0"></span>**1 Правильний початок роботи**

Цей комп'ютер — багатофункціональний інструмент, створений, щоб дати вам більше можливостей для роботи та розваг. Щоб скористатись усіма перевагами комп'ютеру, прочитайте цей розділ, щоб дізнатись про найефективніші методи роботи після налаштування, а також отримати інформацію про додаткові ресурси HP.

### **Найбільш ефективні методи роботи**

Після налаштування та реєстрації комп'ютера, рекомендуємо виконати наведені нижче дії, щоб скористатися всіма перевагами пристрою.

- Створіть резервну копію жорсткого диска шляхом створення диска або флеш-пам'яті для повернення системи. Див. розділ [Резервне копіювання, відновлення та повернення](#page-72-0) [на сторінці 61](#page-72-0).
- Підключіться до дротової або бездротової мережі, якщо ще не зробили цього. Додаткові відомості див. у розділі [Підключення до мережі на сторінці 26.](#page-37-0)
- Ознайомтесь з апаратним або програмним забезпеченням. Див. відомості в розділах Пошук [інформації про апаратне та програмне забезпечення на сторінці 3](#page-14-0) і [Використання розважальних](#page-42-0)  [функцій на сторінці 31.](#page-42-0)
- Оновіть або придбайте антивірусне програмне забезпечення. Додаткові відомості див. у розділі [Використання антивірусного програмного забезпечення на сторінці 54.](#page-65-0)

### <span id="page-13-0"></span>**Додаткові ресурси HP**

Ви вже звертались до *Вказівок з налаштування*, щоб увімкнути комп'ютер і знайти цей посібник. Де знайти опис продукту, практичній поради й інструкції – усе це та багато іншого наведено в таблиці нижче.

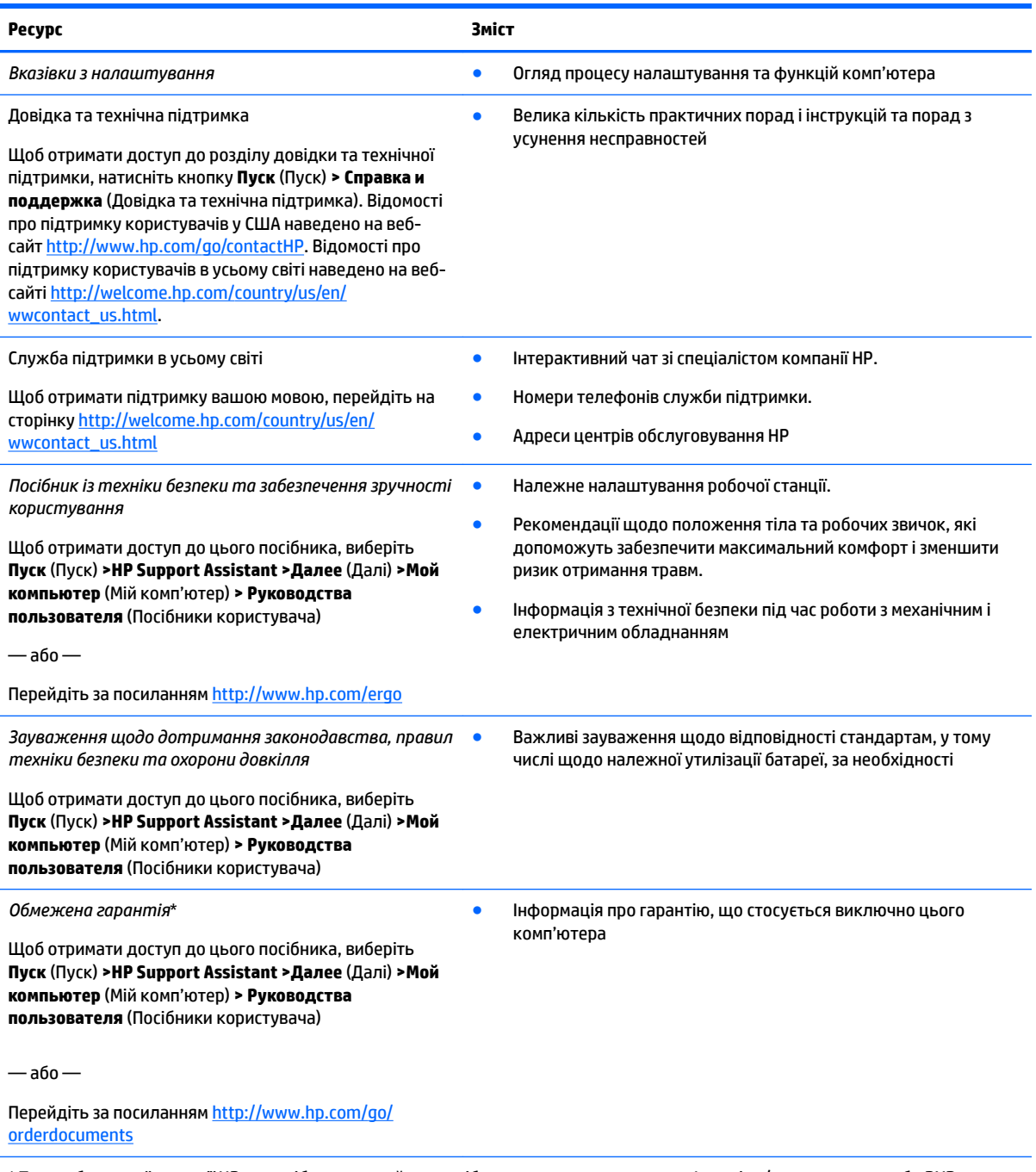

\* Текст обмеженої гарантії HP на виріб можна знайти в посібниках користувача на комп'ютері та/чи на компакт- або DVD-диску, який входить до комплекту постачання. Для деяких країн і регіонів до комплекту постачання може входити друкована версія обмеженої гарантії HP. У деяких країнах і регіонах, де друкована версія гарантії не надається, можна замовити друкований примірник у [http://www.hp.com/go/orderdocuments.](http://www.hp.com/go/orderdocuments) Для виробів, придбаних у Азійсько-Тихоокеанському регіоні, можна написати компанії HP на адресу: POD, P.O. Box 161, Kitchener Road Post Office, Singapore (Сінгапур) 912006. Укажіть назву продукту, своє ім'я, номер телефону та поштову адресу.

# <span id="page-14-0"></span>**2 Знайомство з комп'ютером HP Notebook 15**

#### **Пошук інформації про апаратне та програмне забезпечення**

Для перегляду списку встановленого апаратного забезпечення виконайте наступні дії.

**▲** Відкрийте меню **Пуск** (Пуск) **> Панель управления** (Панель керування) **> Диспетчер устройств**  (Диспетчер пристроїв).

Для перегляду списку інстальованого програмного забезпечення виконайте наступні дії.

**▲** Натисніть кнопку **Пуск** (Пуск)**> Все программы** (Усі програми).

## <span id="page-15-0"></span>**Права панель**

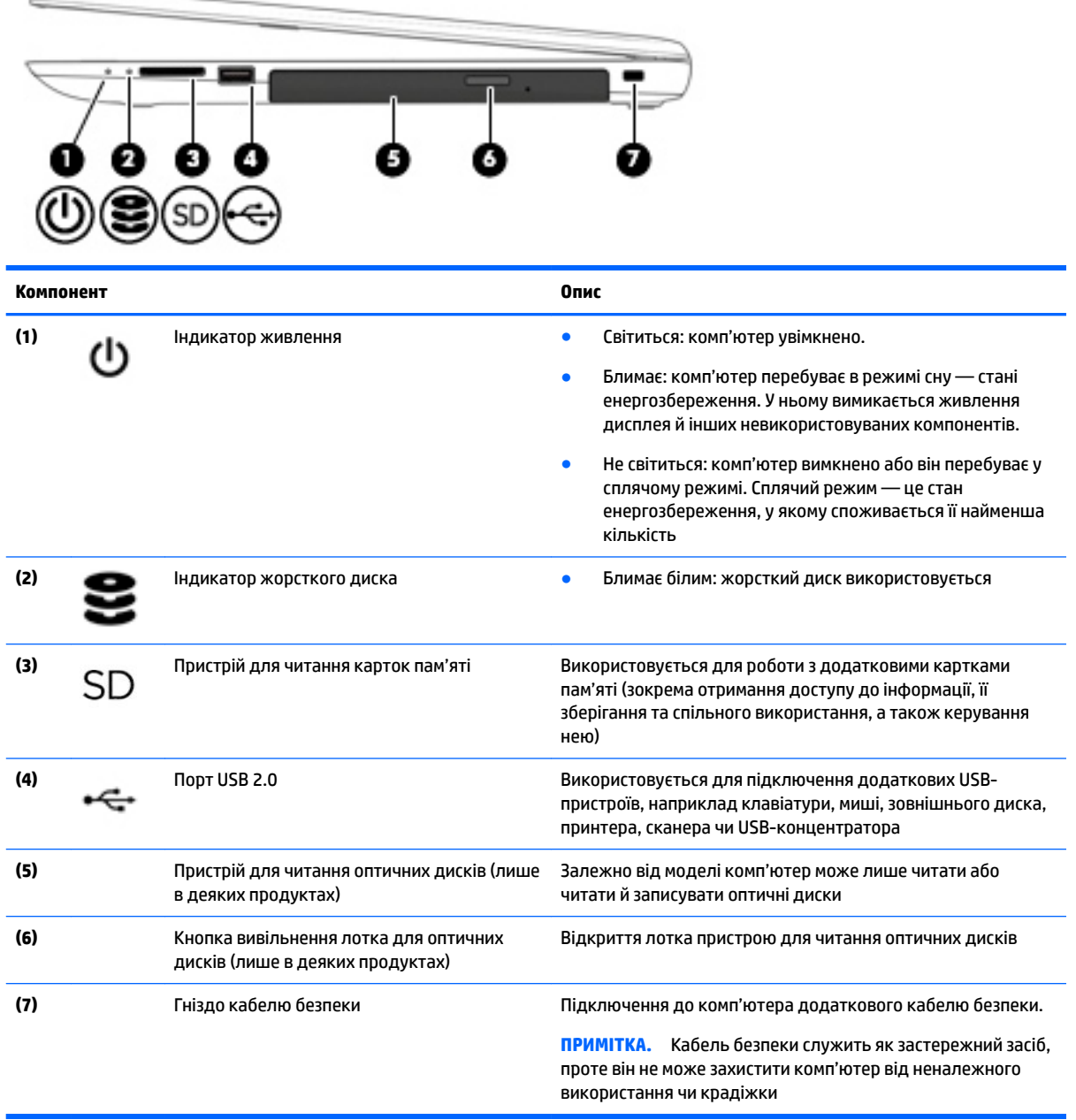

### <span id="page-16-0"></span>**Ліва панель**

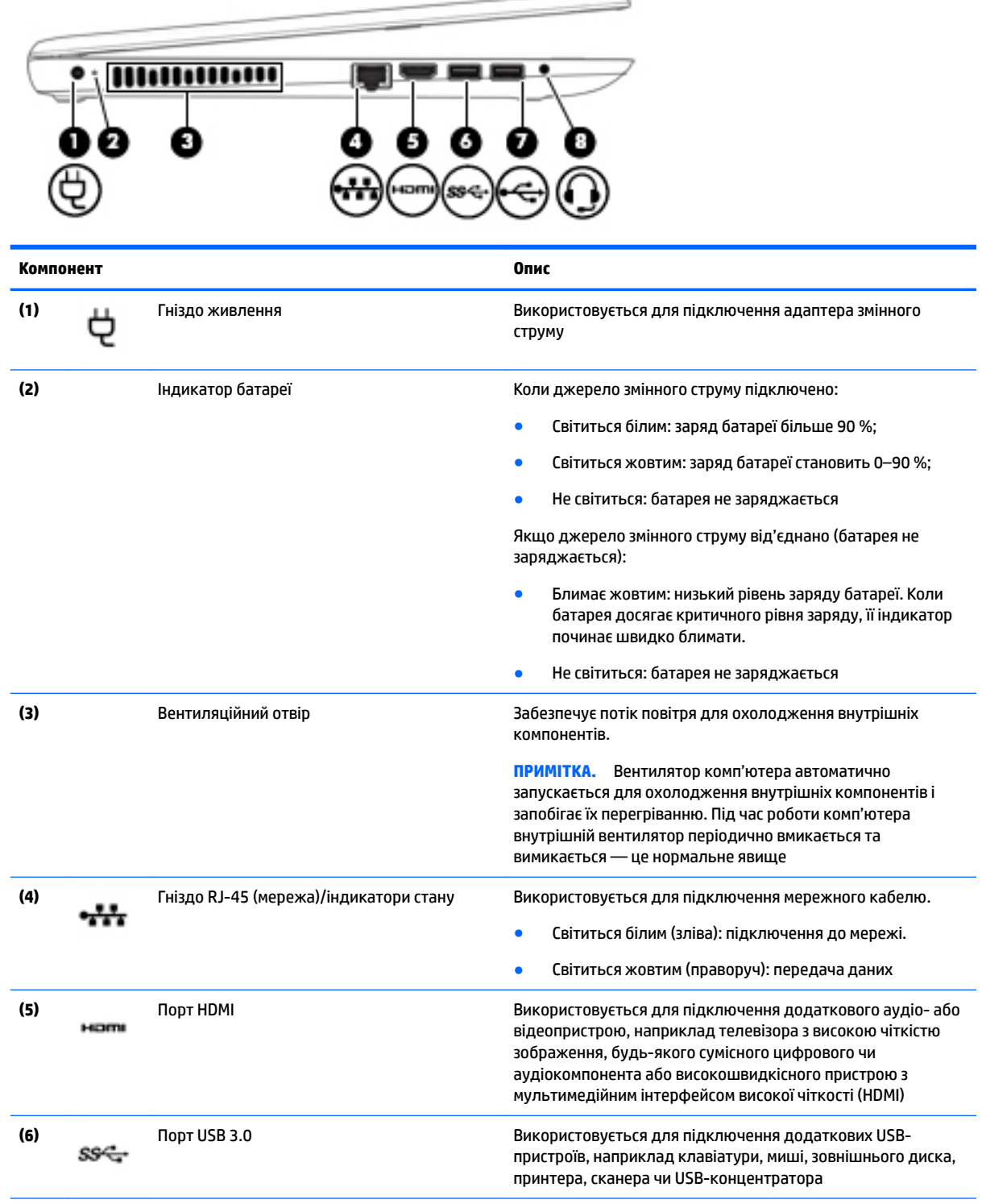

<span id="page-17-0"></span>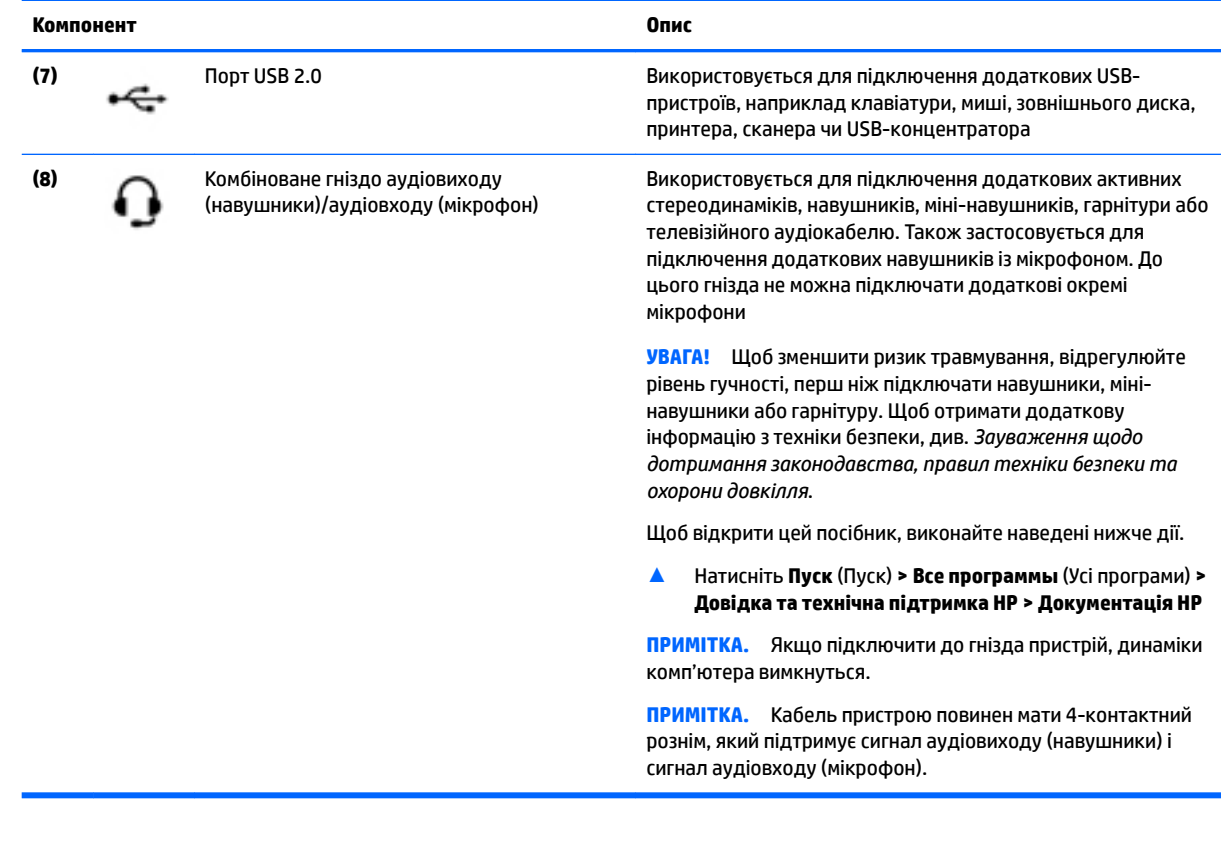

## **Дисплей**

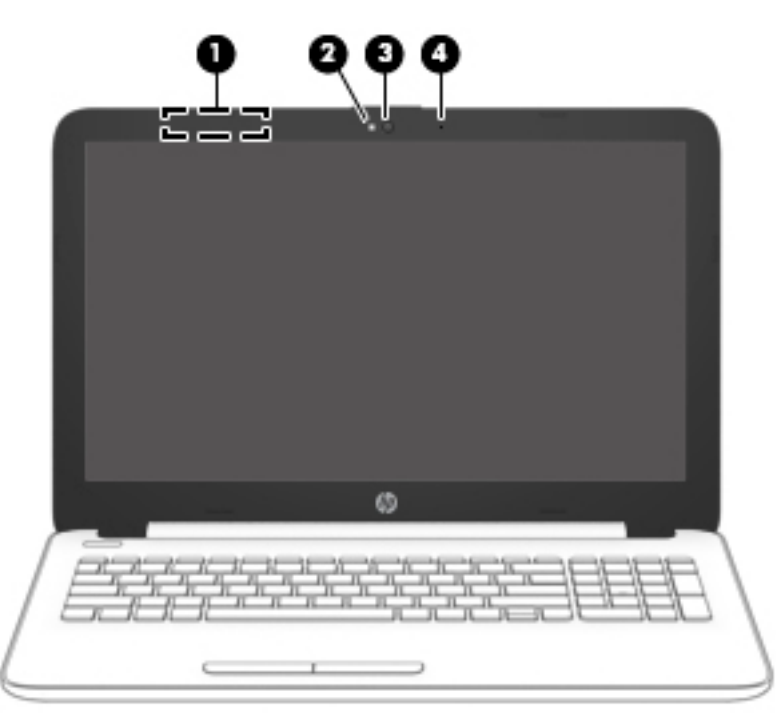

<span id="page-18-0"></span>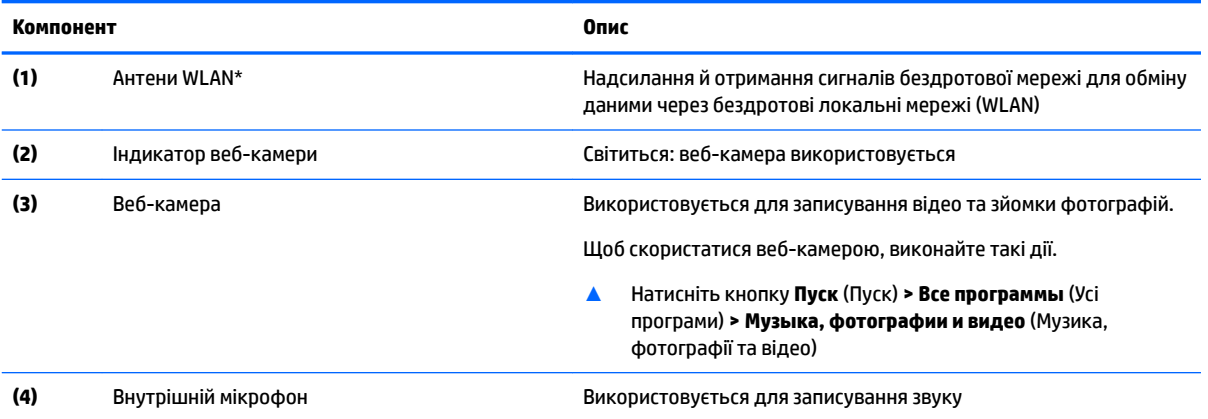

\*Ззовні комп'ютера антени не видно. Для найкращої якості передавання не закривайте перешкодами область навколо антен.

Нормативну інформацію щодо бездротового зв'язку див. у частині розділу *Зауваження щодо дотримання законодавства, правил техніки безпеки та охорони довкілля*, яка відповідає вашій країні або регіону.

Щоб відкрити цей посібник, виконайте наведені нижче дії.

▲ Натисніть **Пуск** (Пуск) **> Все программы** (Усі програми) **> Довідка та технічна підтримка НР > Документація HP**

### **Вигляд згори**

#### **Сенсорна панель**

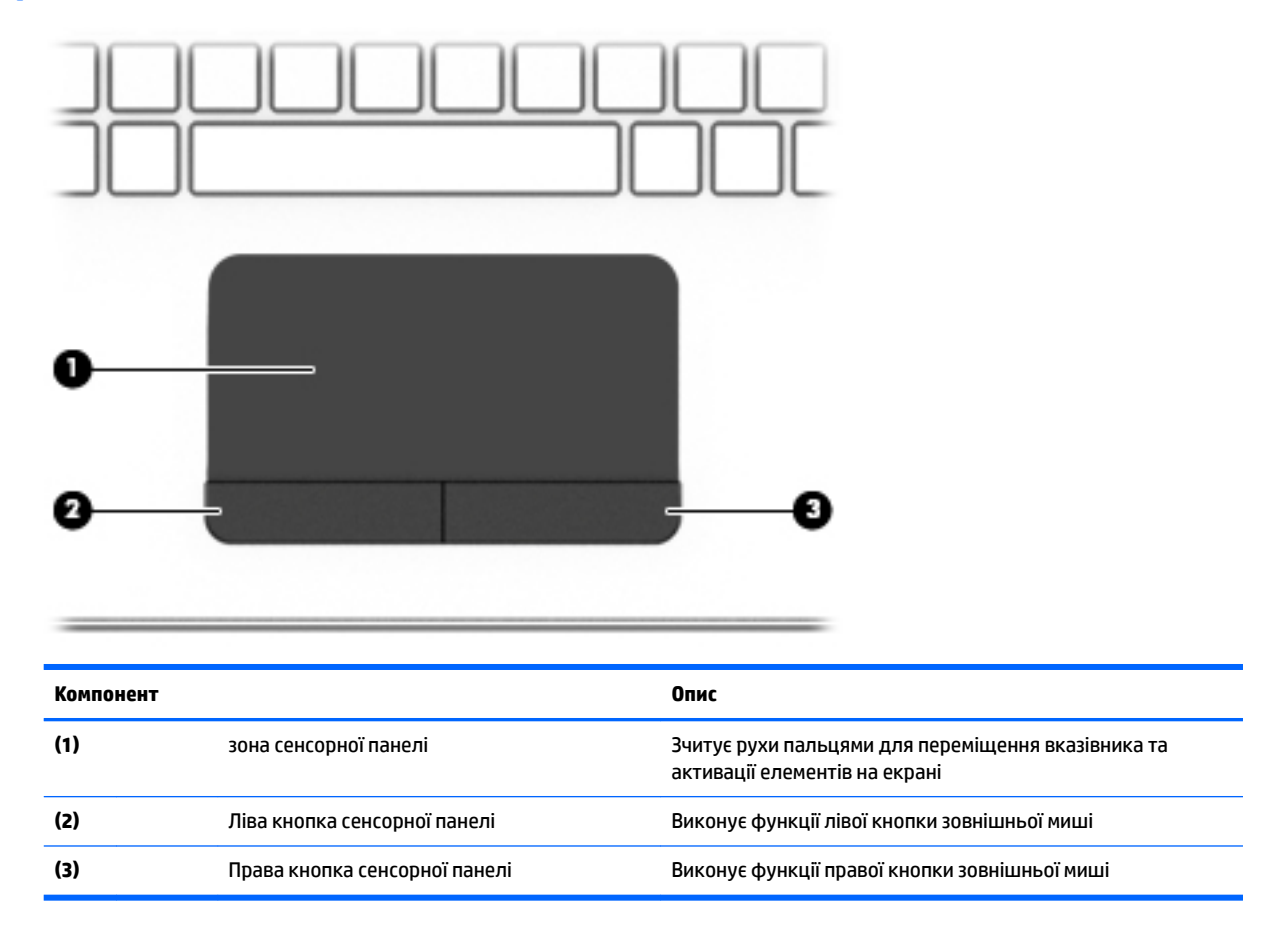

#### <span id="page-19-0"></span>**Індикатори**

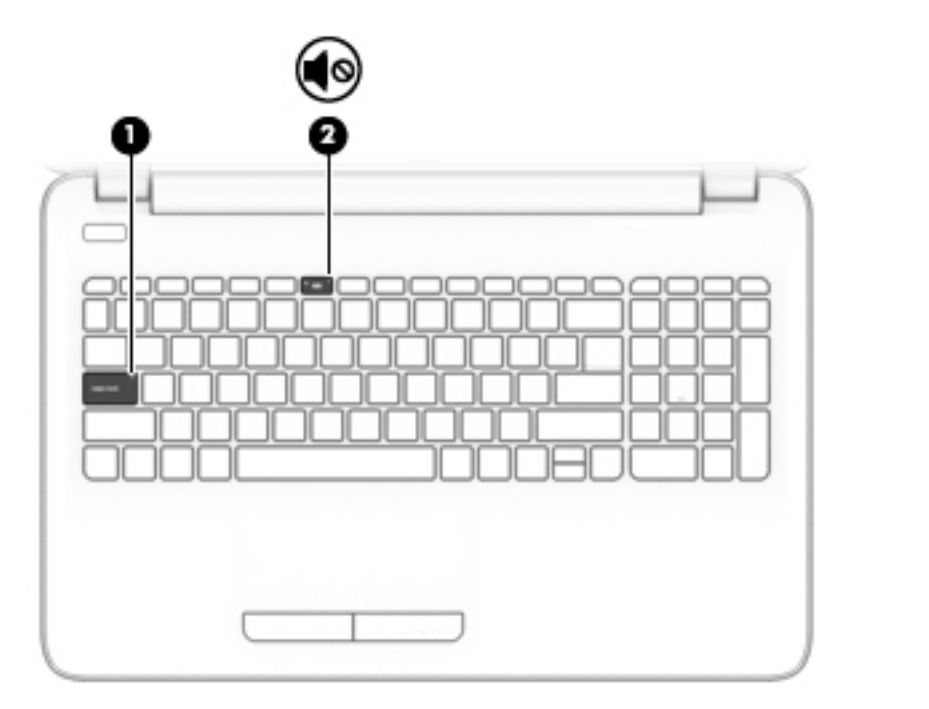

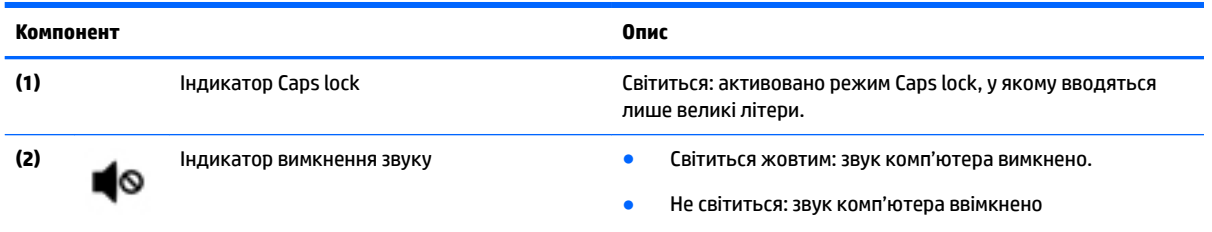

#### <span id="page-20-0"></span>**Кнопка**

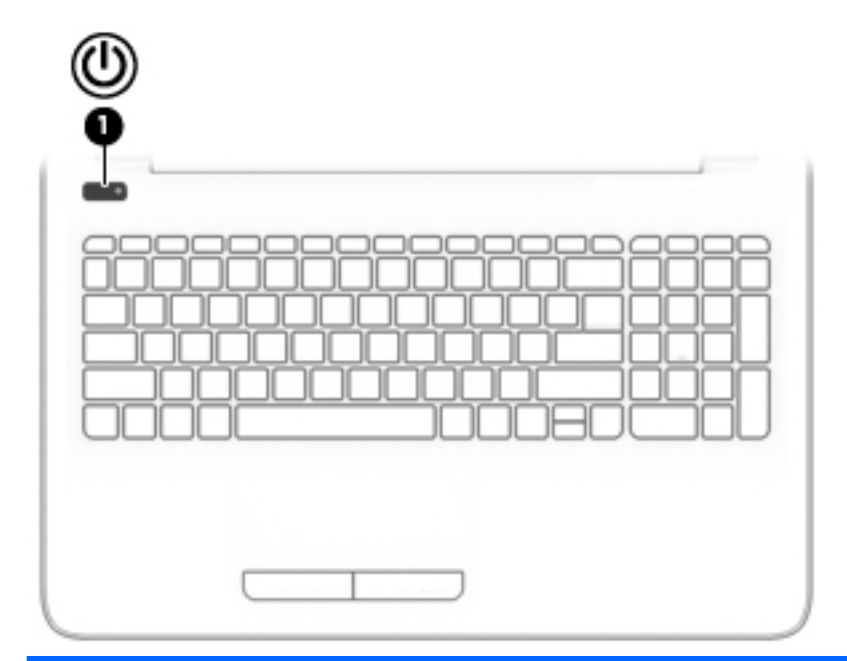

**Компонент Опис**

- **(1)** Кнопка живлення  **Якщо комп'ютер вимкнено, натисніть цю кнопку, щоб увільнити його вимкнено, натисніть цю кнопку, щоб** увімкнути його.
	- Якщо комп'ютер увімкнено, швидко натисніть і відпустіть цю кнопку, щоб перевести його у режим сну.
	- Якщо комп'ютер перебуває в режимі сну, натисніть і швидко відпустіть цю кнопку, щоб вийти з нього.
	- Якщо комп'ютер перебуває в режимі глибокого сну, натисніть і швидко відпустіть цю кнопку, щоб вийти з нього.

**ПОПЕРЕДЖЕННЯ.** Якщо натиснути й утримувати кнопку живлення, незбережені дані буде втрачено.

Якщо комп'ютер не відповідає і процедура завершення роботи не дає результатів, щоб вимкнути комп'ютер, натисніть і утримуйте кнопку живлення протягом принаймні 5 секунд.

Щоб отримати додаткові відомості про налаштування параметрів живлення, див. відповідний розділ.

▲ Натисніть **Пуск** (Пуск) **> Панель управления** (Панель керування) **> Система и безопасность** (Система та безпека) **> Электропитание** (Електроживлення)

#### <span id="page-21-0"></span>**Клавіші**

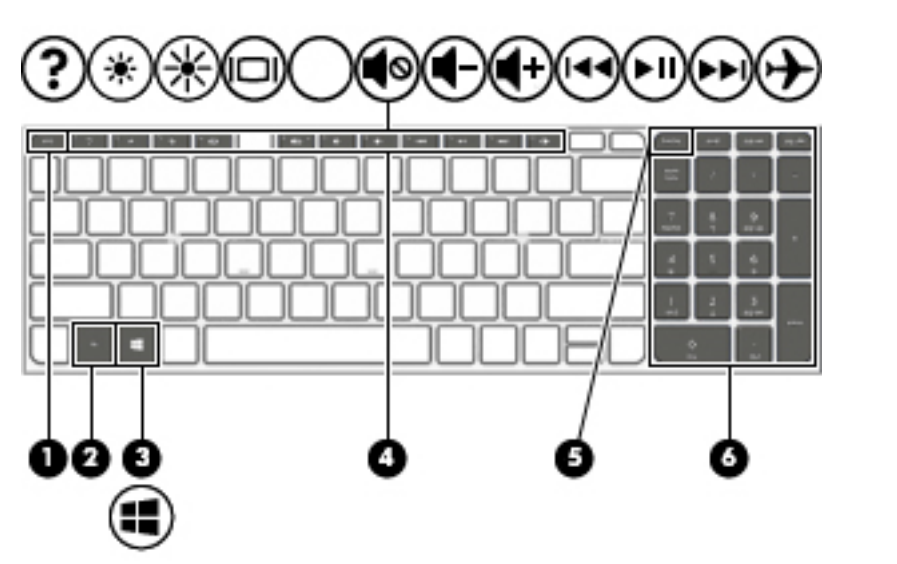

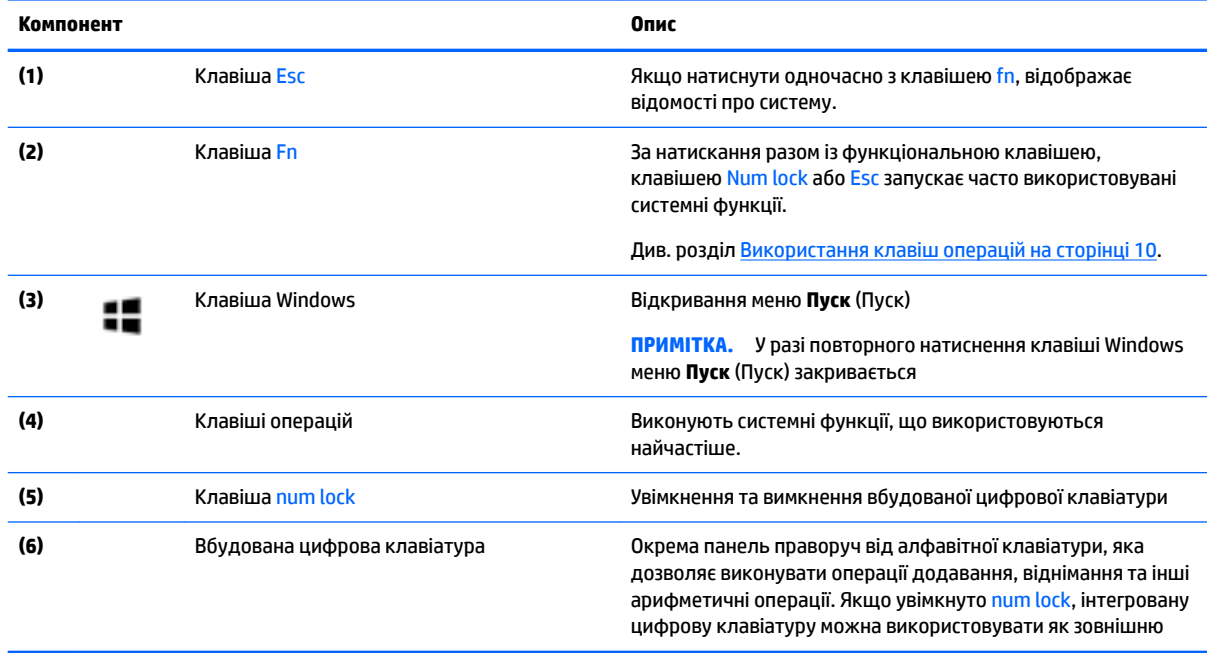

#### **Використання клавіш операцій**

- Клавіші операцій виконують відповідні їм функції.
- На кожній з клавіш є піктограма, яка вказує на призначену клавіші функцію.
- Щоб застосувати клавішу операції, натисніть й утримуйте цю клавішу.

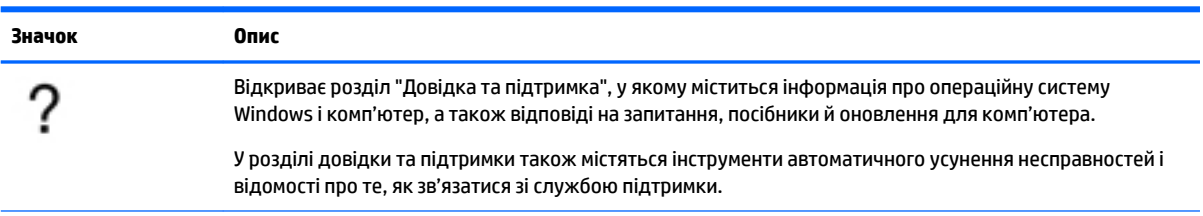

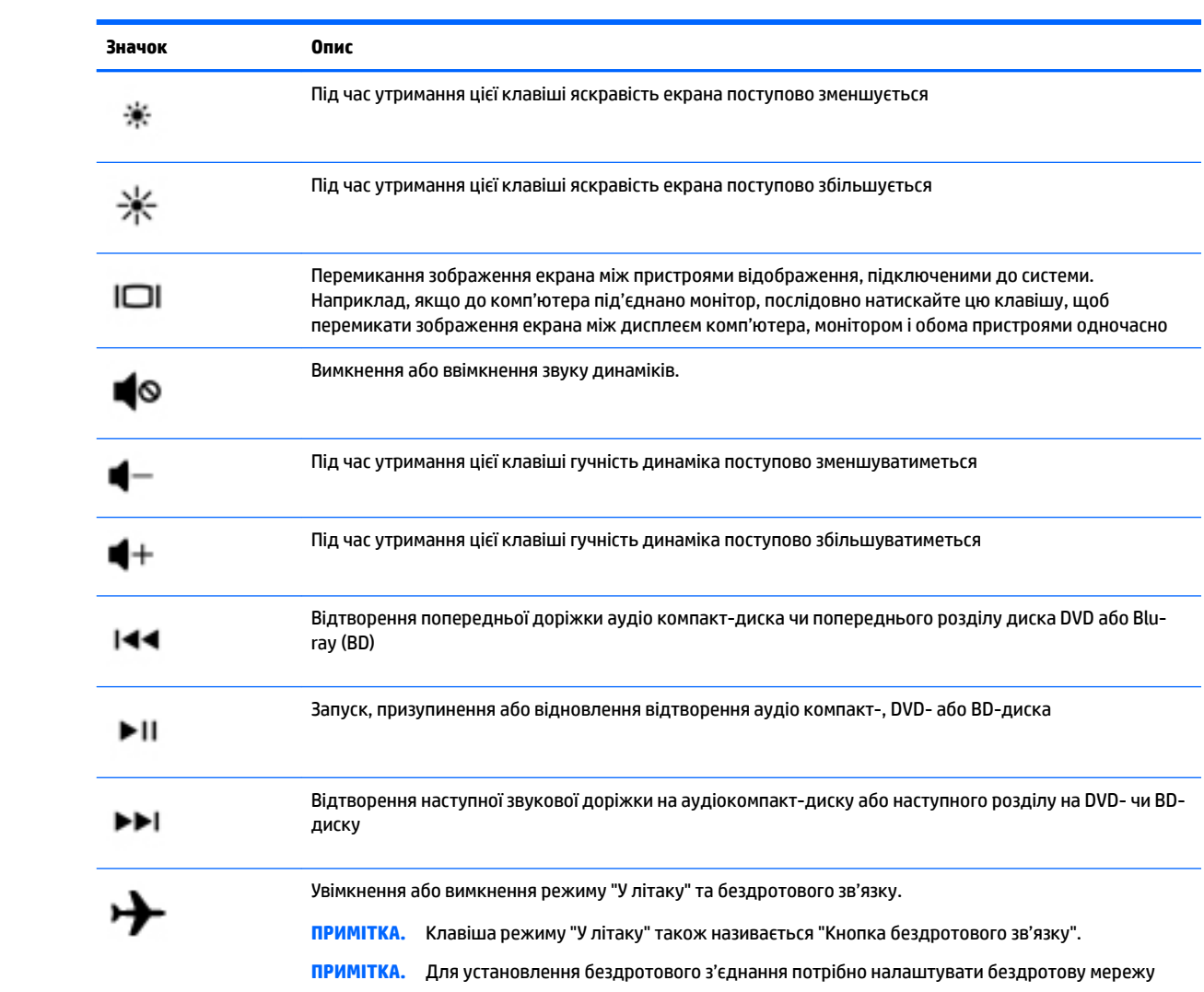

### <span id="page-23-0"></span>**Вигляд знизу**

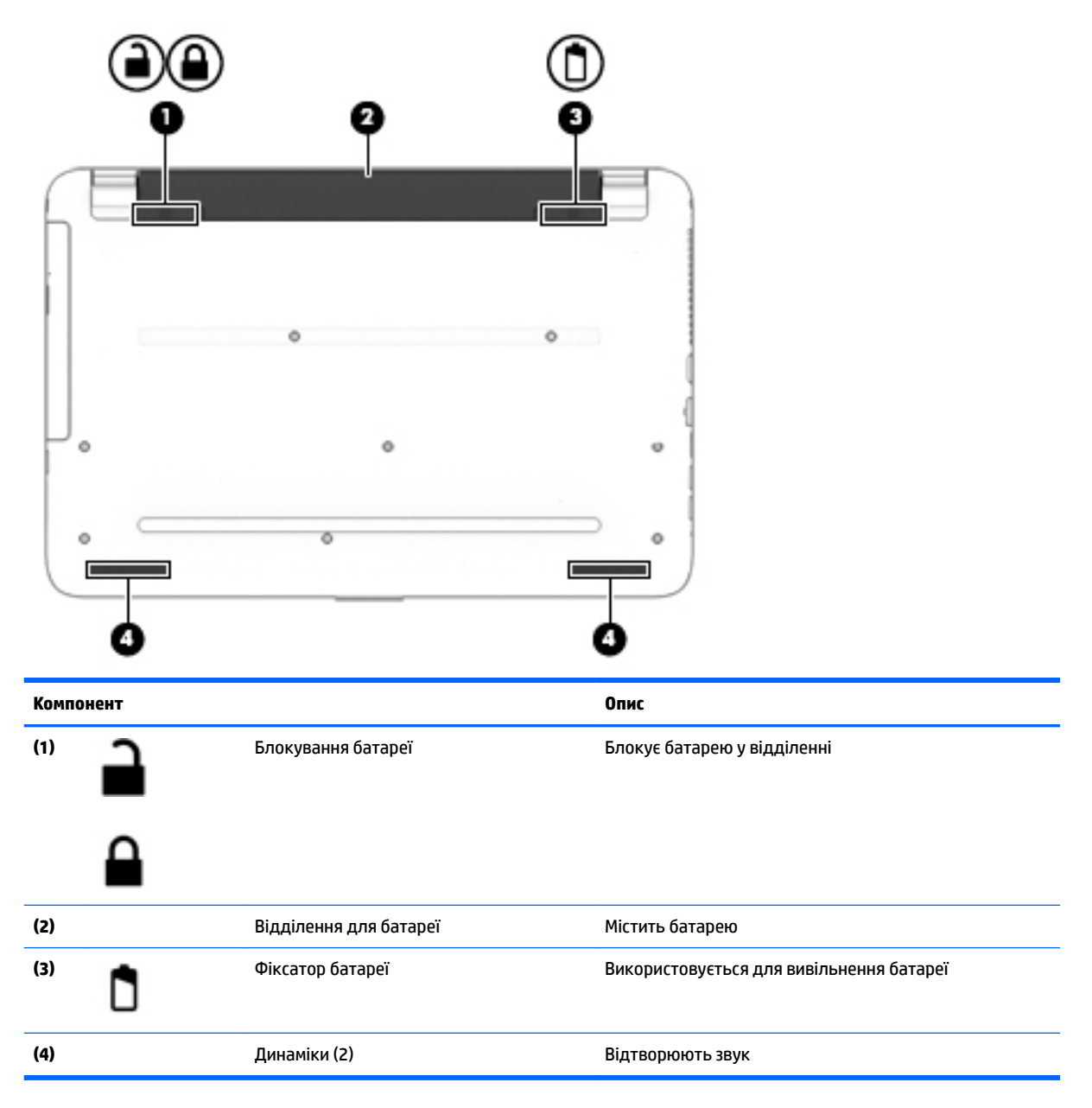

#### **Ярлики**

Прикріплені до комп'ютера ярлики містять інформацію, яка може знадобитися під час усунення несправностей системи або закордонної подорожі.

<u><sup>17</sup> ВАЖЛИВО.</u> Ярлики, описані в цьому розділі, можна знайти в таких місцях: на нижній панелі комп'ютера, всередині відділення для батареї, під кришкою відділення для обслуговування або на задній панелі дисплея.

● Сервісний ярлик містить важливі ідентифікаційні дані комп'ютера. Під час звернення до служби підтримки у вас можуть запитати серійний номер, номер продукту та номер моделі. Знайдіть ці номери, перш ніж звертатися до служби підтримки.

Нижче зображено приклади сервісних ярликів. Див. ілюстрацію, що найбільше відповідає вигляду ярлика на вашому комп'ютері.

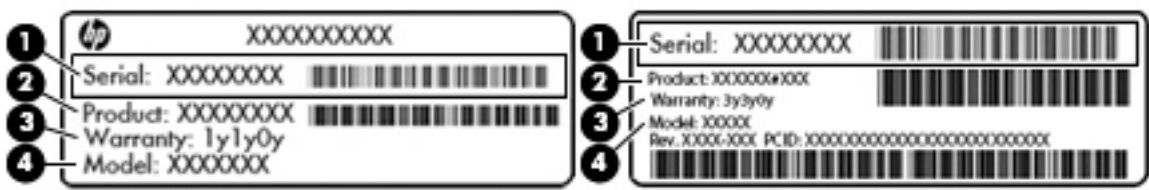

#### **Компонент**

**(1)** Серійний номер

**(2)** Номер продукту

- **(3)** Гарантійний термін
- **(4)** Номер моделі (лише в деяких виробах)

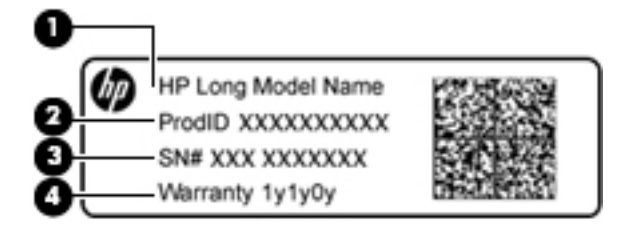

#### **Компонент**

- **(1)** Назва моделі (лише в деяких виробах)
- **(2)** Номер продукту
- **(3)** Серійний номер
- **(4)** Гарантійний термін
- Ярлик із регулятивною інформацією містить нормативну інформацію про комп'ютер.
- Ярлики сертифікації бездротового обладнання містять інформацію про додаткові бездротові пристрої, а також позначки про схвалення певних країн, у яких затверджено використання цих пристроїв.

# <span id="page-25-0"></span>**3 Знайомство з комп'ютером HP Notebook 14**

### **Пошук інформації про апаратне та програмне забезпечення**

Для перегляду списку встановленого апаратного забезпечення виконайте наступні дії.

**▲** Відкрийте меню **Пуск** (Пуск) **> Панель управления** (Панель керування) **> Диспетчер устройств**  (Диспетчер пристроїв).

Для перегляду списку інстальованого програмного забезпечення виконайте наступні дії.

**▲** Натисніть кнопку **Пуск** (Пуск)**> Все программы** (Усі програми).

### <span id="page-26-0"></span>**Права панель**

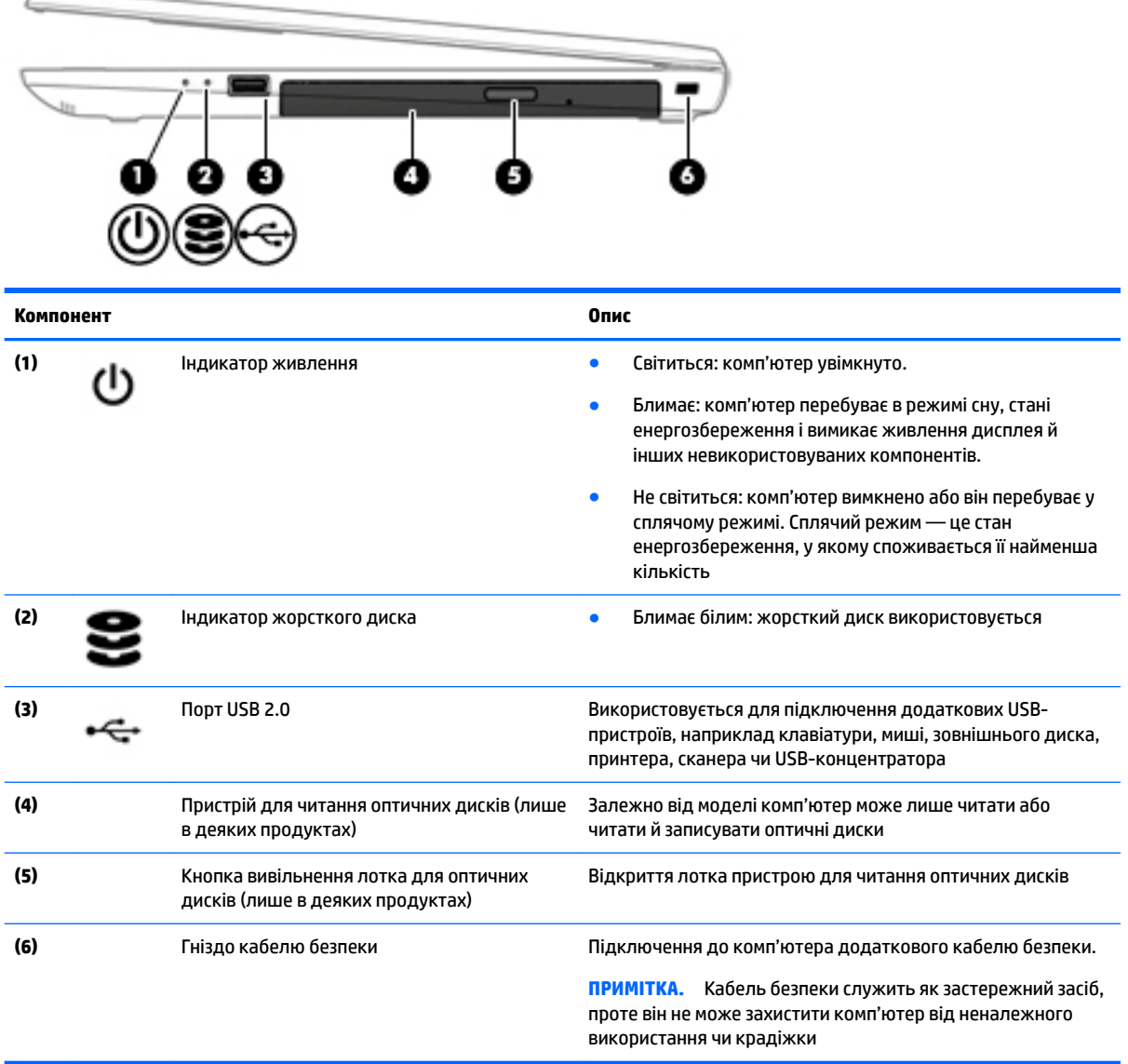

## **Ліва панель**

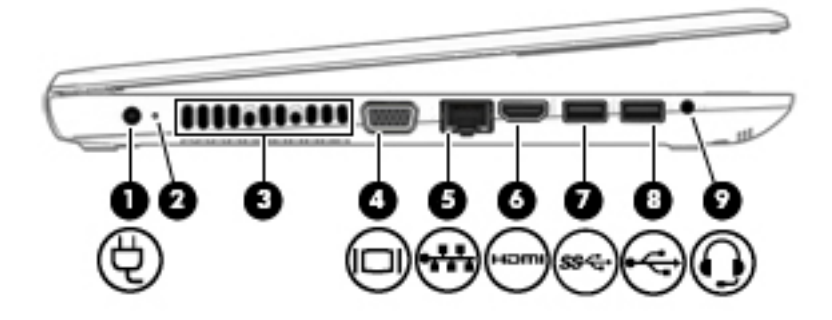

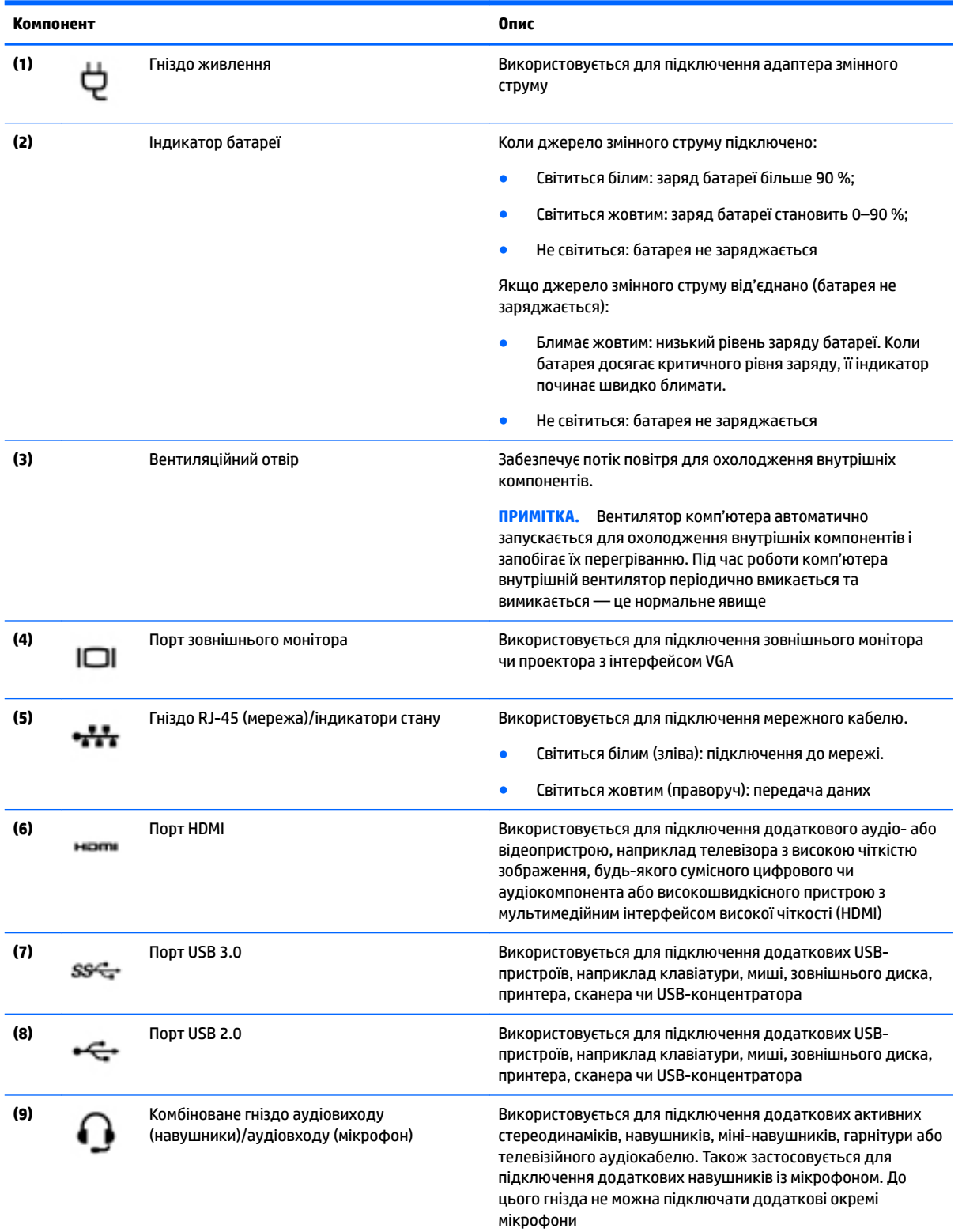

<span id="page-28-0"></span>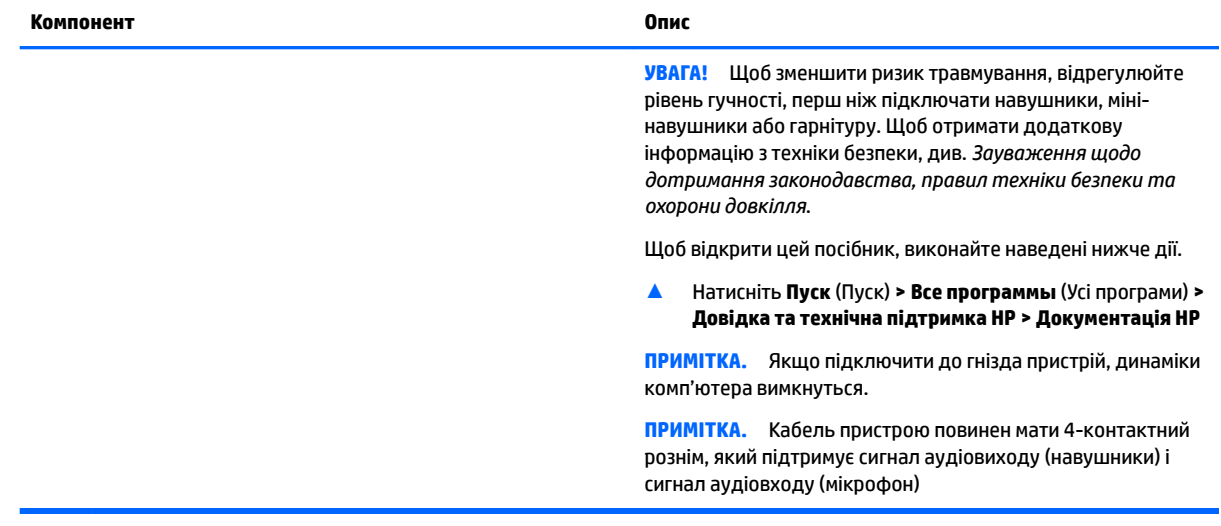

## **Дисплей**

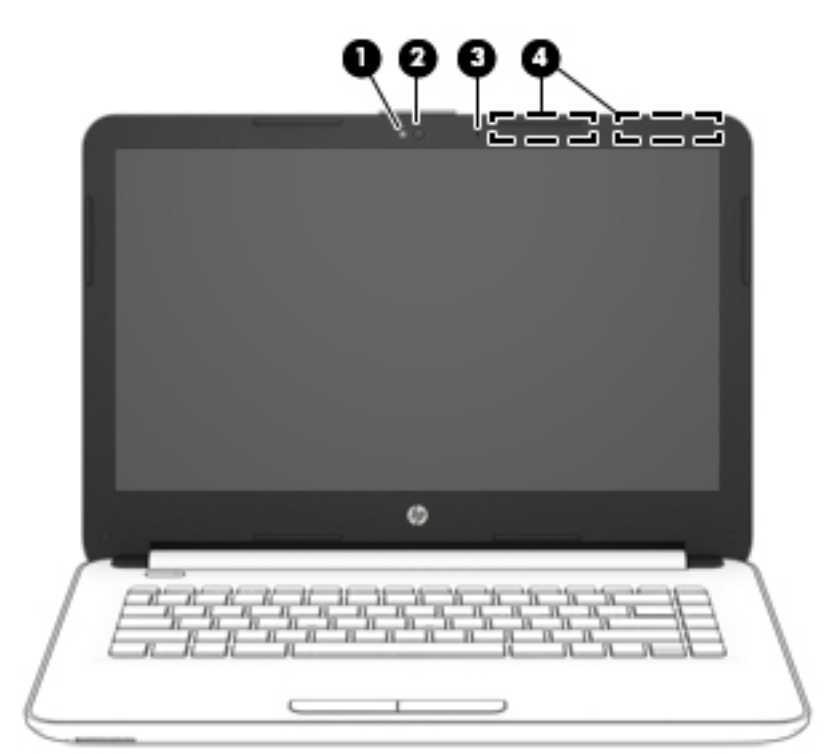

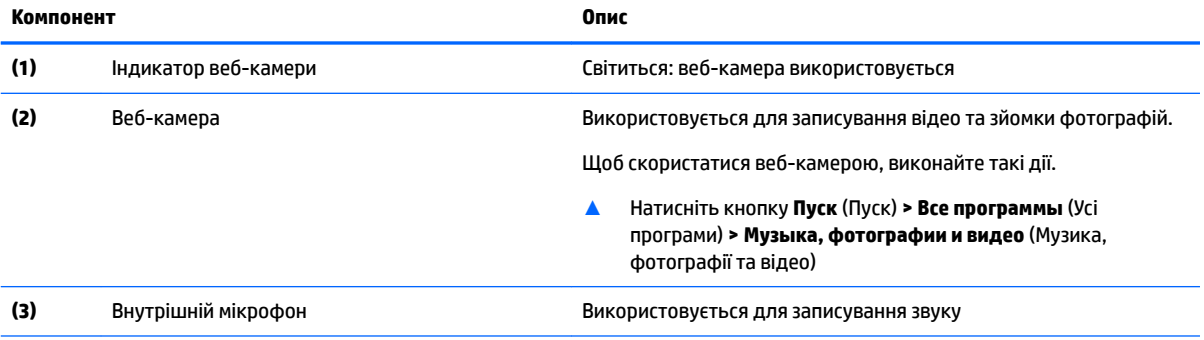

<span id="page-29-0"></span>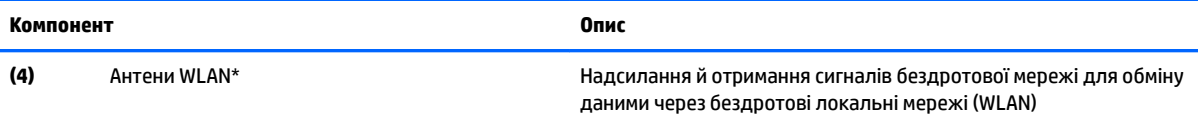

\*Ззовні комп'ютера антени не видно. Для найкращої якості передавання не закривайте перешкодами область навколо антен.

Нормативну інформацію щодо бездротового зв'язку див. у частині розділу *Зауваження щодо дотримання законодавства, правил техніки безпеки та охорони довкілля*, яка відповідає вашій країні або регіону.

Щоб відкрити цей посібник, виконайте наведені нижче дії.

▲ Натисніть **Пуск** (Пуск) **> Все программы** (Усі програми) **> Довідка та технічна підтримка НР > Документація HP**

#### **Вигляд згори**

#### **Сенсорна панель**

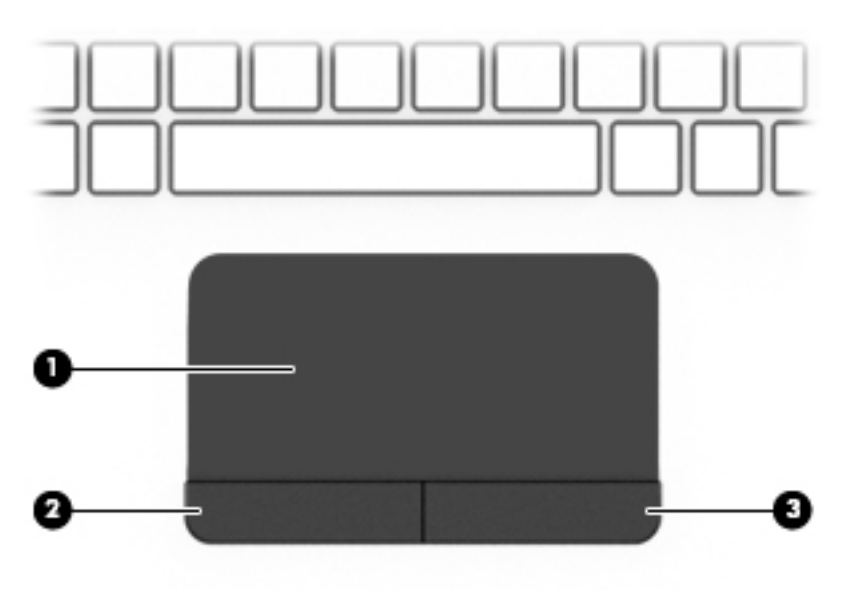

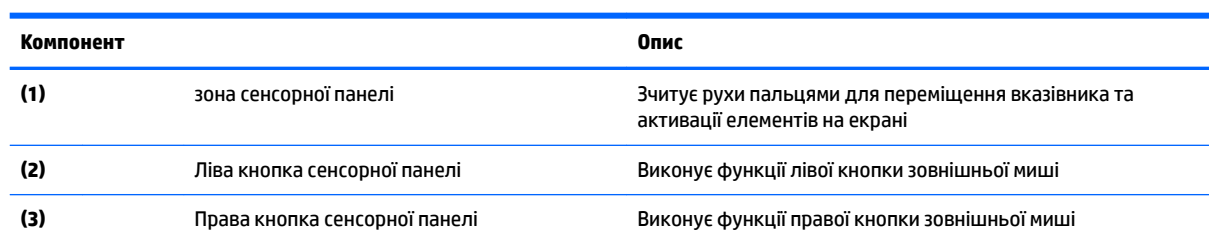

#### <span id="page-30-0"></span>**Індикатори**

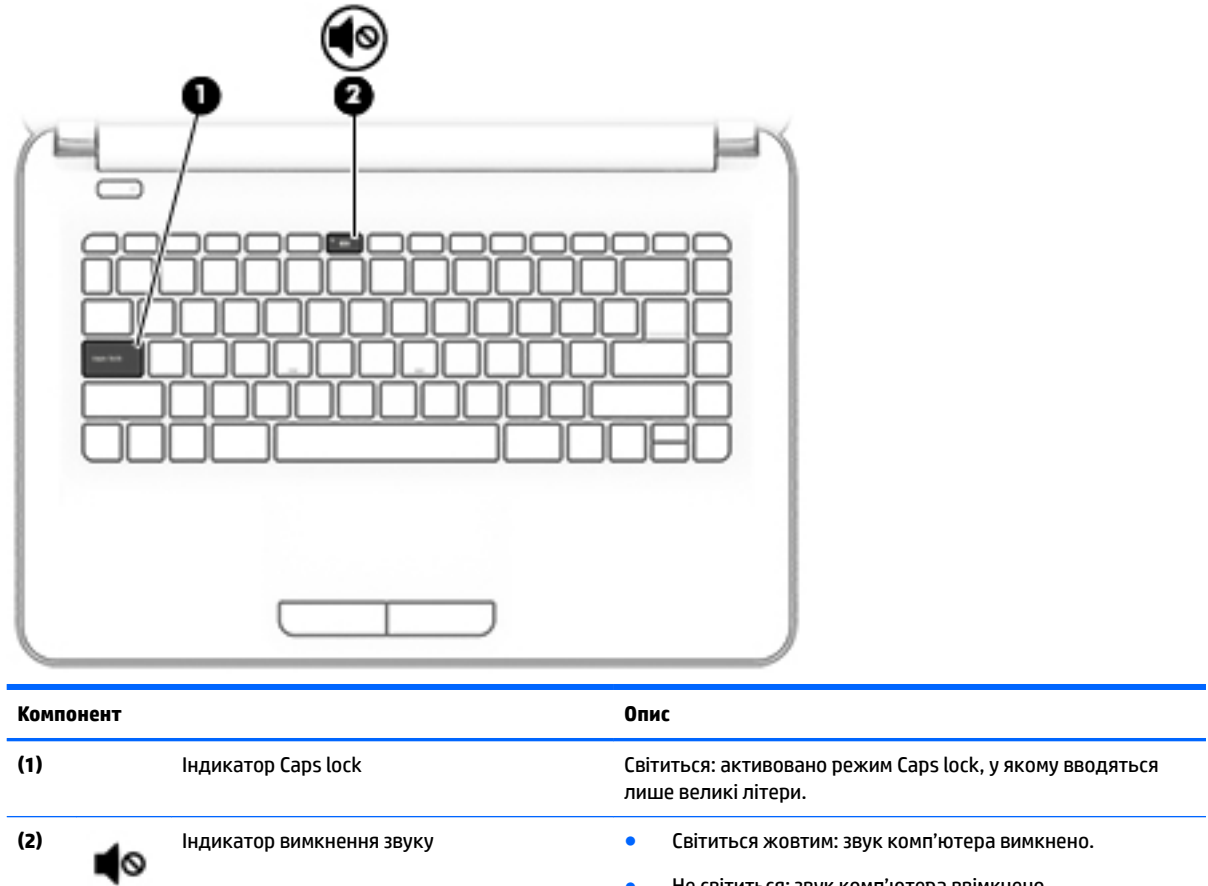

● Не світиться: звук комп'ютера ввімкнено

#### <span id="page-31-0"></span>**Кнопка**

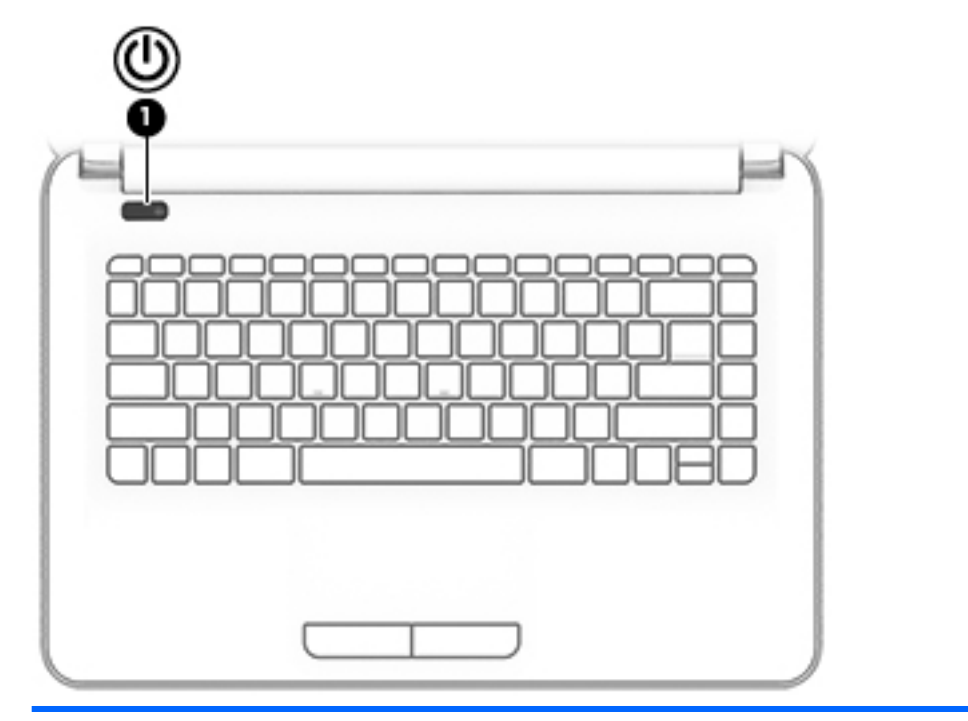

#### **Компонент Опис**

- **(1)** Кнопка живлення Якщо комп'ютер вимкнуто, натисніть цю кнопку, щоб увімкнути його.
	- Якщо комп'ютер увімкнено, швидко натисніть і відразу відпустіть цю кнопку, щоб перевести його у режим сну.
	- Якщо комп'ютер перебуває в режимі сну, натисніть і відразу відпустіть цю кнопку, щоб вийти з нього.
	- Якщо комп'ютер перебуває в сплячому режимі, натисніть і відразу відпустіть цю кнопку, щоб вийти з цього режиму.

**ПОПЕРЕДЖЕННЯ.** Натиснення й утримання кнопки живлення призведе до втрати незбережених даних.

Якщо комп'ютер не відповідає і процедура завершення роботи не дає результатів, щоб вимкнути комп'ютер, натисніть і утримуйте кнопку живлення протягом принаймні 5 секунд.

Додаткові відомості про налаштування параметрів живлення див. на сторінці з параметрами.

▲ Натисніть **Пуск** (Пуск) **> Панель управления** (Панель керування) **> Система и безопасность** (Система та безпека) **> Электропитание** (Електроживлення)

#### <span id="page-32-0"></span>**Клавіші**

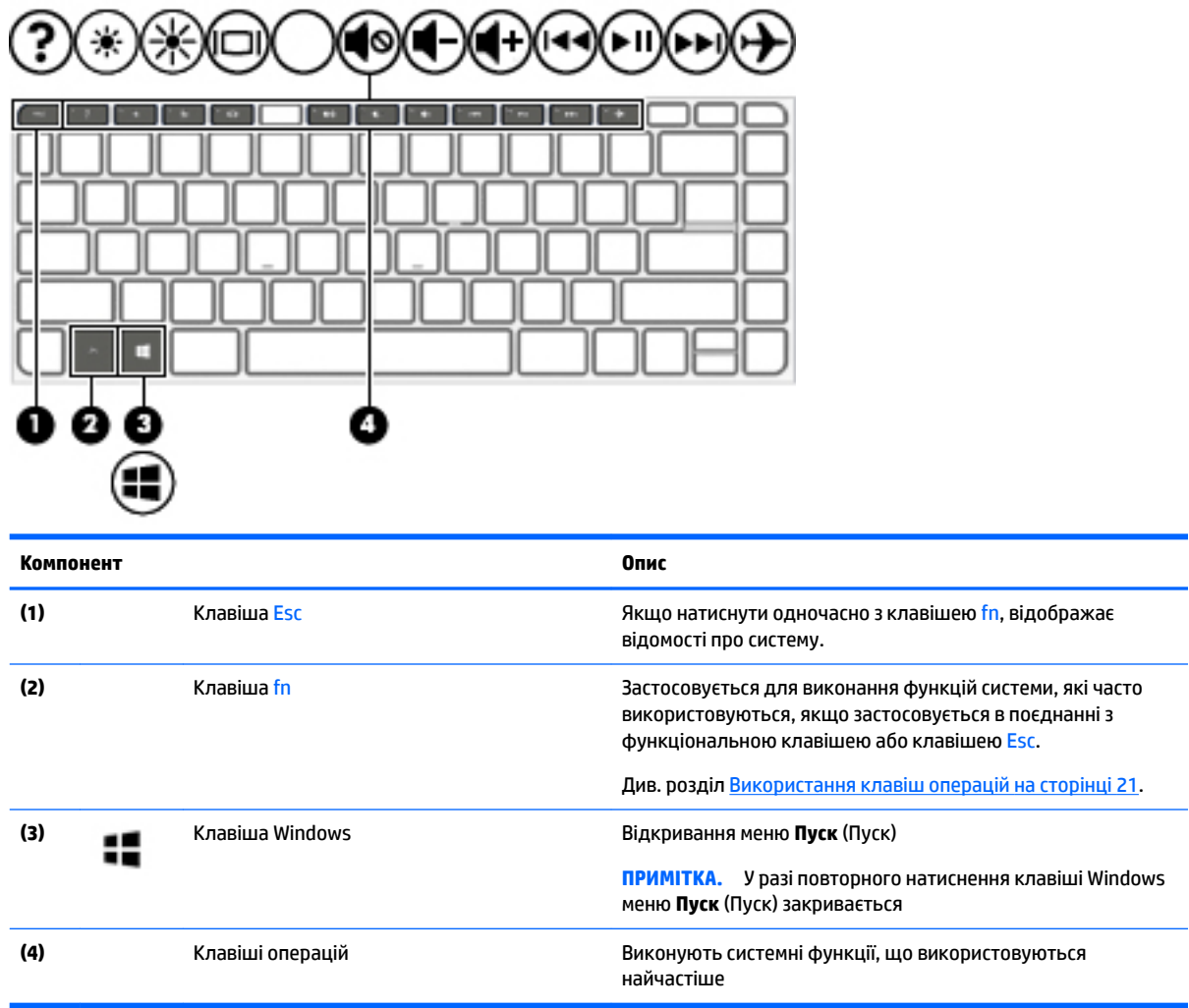

#### **Використання клавіш операцій**

- Клавіші операцій виконують відповідні їм функції.
- На кожній з клавіш є піктограма, яка вказує на призначену клавіші функцію.
- Щоб застосувати клавішу операції, натисніть й утримуйте цю клавішу.

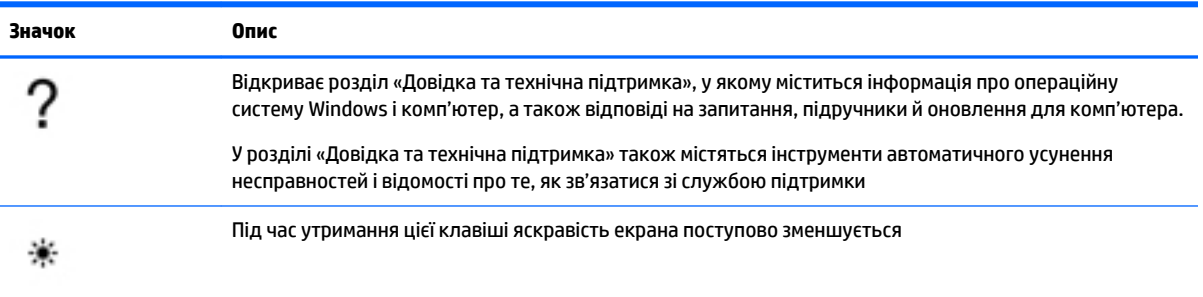

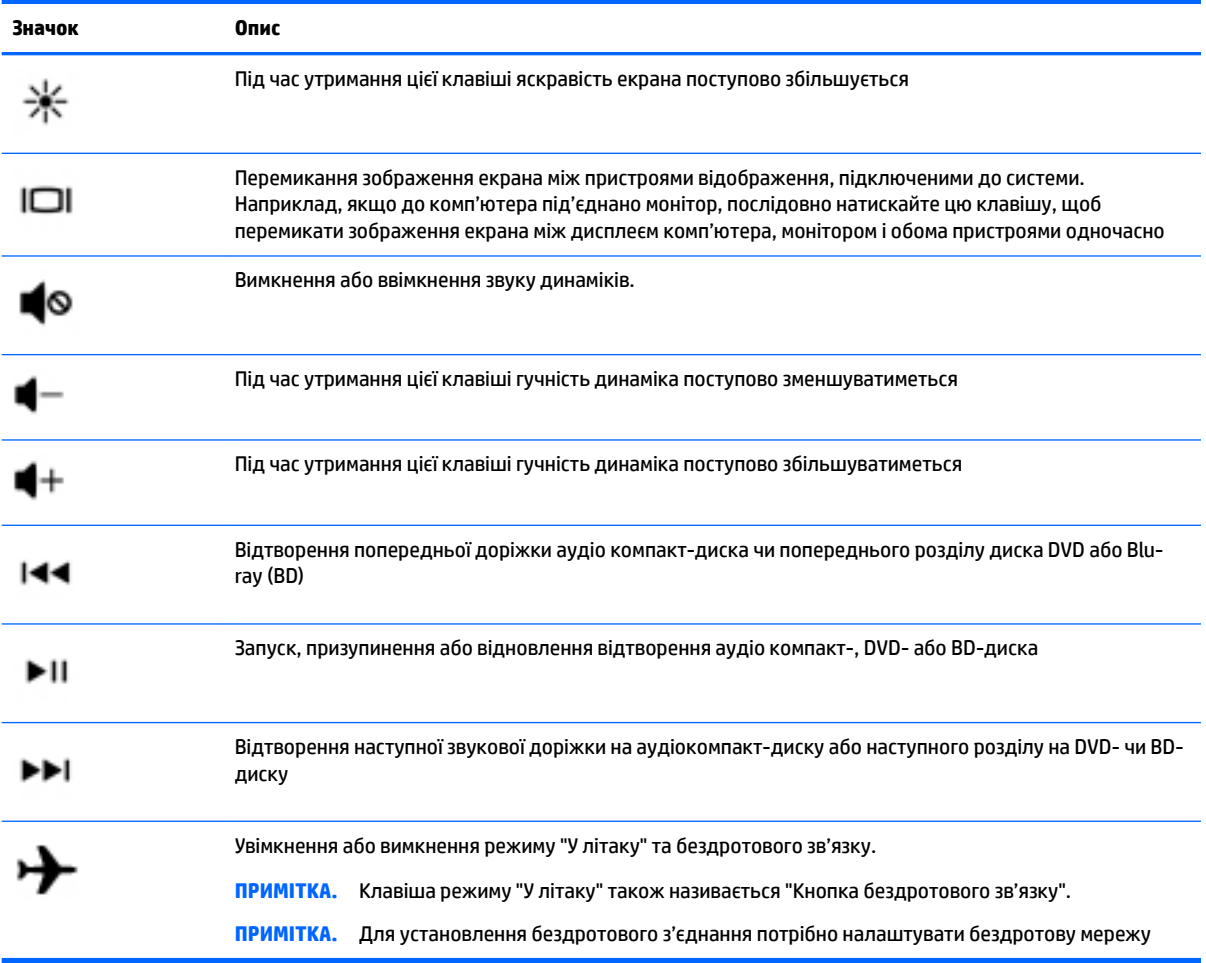

### <span id="page-34-0"></span>**Вигляд знизу**

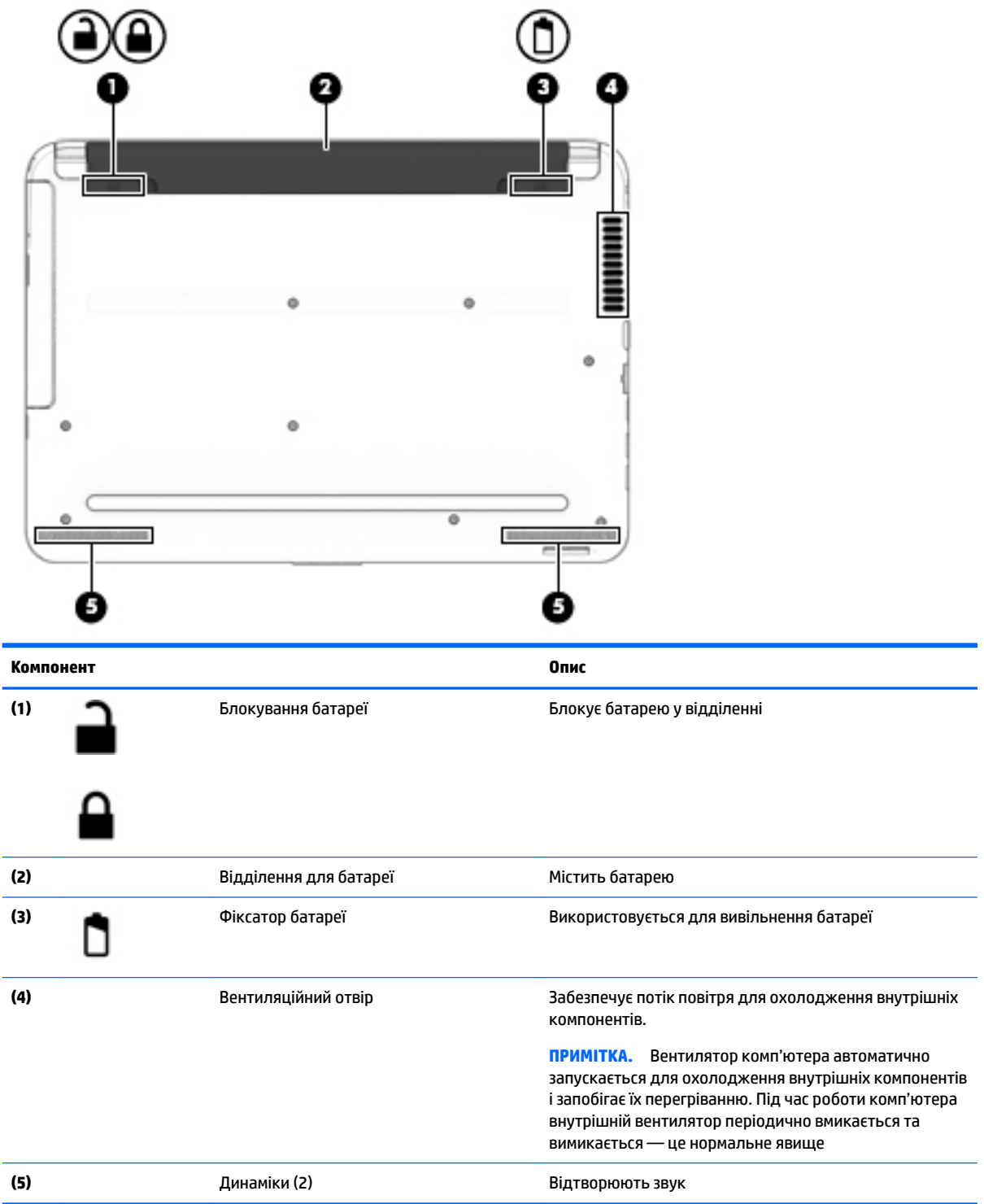

### <span id="page-35-0"></span>**Вигляд спереду**

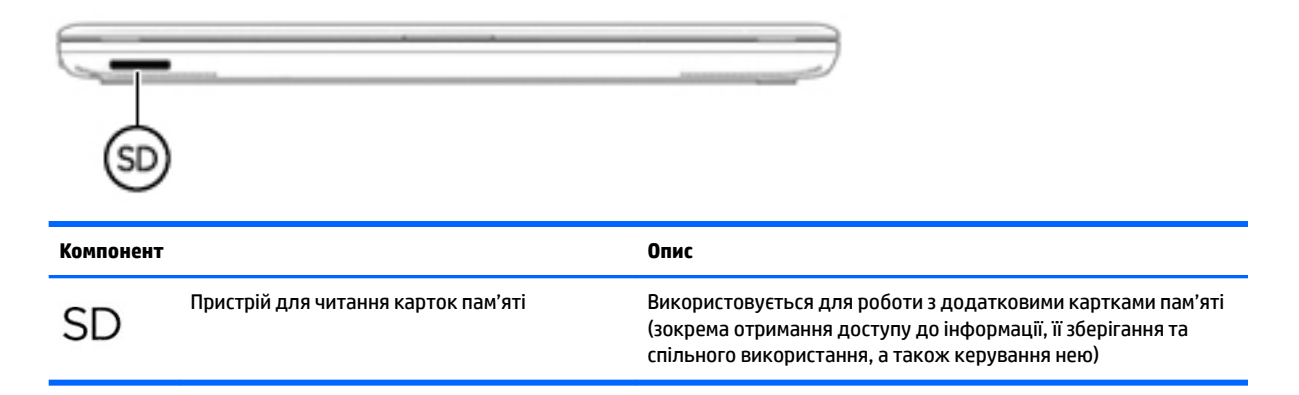

#### **Ярлики**

Ярлики, прикріплені до комп'ютера, містять інформацію, яка може знадобитися під час усунення несправностей системи або під час подорожі з комп'ютером за кордон.

- **ВАЖЛИВО.** Ярлики, описані в цьому розділі, можна знайти в таких місцях: на нижній панелі комп'ютера, всередині відділення для батареї, під кришкою відділення для обслуговування або на задній панелі дисплея.
	- Сервісний ярлик містить важливі ідентифікаційні дані комп'ютера. Під час звернення до служби підтримки у вас можуть запитати серійний номер, номер продукту та моделі. Знайдіть ці номери, перш ніж звертатися до служби підтримки.

Нижче наведено приклади сервісного ярлика. Див. ілюстрацію, що найбільше відповідає вигляду ярлика на вашому комп'ютері.

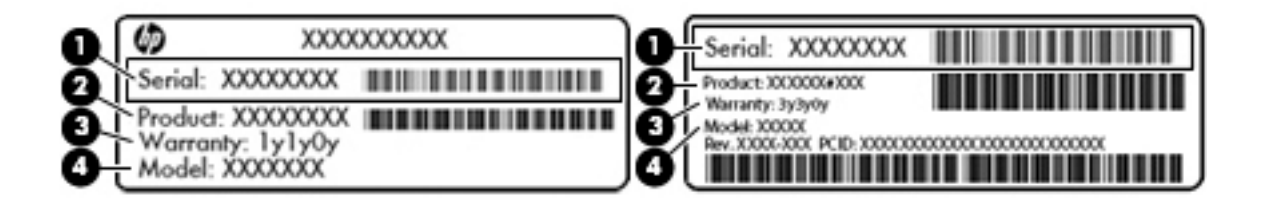

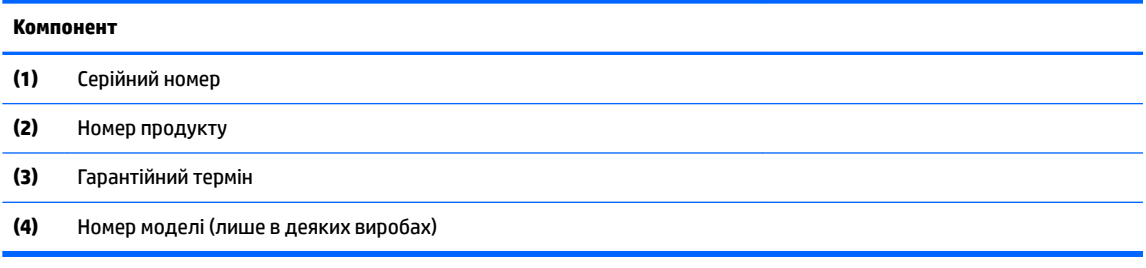
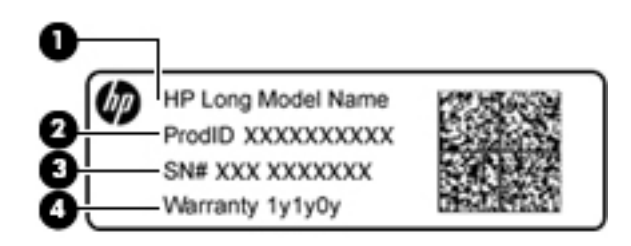

#### **Компонент**

- **(1)** Назва моделі (лише в деяких виробах)
- **(2)** Номер продукту
- **(3)** Серійний номер
- **(4)** Гарантійний термін
- Ярлик із регулятивною інформацією містить нормативну інформацію про комп'ютер.
- Ярлики сертифікації бездротового обладнання містять інформацію про додаткові бездротові пристрої, а також позначки про схвалення для певних країн, у яких затверджено використання цих пристроїв.

# **4 Підключення до мережі**

Комп'ютер може супроводжувати вас у будь-якій подорожі. Але ви можете вивчати світ і отримувати доступ до інформації з мільйонів веб-сайтів навіть удома за допомогою комп'ютера, підключеного до дротової або бездротової мережі. Цей розділ допоможе вам дізнатись, як налагодити зв'язок зі світом.

## **Підключення до бездротової мережі**

Технологія бездротового зв'язку забезпечує передавання даних не за допомогою дротів, а за допомогою радіохвиль. Цей комп'ютер може бути обладнано одним або кількома такими бездротовими пристроями:

- Пристрій бездротової локальної мережі (WLAN) з'єднує комп'ютер із бездротовими локальними мережами (також відомими як мережі Wi-Fi, бездротові локальні мережі або WLAN) у корпоративних офісах, удома та в громадських місцях, зокрема, в аеропортах, ресторанах, кав'ярнях, готелях та університетах. У мережі WLAN мобільний бездротовий пристрій з вашого комп'ютера обмінюється даними з бездротовим маршрутизатором або бездротовою точкою доступу.
- Модуль мобільного широкосмугового зв'язку HP (лише в деяких продуктах) пристрій безпроводової глобальної мережі (WWAN), яка забезпечує доступ до інформації на території більшої площі. Оператори мобільного зв'язку установлюють базові станції (які схожі на вежі мобільного телефонного зв'язку), створюючи географічно розгалужену мережу, що надає покриття у всій області, регіоні чи навіть цілій країні.
- Пристрій Bluetooth (лише в деяких продуктах) створює персональну мережу (PAN) для підключення до інших Bluetooth-сумісних пристроїв, зокрема комп'ютерів, телефонів, принтерів, навушників, динаміків і камер. У мережі PAN кожен пристрій безпосередньо обмінюється даними з іншими пристроями, які мають бути розміщені відносно близько один від одного — зазвичай у межах 10 метрів (приблизно 33 фути).

Щоб отримати додаткову інформацію щодо технології бездротового зв'язку, Інтернету та роботи в мережі, див. інформацію та посилання на веб-сайті, що в розділі довідки та підтримки. Виберіть **Пуск**  (Пуск) **> Справка и поддержка** (Довідка та технічна підтримка).

### **Використання засобів керування бездротовим доступом**

Бездротовими пристроями комп'ютера можна керувати за допомогою наведених нижче елементів.

- Кнопка, перемикач або клавіша бездротового доступу (у цьому розділі згадується як "кнопка бездротового доступу")
- Програма HP Connection Manager
- Інструменти керування операційної системи

#### **Використання кнопки бездротового доступу**

Комп'ютер може бути обладнано кнопкою бездротового зв'язку, одним або кількома бездротовими пристроями та одним чи двома індикаторами бездротового зв'язку (лише в деяких моделях). Усі бездротові пристрої комп'ютера увімкнуті виробником, тому якщо на вашому комп'ютері є індикатор бездротового зв'язку, при вмиканні комп'ютера він почне світитися (світиться білим).

Індикатор бездротового доступу вказує на загальний стан живлення всіх бездротових пристроїв, а не кожного окремо. Якщо колір індикатора бездротового доступу світиться білим, це означає, що ввімкнено принаймні один бездротовий пристрій. Якщо індикатор бездротового доступу не світиться, це означає, що всі бездротові пристрої вимкнуто.

 $\mathbb{F}$  **пРИМІТКА.** На деяких моделях індикатор бездротового доступу має світиться жовтим колір, якщо всі бездротові пристрої вимкнуто.

Оскільки бездротові пристрої активовано на заводі, можна одночасно вмикати або вимикати бездротові пристрої за допомогою кнопки бездротового доступу. Окремими безпроводовими пристроями можна керувати за допомогою програми HP Connection Manager.

#### **Використання програми HP Connection Manager (лише в деяких продуктах)**

HP Connection Manager — це централізована програма для керування бездротовими пристроями, інтерфейс для підключення до Інтернету за допомогою мобільного широкосмугового зв'язку HP, а також для надсилання й отримання текстових повідомлень (SMS). HP Connection Manager дає змогу керувати наведеними нижче пристроями.

- Пристрій бездротової локальної мережі (WLAN)/Wi-Fi
- Пристрій безпроводової глобальної мережі (WWAN)/мобільного широкосмугового зв'язку HP
- Пристрій Bluetooth

Програма HP Connection Manager надає відомості та відображає сповіщення про стан підключення, рівень заряду, SIM-картку та SMS-повідомлення. Відомості та сповіщення про стан відображаються в області сповіщень праворуч на панелі завдань.

Щоб відкрити програму HP Connection Manager, натисніть кнопку **Пуск** (Пуск) і введіть connection в полі пошуку. Виберіть **НР Connection Manager**.

Додаткові відомості про використання програми HP Connection Manager див. у довідці до програми HP Connection Manager.

#### **Використання інструментів керування операційної системи**

Центр мережних підключень і спільного доступу дає можливість налаштовувати підключення або мережу, виконувати підключення до неї, здійснювати керування бездротовими мережами, діагностику, а також виправляти неполадки мережі.

Для використання інструментів керування операційної системи натисніть **Пуск** (Пуск) **> Панель управления** (Панель керування) **> Сеть и Интернет** (Мережа й Інтернет) **> Центр управления сетями и общим доступом** (Центр мережних підключень і спільного доступу).

Щоб отримати додаткові відомості, натисніть **Пуск** (Пуск) **> Справка и поддержка** (Довідка та технічна підтримка).

### **Підключення до мережі WLAN**

 $\mathbb{F}$  примітка. Перш ніж підключити комп'ютер до Інтернету, необхідно створити обліковий запис для використання послуг постачальника інтернет-зв'язку. Щоб замовити послугу підключення Інтернету та придбати модем, зверніться до місцевого постачальника послуг інтернет-зв'язку. Провайдер допоможе налаштувати модем, провести мережний кабель для підключення бездротового комп'ютера до модема та перевірити якість інтернет-послуги.

Щоб здійснити підключення до мережі WLAN, виконайте наведені нижче дії.

- **1.** Переконайтеся, що пристрій WLAN увімкнено. Якщо пристрій увімкнено, індикатор бездротового доступу світитиметься білим. Якщо індикатор бездротового доступу вимкнено, натисніть кнопку бездротового доступу.
- **ПРИМІТКА.** На деяких моделях індикатор бездротового доступу світиться жовтим, якщо всі бездротові пристрої вимкнено.
- **2.** Натисніть піктограму стану мережі в області сповіщень справа на панелі завдань.
- **3.** Виберіть свою мережу WLAN зі списку.
- **4.** Натисніть кнопку **Подключиться** (Підключити).

Якщо це захищена мережа WLAN, потрібно ввести код безпеки мережі. Введіть код і натисніть **OK**, щоб завершити підключення.

 $\mathbb{R}^n$  примітка. Якщо мережі WLAN не вказані, це може означати, що ви перебуваєте поза зоною дії бездротового маршрутизатора або точки доступу.

 **<mark>†</mark> ПРИМІТКА.** Якщо мережа WLAN, до якої необхідно підключитися, не відображається, натисніть **Открыть Центр управления сетями и общим доступом** (Відкрити Центр мережних підключень і спільного доступу), а потім виберіть **Настройка нового подключения или сети** (Настроїти нове підключення або мережу). З'явиться список параметрів, з якого можна буде вибрати пошук мережі та підключення до неї вручну або створити нове підключення.

Установивши підключення, розмістіть вказівник миші на піктограмі стану мережі в області сповіщень (у правому куті на панелі завдань), щоб перевірити назву та стан підключення.

 $\mathbb{F}$  **пРИМІТКА.** Функціональний діапазон (наскільки далеко передаються сигнали бездротового зв'язку) залежить від реалізації WLAN, бездротового маршрутизатора та впливу інших електронних пристроїв або структурних перешкод, таких як стіни й підлога.

### **Використання мобільного широкосмугового зв'язку HP (лише в деяких продуктах)**

Ваш комп'ютер із мобільним широкосмуговим зв'язком HP оснащено модулем, який підтримує мобільний широкосмуговий зв'язок. Після реєстрації в мережі оператора мобільного зв'язку новий комп'ютер дає змогу підключитися до Інтернету та надсилати повідомлення електронної пошти чи підключатися до корпоративної мережі без використання точок доступу Wi-Fi.

<u><mark>В примітка.</mark> Якщо на комп'ютері наявна послуга HP Mobile Connect, ці інструкції не застосовуються до</u> нього. Див. розділ [Використання HP Mobile Connect \(лише в деяких продуктах\)](#page-40-0) на сторінці 29.

Щоб активувати мобільну широкосмугову службу, може знадобитися серійний номер модуля мобільного широкосмугового зв'язку HP. Серійний номер може бути надруковано на етикетці всередині відділення для батареї, під кришкою відділення для обслуговування або на задній панелі дисплея.

Деякі оператори мобільних мереж вимагають використання SIM-картки. На SIM-картці містяться такі основні дані, як PIN-код (особистий ідентифікаційний номер), а також відомості про мережу. Деякі комп'ютери мають попередньо інстальовану SIM-картку. Якщо SIM-картку не встановлено, вона може міститися в даних мобільного широкосмугового зв'язку HP для комп'ютера чи оператор мобільної мережі може надавати її окремо.

Інформацію про мобільний широкосмуговий зв'язок HP й активацію служби в потрібного оператора мобільної мережі див. у відомостях щодо модуля мобільного широкосмугового зв'язку HP для комп'ютера.

### <span id="page-40-0"></span>**Використання HP Mobile Connect (лише в деяких продуктах)**

HP Mobile Connect — це послуга мобільного широкосмугового зв'язку з передплатою, що забезпечує економне, надійне, просте та гнучке мобільне широкосмугове підключення для вашого комп'ютера. Для використання послуги HP Mobile Connect у комп'ютері має бути встановлено SIM-картку та інстальовано застосунок **HP Mobile Connect**. Додаткові відомості про HP Mobile Connect і місця, де доступна ця послуга, див. на веб-сайті [http://www.hp.com/go/mobileconnect.](http://www.hp.com/go/mobileconnect)

### **Використання GPS (лише в деяких продуктах)**

Цей комп'ютер може бути оснащено пристроєм глобальної системи визначення місцеположення (GPS). Супутники GPS передають дані про місцеположення, швидкість і напрямок на системи, оснащені приймачами GPS.

Щоб отримати додаткові відомості, див. довідку до програми HP GPS and Location.

#### **Використання бездротових пристроїв Bluetooth (лише в деяких моделях)**

Пристрій Bluetooth забезпечує бездротовий зв'язок ближньої дії, що замінює фізичні кабельні підключення, за допомогою яких традиційно з'єднують електронні пристрої, наприклад:

- Комп'ютери (настільні комп'ютери, портативні комп'ютери, КПК)
- Телефони (стільникові, бездротові, смартфони)
- Пристрої обробки зображень (принтер, камера)
- Аудіопристрої (динаміки, навушники)
- Миша

Пристрої Bluetooth забезпечують однорангові з'єднання, що дає змогу налаштовувати персональну мережу (PAN), яка складається з пристроїв Bluetooth. Щоб отримати відомості про настроювання й використання пристроїв Bluetooth, див. довідку програмного забезпечення Bluetooth.

## **Підключення до дротової мережі (лише в деяких продуктах)**

### **Підключення до локальної мережі (LAN)**

Підключення до локальної мережі LAN використовується для підключення комп'ютера до маршрутизатора вдома (замість бездротового підключення) або до існуючої мережі в офісі.

Для підключення до дротової локальної мережі потрібен 8-контактний мережний кабель RJ-45.

Щоб здійснити підключення мережного кабелю, виконайте наведені нижче дії.

**1.** Під'єднайте мережний кабель до мережного гнізда **(1)** на комп'ютері.

- **2.** Під'єднайте інший кінець мережного кабелю до мережного настінного гнізда **(2)** або маршрутизатора.
- **ПРИМІТКА.** Якщо мережний кабель оснащено схемою зменшення шумів **(3)**, яка запобігає виникненню перешкод від телевізійного та радіосигналу, розташуйте кінець кабелю у напрямку до комп'ютера.

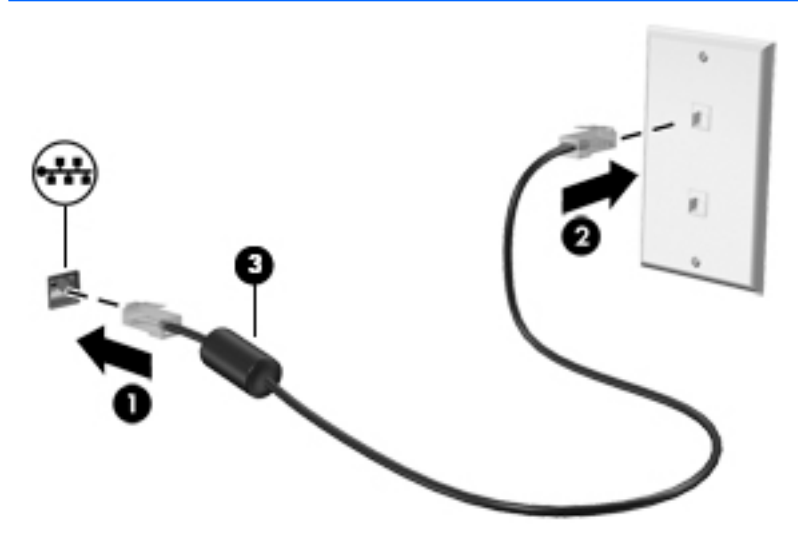

## **Спільне використання даних і дисків, а також доступ до програмного забезпечення**

Якщо ваш комп'ютер входить до мережі, ви можете використовувати не тільки ту інформацію, яка зберігається на ньому. Користувачі мережних комп'ютерів можуть обмінюватися програмним забезпеченням і даними між собою.

**В ПРИМІТКА.** Якщо диск, наприклад із кіно або грою у форматі DVD, захищений від копіювання, ним не можна поділитися.

Для спільного використання диска в мережі виконайте наведені нижче дії.

- **1.** На комп'ютері, для якого потрібно надати спільний доступ, натисніть **Пуск** (Пуск) **> Компьютер**  (Комп'ютер).
- **2.** Правою кнопкою миші клацніть диск, до якого потрібно надати спільний доступ, а потім виберіть **Свойства** (Властивості).
- **3.** Перейдіть на вкладку **Общий доступ** (Спільний доступ), а потім виберіть **Дополнительный общий доступ** (Додаткові параметри спільного доступу).
- **4.** Установіть прапорець **Открыть общий доступ к этой папке** (Дозволити спільний доступ до цієї папки).
- **5.** Введіть ім'я у текстове вікно **Имя общего ресурса** (Ім'я спільного ресурсу).
- **6.** Натисніть кнопку **Применить** (Застосувати), а потім **OK**.
- **7.** Щоб переглянути вміст диска зі спільним доступом, виконайте наведені нижче дії.
	- **▲** Натисніть **Пуск** (Пуск) **> Панель управления** (Панель керування) **> Сеть и Интернет** (Мережа й Інтернет) **> Центр управления сетями и общим доступом** (Центр мережних підключень і спільного доступу).

# **5 Використання розважальних функцій**

Комп'ютер HP можна використовувати як центр розваг: спілкуйтесь через веб-камеру, слухайте та впорядковуйте музику, завантажуйте й переглядайте фільми. Щоб зробити комп'ютер справжнім розважальним центром, підключіть до нього зовнішні пристрої, такі як монітор, проектор, телевізор або динаміки та навушники.

## **Використання веб-камери**

Комп'ютер обладнано вбудованою веб-камерою для записування відео та створення фотографій. Деякі моделі також дають змогу проводити відеоконференції та спілкуватись онлайн за допомогою потокового відео.

**▲** Щоб запустити веб-камеру, натисніть **Пуск** (Пуск) **> Все программы** (Усі програми) **> Общение и чат**  (Спілкування та чат) **> CyberLink YouCam**.

Щоб отримати інформацію щодо використання веб-камери, виберіть **Пуск** (Пуск) **> Справка и поддержка** (Довідка та технічна підтримка).

## **Використання аудіофункцій**

На цьому комп'ютері та на моделях, які оснащено пристроями для читання оптичних дисків, можна прослуховувати музичні компакт-диски, завантажувати та прослуховувати музику, передавати аудіовміст з мережі (зокрема радіо), робити звукозаписи чи поєднувати звук та відео для створення мультимедійного вмісту. Щоб отримати більшу насолоду від прослуховування, підключіть зовнішні аудіопристрої, такі як динаміки або навушники.

### **Підключення динаміків**

До комп'ютера можна підключити дротові динаміки через порт USB або комбіноване гніздо аудіовиходу навушників/мікрофона, а також через док-станцію.

Щоб підключити бездротові динаміки до комп'ютера, дотримуйтеся вказівок виробника. Щоб підключити до комп'ютера високоякісні динаміки, див. розділ [Налаштування аудіо HDMI \(лише в](#page-45-0)  [деяких продуктах\)](#page-45-0) на сторінці 34. Перш ніж підключати динаміки, відрегулюйте гучність.

### **Підключення проводових навушників**

**УВАГА!** Щоб зменшити ризик травмування, перед підключенням навушників, міні-навушників або гарнітури слід зменшити гучність. Додаткову інформацію з технічної безпеки див. у розділі *Зауваження щодо дотримання законодавства, правил техніки безпеки й охорони довкілля*. Щоб отримати доступ до цього посібника, виберіть **Пуск** (Пуск) **>HP Support Assistant >Далее** (Далі) **>Мой компьютер** (Мій комп'ютер) **> Руководства пользователя** (Посібники користувача)

Навушники з мікрофоном називаються ще *гарнітура*. Проводові навушники можна підключити до гнізда аудіовиходу (навушники)/аудіовходу (мікрофон) на комп'ютері.

Щоб підключити *бездротові* навушники до комп'ютера, дотримуйтеся вказівок виробника.

### **Використання параметрів звуку**

За допомогою параметрів звуку можна регулювати гучність системи, змінювати системні звуки або керувати аудіопристроями.

Щоб переглянути або змінити параметри звуку, виконайте наведені нижче дії.

- **▲** Виберіть **Пуск** (Пуск) **> Панель управления** (Панель керування) **> Оборудование и звук**  (Устаткування та звук), а потім оберіть **Звук** (Звук) або ваше програмне забезпечення для роботи з аудіо.
- **2 ПРИМІТКА.** Щоб переглянути весь вміст панелі керування, оберіть подання "Великі піктограми" або "Маленькі піктограми" замість перегляду у поданні **Категории** (Категорії).

## **Використання відео**

Цей комп'ютер є потужним відеопристроєм, який надає можливість переглядати потокове відео з улюблених веб-сайтів та завантажувати відео та фільми для перегляду на комп'ютері, не підключаючись до мережі.

Щоб отримати більше задоволення від перегляду, підключіть до одного з відеопортів комп'ютера зовнішній монітор, проектор або телевізор. Більшість комп'ютерів обладнано портом HDMI, через який можна підключити монітор або телевізор з високою чіткістю зображення.

<u>∭2<sup>2</sup> ВАЖЛИВО.</u> Переконайтеся, що зовнішній пристрій приєднано до відповідного порту комп'ютера за допомогою відповідного кабелю. Якщо у вас виникли запитання, ознайомтеся з інструкціями виробника пристрою.

### **Підключення відеопристроїв за допомогою кабелю VGA (лише в деяких продуктах)**

 $\tilde{\mathbb{F}}$  примітка. Щоб підключити відеопристрій VGA до комп'ютера, знадобиться кабель VGA, який продається окремо.

Для перегляду зображення з екрана комп'ютера на зовнішньому моніторі VGA або проекторі підключіть монітор або проектор до порту VGA комп'ютера.

Підключення зовнішнього монітора чи проектора

**1.** Підключіть один кінець кабелю VGA від монітора або проектора до порту VGA комп'ютера, як зображено.

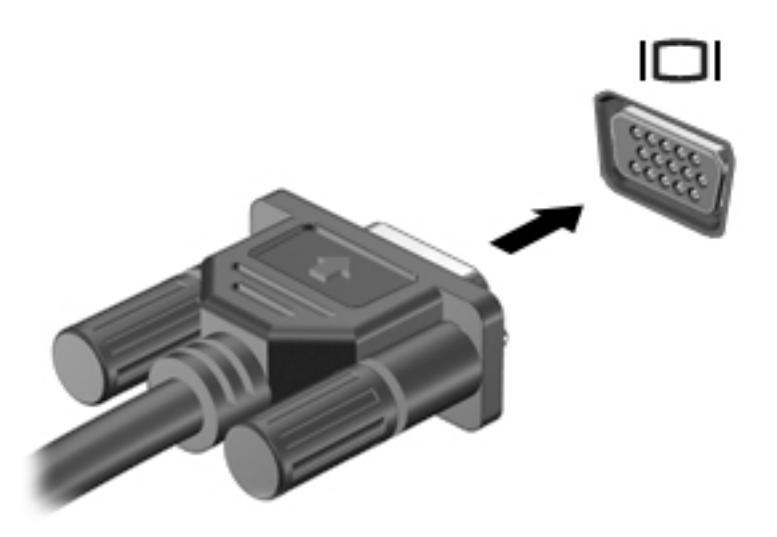

- **2.** Натискайте клавішу f4 для переключення між 4 станами відображення екранного зображення:
	- **Лише екран ПК:** перегляд зображення лише на екрані комп'ютера.
	- **Режим дублювання зображення:** перегляд зображення з екрана одночасно на комп'ютері та зовнішньому пристрої.
	- **Режим розширеного зображення:** перегляд розширеного зображення одночасно на екранах комп'ютера та зовнішнього пристрою.
	- **Лише другий екран:** перегляд зображення з екрана комп'ютера тільки на зовнішньому пристрої.

Стан відображення екранного зображення змінюється з кожним натисканням клавіші f4.

 $\mathbb{F}$  **пРИМІТКА.** Для отримання найкращих результатів (особливо якщо вибрано режим "Розширення") необхідно збільшити роздільну здатність екрана зовнішнього пристрою, виконавши наведені нижче дії. Перейдіть у меню **Пуск** (Пуск) **> Панель управления (Панель керування) > Оформление и персонализация** (Оформлення та персоналізація). На вкладці **Дисплей** (Дисплей) виберіть **Настройка разрешения экрана** (Настроїти роздільну здатність).

### **Підключення відеопристроїв за допомогою кабелю HDMI (лише в деяких продуктах)**

**ПРИМІТКА.** Щоб підключити пристрій HDMI до комп'ютера, знадобиться кабель HDMI, який продається окремо.

Для перегляду зображення з екрана комп'ютера на телевізорі або моніторі з високою чіткістю зображення підключіть пристрій високої чіткості, дотримуючись наведених нижче вказівок.

**1.** Підключіть один кінець кабелю HDMI до відповідного порту комп'ютера.

<span id="page-45-0"></span>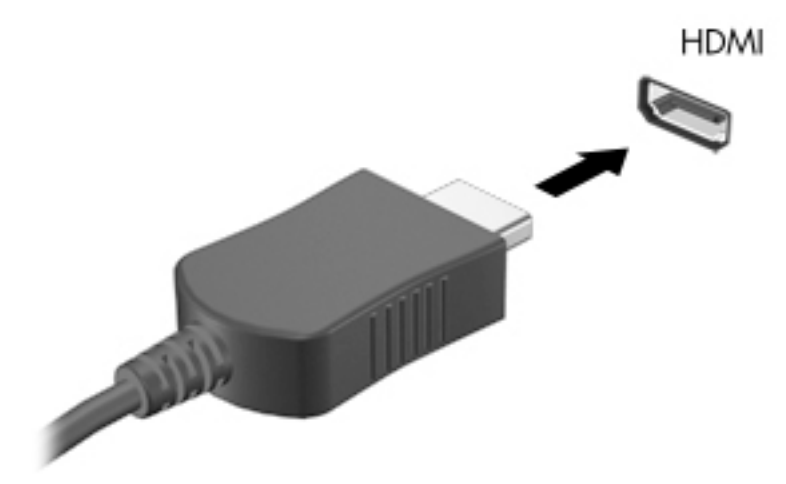

- **2.** Підключіть інший кінець кабелю до телевізора або монітора високої чіткості.
- **3.** Натискайте клавішу f4 для переключення між 4 станами відображення екранного зображення:
	- **Лише екран ПК:** перегляд зображення лише на екрані комп'ютера.
	- **Дублювання:** перегляд зображення з екрана комп'ютера одночасно на комп'ютері та зовнішньому пристрої.
	- **Розширення:** перегляд розширеного зображення одночасно на екранах комп'ютера й зовнішнього пристрою.
	- **Лише другий екран:** перегляд зображення з екрана комп'ютера лише на зовнішньому пристрої.

Стан відображення екранного зображення змінюється з кожним натисканням клавіші f4.

**ПРИМІТКА.** Для отримання найкращих результатів (особливо якщо вибрано режим "Розширення") необхідно збільшити роздільну здатність екрана зовнішнього пристрою, виконавши наведені нижче дії. Перейдіть у меню **Пуск** (Пуск) **> Панель управления (Панель керування) > Оформление и персонализация** (Оформлення та персоналізація). На вкладці **Дисплей** (Дисплей) виберіть **Настройка разрешения экрана** (Настроїти роздільну здатність).

#### **Налаштування аудіо HDMI (лише в деяких продуктах)**

HDMI — це єдиний відеоінтерфейс, який підтримує відео й аудіо високої чіткості. Коли телевізор із високою чіткістю зображення підключено до комп'ютера, можна ввімкнути аудіо високої чіткості, виконавши наведені нижче дії.

- **1.** Правою кнопкою миші натисніть піктограму **динаміка** в області сповіщень справа на панелі завдань, після чого виберіть **Устройства воспроизведения** (Пристрої відтворення).
- **2.** На вкладці відтворення натисніть **Устройство цифрового выхода (HDMI)** (Пристрій цифрового виходу (HDMI).
- **3.** Натисніть **По умолчанию** (Установити за промовчанням), а потім **OК**.

Щоб відновити аудіофункції комп'ютерних динаміків, виконайте наведені нижче дії.

- **1.** Правою кнопкою миші натисніть піктограму **динаміків** в області сповіщень справа на панелі завдань, після чого виберіть **Устройства воспроизведения** (Пристрої відтворення).
- **2.** На вкладці відтворення натисніть **Динамики** (Динаміки).
- **3.** Натисніть **По умолчанию** (Установити за промовчанням), а потім **OК**.

### **Використання функцій Intel Wireless Display і Wireless Music (лише в деяких продуктах)**

Функції Intel® Wireless Display і Wireless Music дають змогу за допомогою бездротового з'єднання передавати файли, збережені на комп'ютері, на пристрій отримання/відображення (телевізор високої чіткості, монітор, проектор, ігрова консоль, програвач Blu-ray, цифровий відеомагнітофон). Для цього потрібен додатковий бездротовий адаптер (не входить до комплекту поставки). Додаткові відомості про використання бездротового адаптера див. в інструкціях виробника.

Щоб відкрити Intel Wireless Display, натисніть кнопку **Пуск** (Пуск) **> Все программы** (Усі програми) **> Intel WiDi**.

 $\mathbb{B}^*$  ПРИМІТКА. Перш ніж використовувати цю функцію, перевірте, чи увімкнено безпроводовий пристрій комп'ютера.

# **6 Навігація екраном**

Переміщуватись екраном можна так:

- Використовуйте сенсорні жести безпосередньо на екрані комп'ютера (лише в деяких моделях).
- використовуйте ці дотики на сенсорній панелі;
- використовуйте клавіатуру та додаткову мишу (миша не входить до комплекту постачання).

## **Використання сенсорної панелі та жестів на сенсорному екрані**

Сенсорна панель дає змогу переміщуватись екраном комп'ютера та керувати вказівником за допомогою простих жестів. Ліву та праву кнопки сенсорної панелі можна використовувати як відповідні кнопки зовнішньої миші. Щоб переміщатися сенсорним екраном (лише в деяких моделях), торкайтеся безпосередньо екрана, використовуючи жести, описані в цьому розділі.

Також можна налаштувати жести та переглянути ілюстративні матеріали про принцип їх роботи. Виберіть **Пуск** (Пуск) **> Панель управления** (Панель керування) **> Оборудование и звук** (Устаткування та звук) **> Устройства и принтеры** (Пристрої та принтери) **> Мышь** (Миша).

 $\mathbb{R}^n$  примітка. Якщо не вказано інше, дотики можна використовувати на сенсорній панелі або на сенсорному екрані (лише в деяких виробах).

### **Дотик**

Щоб вибрати чи відкрити елемент на екрані, використовуйте жест дотику/подвійного дотику.

Наведіть курсор на елемент на екрані та торкніться пальцем в зоні сенсорної панелі, щоб вибрати його. Щоб відкрити елемент, двічі торкніться його.

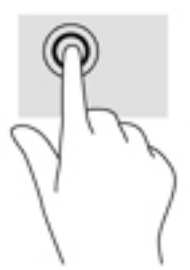

### **Масштабування двома пальцями**

Зводячи або розводячи два пальці, можна масштабувати зображення й текст.

- Шоб зменшити масштаб, розташуйте в зоні сенсорної панелі або на сенсорному екрані два розведені пальці, а потім зведіть їх.
- Шоб збільшити масштаб, розташуйте в зоні сенсорної панелі або на екрані два зведені пальці, а потім розведіть їх.

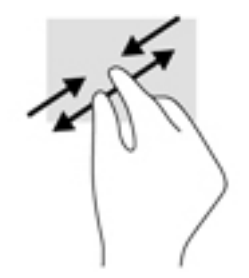

### **Прокручування двома пальцями (лише на сенсорній панелі)**

Використовуйте жест прокручування двома пальцями для переміщення вгору, вниз або в сторони на сторінці чи зображенні.

Покладіть на зону сенсорної панелі два трохи розведені пальці, а потім пересувайте їх вгору, униз, ліворуч або праворуч.

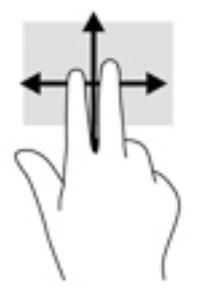

### **Дотик двома пальцями (лише на сенсорній панелі)**

За допомогою натискання двома пальцями можна відкрити меню для об'єкта, відображеного на екрані.

**28 примітка.** Дотик двома пальцями відповідає клацанню правою кнопкою миші.

● Торкніться двома пальцями в зоні сенсорної панелі, щоб відкрити меню параметрів для вибраного об'єкта.

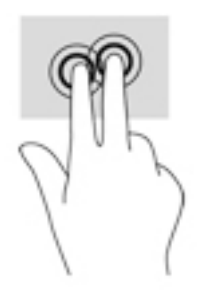

# **7 Керування живленням**

Комп'ютер може працювати від батареї або за рахунок підключення до зовнішнього джерела живлення. Якщо комп'ютер працює лише від батареї, а до зовнішнього джерела змінного струму, яке потрібне для заряджання батареї, немає доступу, слід перевіряти рівень заряду батареї та заощаджувати його.

## **Активація режиму сну та сплячого режиму**

ОС Windows підтримує два стани енергозбереження: режим сну та сплячий режим.

- Сплячий режим автоматично активується після періоду неактивності під час живлення від батареї або від зовнішнього джерела. Робота зберігається в пам'яті, і ви можете дуже швидко повернутися до неї. Сплячий режим можна також активувати вручну. Додаткові відомості див. у розділі Перехід у сплячий режим і вихід із нього вручну на сторінці 38.
- Режим глибокого сну автоматично активується, якщо заряд батареї досягає критичного рівня. Коли активується режим глибокого сну, результати роботи зберігаються у відповідному файлі, а комп'ютер вимикається.
- **ПРИМІТКА.** Ви можете активувати сплячий режим уручну. Див. розділи Перехід у сплячий режим і вихід із нього вручну на сторінці 38 і [Активація сплячого режиму та вихід із нього вручну \(лише](#page-50-0)  [в деяких моделях\)](#page-50-0) на сторінці 39.
- **ПОПЕРЕДЖЕННЯ.** Щоб зменшити ризик можливого зниження якості відтворення аудіо- та відеофайлів, втрати інформації або функціональних можливостей відтворення аудіо чи відео, не активуйте сплячий режим під час виконання операцій зчитування з диска або зовнішньої картки-носія чи запису на ці пристрої.
- **ПРИМІТКА.** Коли комп'ютер перебуває в режимі глибокого сну чи сплячому режимі, неможливо виконати будь-яке мережне підключення чи скористатися будь-якими функціями комп'ютера.

## **Перехід у сплячий режим і вихід із нього вручну**

Перейти у сплячий режим можна одним із наведених нижче способів.

- Закрийте дисплей.
- Виберіть **Пуск** (Пуск), клацніть стрілку поруч із кнопкою «Завершение работы» (Завершити роботу), а потім — **Сон** (Сплячий режим).

Щоб вийти з режиму сну, виконайте наведені нижче дії.

- Натисніть і відпустіть кнопку живлення.
- Якщо дисплей закрито, відкрийте його.
- Натисніть клавішу на клавіатурі.
- Торкніться сенсорної панелі.

Після виходу зі сплячого режиму вмикаються індикатори живлення й можна продовжувати роботу.

 $\mathbb{F}$  примітка. Якщо для пробудження встановлено пароль, потрібно ввести пароль Windows, щоб відновити роботу.

### <span id="page-50-0"></span>**Активація сплячого режиму та вихід із нього вручну (лише в деяких моделях)**

Можна ввімкнути параметр активації режиму глибокого сну користувачем або змінити інші параметри живлення та перерви в розділі "Електроживлення", виконавши наведені нижче дії.

- **1.** Натисніть **Пуск** (Пуск) **> Панель управления** (Панель керування) **> Система и безопасность**  (Система та безпека) **> Электропитание** (Електроживлення)
- **2.** На панелі зліва виберіть **Действие кнопки питания** (Вибрати дію для кнопки живлення).
- **3.** Натисніть **Изменение недоступных в данный момент параметров** (Змінити параметри, які зараз недоступні).
- **4.** В області **При нажатии кнопки включения питания компьютера** (Після натискання кнопки живлення) виберіть **Гибернация** (Режим глибокого сну).
- **5.** Натисніть **Сохранить изменения** (Зберегти зміни).

Щоб вийти з режиму глибокого сну, виконайте наведені нижче дії.

**▲** Натисніть і відпустіть кнопку живлення.

Після виходу з режиму глибокого сну вмикаються індикатори живлення й можна продовжувати роботу.

**ПРИМІТКА.** Якщо для пробудження встановлено пароль, потрібно ввести пароль Windows, щоб відновити роботу.

### <span id="page-51-0"></span>**Налаштування захисту паролем для пробудження**

Щоб налаштувати комп'ютер на запит пароля під час виходу зі сплячого режиму чи режиму глибокого сну, виконайте наведені нижче дії.

- **1.** Натисніть **Пуск** (Пуск) **> Панель управления** (Панель керування) **> Система и безопасность**  (Система та безпека) **> Электропитание** (Електроживлення)
- **2.** На панелі зліва натисніть **Запрос пароля при пробуждении** (Запитати пароль під час пробудження).
- **3.** Натисніть **Изменение недоступных в данный момент параметров** (Змінити параметри, які зараз недоступні).
- **4.** Натисніть **Запрашивать пароль (рекомендуется)** (Запитувати пароль (рекомендовано)).
- **ПРИМІТКА.** Якщо потрібно створити пароль облікового запису користувача або змінити поточний, натисніть **Создание или изменение пароля учетной записи** (Створити або змінити пароль облікового запису користувача), а потім дотримуйтеся вказівок на екрані. У разі відсутності необхідності створювати або змінювати пароль облікового запису користувача перейдіть до пункту 5.
- **5.** Натисніть **Сохранить изменения** (Зберегти зміни).

## **Використання індикатора живлення**

Індикатор живлення дає змогу швидко отримати доступ до параметрів живлення та дізнатися про рівень заряду батареї, що залишився.

- Щоб відобразити рівень заряду батареї, що залишився, а також поточну схему живлення, наведіть вказівник миші на піктограму індикатора живлення, розташовану праворуч на панелі завдань.
- Щоб отримати доступ до розділу "Електроживлення" або змінити схему живлення, натисніть піктограму відповідного індикатора та виберіть потрібний елемент у списку.

Різні піктограми індикатора живлення указують, від чого працює комп'ютер: від батареї чи від зовнішнього джерела живлення. Піктограма батареї також відображає повідомлення, якщо заряд батареї досягнув низького чи критичного рівня.

## **Вибір схеми живлення**

Схема живлення визначає, як комп'ютер споживає живлення, допомагає заощадити заряд і покращити ефективність роботи.

Доступні наведені нижче схеми керування живленням.

- **Рекомендовано HP**. Автоматично регулює продуктивність роботи завдяки раціональному використанню електроенергії.
- **Економія енергії**. Заощаджує заряд, знижуючи продуктивність роботи системи та яскравість екрана.
- **Висока ефективність**. Підвищує продуктивність роботи системи, але для цього може споживатися більше електроенергії.

Також можна створити власну схему живлення й налаштувати її відповідно до ваших потреб.

Скористайтеся програмою HP Power Manager (лише в деяких продуктах) або панеллю керування Windows, щоб вибрати схему живлення чи створити власну.

Щоб запустити програму HP Power Manager, натисніть **Пуск > Панель управления** (Панель керування) **> Оборудование и звук** (Обладнання та звук) **> HP Power Manager**.

Щоб отримати доступ до розділу "Електроживлення" на панелі керування, натисніть **Пуск > Панель управления** (Панель керування) **> Система и безопасность** (Система й безпека) **> Электропитание**  (Електроживлення), а потім виберіть схему живлення зі списку.

## **Живлення від батареї**

Якщо заряджену батарею встановлено в комп'ютер, який не під'єднано до зовнішнього джерела живлення, він працюватиме від батареї. Якщо комп'ютер вимкнуто та від'єднано від зовнішнього джерела живлення, батарея в комп'ютері поступово розряджатиметься. Якщо заряд батареї досягнув низького чи критичного рівня, пристрій відображає відповідне повідомлення.

Термін служби батареї залежить від параметрів керування живленням, запущених на комп'ютері програм, яскравості дисплея, підключених до комп'ютера зовнішніх пристроїв, а також інших факторів.

### **Заміна батареї користувачем**

- <u>∕∆ УВАГА!</u> Щоб зменшити потенційний ризик виникнення небезпечних ситуацій, використовуйте замінювану батарею з комплекту поставки комп'ютера, запасну батарею, надану компанією HP, або сумісну, придбану в компанії HP.
- **ПОПЕРЕДЖЕННЯ.** Виймання змінної батареї може призвести до втрати інформації, якщо комп'ютер живиться лише від неї. Щоб запобігти втраті інформації, збережіть роботу й вимкніть комп'ютер засобами ОС Windows, перш ніж вийняти батарею.

Щоб вийняти замінювану користувачем батарею, дотримуйтесь інструкцій і використовуйте ілюстративні матеріали, що найбільше відповідають вашому комп'ютеру.

- **1.** Переверніть комп'ютер і покладіть його на рівну поверхню батареєю вгору.
- **2.** Перемістіть фіксатор батареї **(1)**, щоб вивільнити її.
	- **В ПРИМІТКА.** Фіксатор батареї автоматично повернеться в початкове положення.
- **3.** Вийміть батарею з комп'ютера **(2)**.

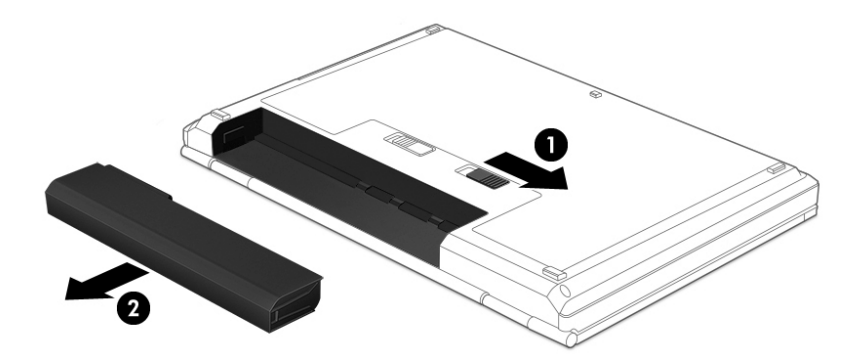

 $-$ або $-$ 

- **1.** Переверніть комп'ютер і покладіть його на рівну поверхню батареєю вгору.
- **2.** Пересуньте блокуючий фіксатор батареї **(1)**, щоб розблокувати батарею, а потім фіксатор батареї **(2)**, щоб вивільнити її.

**В ПРИМІТКА.** Фіксатор батареї автоматично повернеться в початкове положення.

**3.** Вийміть батарею **(3)** з комп'ютера.

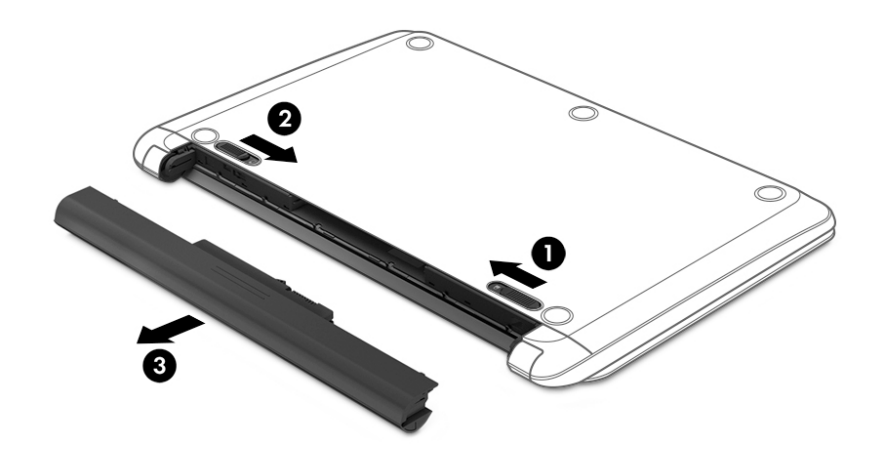

- або $-$
- **1.** Переверніть комп'ютер і покладіть його на рівну поверхню батареєю вгору.
- **2.** Пересуньте блокуючий фіксатор батареї **(1)**, щоб розблокувати батарею, а потім фіксатор батареї **(2)**, щоб вивільнити її.
- **В ПРИМІТКА.** Фіксатор батареї автоматично повернеться в початкове положення.
- **3.** Оберніть батарею **(3)** догори та вийміть її **(4)** з комп'ютера.

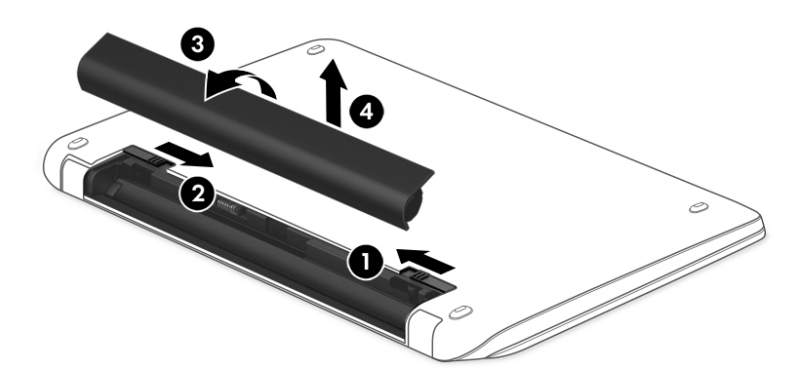

### **Пошук інформації про батарею**

Якщо потрібно перевірити стан батареї або вона швидко розряджається, запустіть функцію перевірки батареї у програмі HP Support Assistant. Щоб отримати доступ до інформації про батарею, оберіть **Пуск**  (Пуск) **> Все программы** (Усі програми) **> Справка и поддержка HР** (Довідка та технічна підтримка НР) **>**  **HP Support Assistant > Далее** (Далі) **> Батарея и производительность** (Батарея і продуктивність) **> Питание и батарея** (Живлення та батарея) **> HP Battery Check**.

Програма HP Support Assistant надає наступні інструменти та відомості про батарею.

- Перевірка батареї.
- Інформація про типи батарей, технічні характеристики, термін служби та ємність.

### **Збереження заряду батареї**

Дотримуйтесь наведених нижче порад для збереження заряду батареї та подовження терміну її служби.

- Зменште яскравість дисплея.
- Виберіть параметр **Энергосбережение** (Економія енергії) у розділі "Електроживлення".
- Якщо комп'ютер не буде використовуватися й буде від'єднаний від зовнішнього джерела живлення протягом більше ніж двох тижнів, вийміть замінювану батарею та зберігайте її окремо в сухому, прохолодному місці.
- Вимкніть бездротові пристрої, якщо не використовуєте їх.
- Від'єднайте невикористовувані зовнішні пристрої, підключені до джерела зовнішнього живлення, наприклад зовнішній жорсткий диск, підключений до порту USB.
- Зупиніть, вимкніть або вийміть зовнішні картки-носії, якщо вони не використовуються.
- Якщо ви не закінчили роботу й не будете використовувати комп'ютер деякий час, активуйте режим глибокого сну чи сплячий режим або взагалі вимкніть комп'ютер.

### **Визначення низьких рівнів заряду батареї**

Якщо рівень заряду батареї, яка є єдиним джерелом живлення для комп'ютера, стає низьким, індикатор адаптера змінного струму починає блимати.

 $\mathbb{F}$  **пРИМІТКА.** Додаткові відомості про індикатор живлення див. у розділі <u>Використання індикатора</u> [живлення на сторінці 40.](#page-51-0)

У випадку досягнення критичного рівня заряду батареї система комп'ютера виконує наведені нижче дії.

- Якщо активовано сплячий режим, а комп'ютер увімкнено або перебуває в режимі глибокого сну, він переходить до сплячого режиму.
- Якщо сплячий режим вимкнено, а комп'ютер увімкнено або перебуває в режимі сну, комп'ютер залишається в цьому режимі на деякий час, після чого вимикається без збереження даних.

### **Вирішення проблеми низького рівня заряду батареї**

#### **Вирішення проблеми низького рівня заряду батареї, якщо доступне зовнішнє джерело живлення**

- Підключіть адаптер змінного струму.
- Підключіть додатковий пристрій для підключення чи розширення.
- Підключіть додатковий адаптер живлення, придбаний у компанії HP.

#### **Вирішення проблеми низького рівня заряду батареї за умови відсутності джерела живлення**

Збережіть роботу та вимкніть комп'ютер.

#### **Вирішення проблеми низького рівня заряду, якщо неможливо вийти з режиму глибокого сну**

Якщо заряд недостатній для виходу зі сплячого режиму, виконайте наведені нижче дії.

- **1.** Замініть розряджену замінну батарею на заряджену або підключіть адаптер змінного струму до комп'ютера та зовнішнього джерела живлення.
- **2.** Вийдіть з режиму глибокого сну, натиснувши кнопку живлення.

### **Зберігання змінної батареї**

**ПОПЕРЕДЖЕННЯ.** Щоб зменшити ризик пошкодження батареї, не піддавайте її дії високих температур протягом тривалого часу.

Якщо комп'ютер не використовуватиметься і його буде від'єднано від зовнішнього джерела живлення більше 2 тижнів, вийміть батарею та зберігайте її окремо від комп'ютера.

Батарею, яка не використовується, слід перевіряти кожні 6 місяців. Якщо ємність батареї становить менше 50 відсотків, зарядіть її, перш ніж повернути в режим зберігання.

### **Утилізація змінної батареї**

**УВАГА!** Щоб уникнути ризику пожежі чи отримання опіків, не розбирайте, не ламайте та не проколюйте батарею; не торкайтеся зовнішніх контактів; не утилізуйте її у вогні чи воді.

Інформацію про утилізацію батареї див. у розділі *Зауваження щодо дотримання законодавства, правил техніки безпеки та охорони довкілля*. Щоб отримати доступ до цього посібника, виберіть **Пуск**  (Пуск) **> Все программы** (Усі програми) **> Справка и поддержка HP** (Довідка та технічна підтримка НР) **> HP Support Assistant > Далее** (Далі) **> Мой компьютер** (Мій комп'ютер) **> Руководства пользователя**  (Посібники користувача).

### **Заміна змінної батареї**

Утиліта Battery Check у HP Support Assistant повідомляє про необхідність замінити батарею в разі неправильного заряджання її внутрішніх елементів або в разі низького рівня заряду. Якщо на батарею поширюється гарантія компанії HP, в інструкціях буде зазначено її ідентифікаційний номер. У повідомленні вам буде рекомендовано перейти на сайт компанії HP, щоб отримати додаткові відомості про замовлення запасної батареї.

## **Живлення від зовнішнього джерела змінного струму**

Відомості про підключення до джерела змінного струму див. у брошурі *Вказівки з налаштування*, яка міститься в коробці комп'ютера.

Комп'ютер не використовує живлення від батареї, якщо його підключено до зовнішнього джерела живлення змінного струму за допомогою схваленого адаптера змінного струму або додаткового пристрою для підключення чи розширення.

**УВАГА!** Щоб знизити потенційний ризик порушення безпеки, використовуйте лише адаптер змінного струму, який входить до комплекту поставки комп'ютера, запасний адаптер змінного струму, наданий компанією НР, або сумісний адаптер змінного струму від НР.

Під'єднуйте комп'ютер до зовнішнього джерела змінного струму за наведених нижче умов.

#### **УВАГА!** Заборонено заряджати батарею комп'ютера на борту літака.

- Під час калібрування батареї.
- Під час інсталяції або змінення програмного забезпечення системи.
- Під час запису дисків (лише в деяких моделях).
- Під час роботи програми дефрагментації диска на комп'ютерах із внутрішніми жорстким диском.
- Під час створення резервної копії чи процесу відновлення.

Коли ви підключаєте комп'ютер до зовнішнього джерела живлення змінного струму, спостерігаються наведені нижче явища.

- Батарея починає заряджатися.
- Яскравість екрана збільшується.
- Індикатор живлення на робочому столі Windows змінює вигляд.

Якщо комп'ютер відключається від зовнішнього джерела живлення змінного струму, спостерігаються наведені нижче явища.

- Комп'ютер починає працювати від батареї.
- Яскравість екрана автоматично зменшується для збереження заряду батареї.
- Індикатор живлення на робочому столі Windows змінює вигляд.

#### **Вирішення проблем із живленням**

За наявності описаних нижче ознак перевірте адаптер змінного струму, яким комп'ютер підключений до джерела змінного струму.

- Комп'ютер не вмикається.
- Дисплей не вмикається.
- Індикатори живлення не світяться.

Щоб перевірити адаптер змінного струму, виконайте наведені нижче дії.

- **1.** Заверште роботу комп'ютера.
- **2.** Підключіть адаптер змінного струму до комп'ютера і до кабелю живлення, а потім під'єднайте кабель живлення до розетки змінного струму.
- **3.** Увімкніть комп'ютер.
	- Якщо індикатори живлення *ввімкнуться*, це означає, що адаптер змінного струму працює належним чином.
	- Якщо індикатори живлення залишаться *вимкненими*, перевірте надійність з'єднання між адаптером змінного струму та комп'ютером, а також між кабелем живлення і розеткою.
	- Якщо з'єднання надійні, а індикатори живлення залишаються *вимкненими*, це означає, що адаптер змінного струму не працює і його потрібно замінити.

Зверніться до служби підтримки, щоб дізнатися, як отримати новий адаптер живлення змінного струму.

## **Завершення роботи комп'ютера**

**ПОПЕРЕДЖЕННЯ.** Під час вимкнення комп'ютера всі незбережені дані буде втрачено.

Команда завершення роботи комп'ютера закриває всі програми разом з операційною системою, після чого вимикається дисплей і сам комп'ютер.

Завершіть роботу комп'ютера за будь-яких із наведених нижче умов.

- Якщо потрібно замінити батарею чи отримати доступ до внутрішніх компонентів комп'ютера.
- У випадку під'єднання зовнішнього апаратного пристрою без використання USB- або відеопорту.
- Якщо комп'ютер не використовуватиметься чи його буде від'єднано від зовнішнього джерела живлення на тривалий час.

Завершити роботу комп'ютера можна також за допомогою кнопки живлення. Однак рекомендується використовувати команду завершення роботи в ОС Windows.

**ПРИМІТКА.** Якщо комп'ютер перебуває в режимі глибокого сну чи сплячому режимі, спочатку слід вийти з відповідного режиму, а потім завершити роботу комп'ютера.

- **1.** Збережіть роботу та закрийте всі відкриті програми.
- **2.** Натисніть **Пуск** (Пуск) **> Завершение работы** (Завершити роботу).

Якщо комп'ютер не відповідає і ви не можете завершити роботу звичайним шляхом, виконайте наведені нижче процедури аварійного вимкнення у вказаній послідовності.

- Натисніть ctrl+alt+delete, а потім на екрані натисніть піктограму **Вимкнення**.
- Натисніть і утримуйте кнопку живлення протягом принаймні 5 секунд.
- Від'єднайте комп'ютер від зовнішнього джерела живлення.
- Від'єднайте кабель живлення від розетки змінного струму та вийміть батарею.

# **8 Обслуговування**

Важливо регулярно виконувати технічне обслуговування, щоб підтримувати комп'ютер в оптимальному стані, за допомогою таких інструментів, як програми дефрагментації й очищення диска. У цьому розділі також описано способи оновлення програм і драйверів, кроки з очищення комп'ютера та поради для подорожування з ним (або його перевезення).

## **Покращення продуктивності**

Продуктивність комп'ютера можна значно підвищити, регулярно виконуючи технічне обслуговування за допомогою таких інструментів, як програми дефрагментації й очищення диска.

### **Використання програми HP 3D DriveGuard (лише в деяких продуктах)**

HP 3D DriveGuard захищає жорсткий диск — паркує диск і затримує запити даних за наведених нижче умов.

- Ви впустили комп'ютер.
- Ви переміщуєте комп'ютер із закритим дисплеєм, а комп'ютер працює від батареї.

Через короткий проміжок часу програма HP 3D DriveGuard відновлює звичайний режим роботи жорсткого диска.

- $\mathbb{R}^n$  примітка. Оскільки твердотільні жорсткі диски (SSD) не мають рухомих частин, вони не потребують захисту за допомогою програми HP 3D DriveGuard.
- **ПРИМІТКА.** Диски у відділеннях для основного та другого жорсткого диска захищено програмою HP 3D DriveGuard. Програма HP 3D DriveGuard не захищає жорсткі диски, установлені в додаткові пристрої для підключення чи під'єднані до портів USB.

Додаткові відомості див. у довідці програмного забезпечення HP 3D DriveGuard.

#### **Визначення стану HP 3D DriveGuard**

Якщо індикатор жорсткого диска на комп'ютері змінює колір, це означає, що головку диска у відділенні для основного або додаткового жорсткого диска (лише в деяких продуктах) запарковано. Щоб дізнатися, чи захищено диск і чи запарковано його голівку, перевірте стан піктограми в області сповіщень праворуч на панелі завдань робочого стола Windows.

### **Використання програми дефрагментації диска**

Під час використання комп'ютера файли на жорсткому диску фрагментуються. Дані на фрагментованому диску не є нерозривними (послідовними), через що жорсткий диск працює інтенсивніше для пошуку файлів, що уповільнює роботу комп'ютера. Програма дефрагментації диска збирає (або фізично перевпорядковує) фрагментовані файли й папки на жорсткому диску, таким чином підвищуючи ефективність роботи системи.

 $\mathbb{F}$  **пРИМІТКА.** Щоб отримати додаткові відомості, див. довідку програми дефрагментації диска.

Після запуску програма дефрагментації диска працює самостійно. Тривалість процесу може становити більше години, це залежить від розмірів жорсткого диска та кількості фрагментованих файлів.

<span id="page-60-0"></span>Компанія HP рекомендує здійснювати дефрагментацію диска щонайменше раз на місяць. Можна налаштувати щомісячний запуск програми дефрагментації диска, але дефрагментацію комп'ютера вручну можна виконувати будь-коли.

Щоб запустити програму дефрагментації диска, виконайте наведені нижче дії.

- **1.** Підключіть комп'ютер до джерела живлення змінного струму.
- **2.** Натисніть **Пуск** (Пуск) **> Все программы** (Усі програми) **> Стандартные** (Стандартні) **> Служебные**  (Службові) **> Дефрагментация диска** (Дефрагментація диска).
- **3.** Дотримуйтеся вказівок на екрані.

Щоб отримати додаткові відомості, див. довідку програми дефрагментації диска.

#### **Використання програми очищення диска**

Програма очищення диска здійснює пошук на жорсткому диску непотрібних файлів, які можна безпечно видалити, щоб звільнити місце на диску та покращити роботу комп'ютера.

Щоб запустити програму очищення диска, виконайте наведені нижче дії.

- **1.** Натисніть **Пуск** (Пуск) **> Все программы** (Усі програми) **> Стандартные** (Стандартні) **> Служебные**  (Службові) **> Очистка диска** (Очищення диска).
- **2.** Дотримуйтеся вказівок на екрані.

## **Оновлення програм і драйверів**

Компанія HP рекомендує регулярно оновлювати програми та драйвери до останніх версій. Оновлення вирішують наявні проблеми та надають нові функції та можливості вашому комп'ютеру. Технології постійно змінюються, тому, щоб забезпечити використання останніх технологій на вашому комп'ютері, потрібно регулярно оновлювати програми та драйвери. Наприклад, застарілі графічні компоненти можуть не підтримувати належним чином роботу нового ігрового програмного забезпечення. Без останньої версії драйвера ви можете не мати змогу використовувати всі функції обладнання.

Перейдіть на веб-сторінку <http://www.hp.com/support>, щоб завантажити останні версії програм і драйверів HP. Можна також зареєструватися, щоб отримувати автоматичні сповіщення про доступні оновлення.

## **Очищення комп'ютера**

Для безпечного очищення комп'ютера використовуйте наведені нижче засоби.

- Диметил-бензил амонію хлорид із максимальною концентрацією 0,3 відсотка (наприклад, одноразові серветки від різноманітних постачальників).
- Рідина для очищення скляних поверхонь, яка не містить спирту.
- Неконцентрований розчин води з милом.
- Суха мікроволокниста тканина або замша (непромащена тканина, яка не електризується).
- Серветки з тканини, що не електризується.

**ПОПЕРЕДЖЕННЯ.** Не використовуйте концентровані розчинники, які можуть пошкодити комп'ютер. Якщо ви не знаєте, чи безпечний продукт для очищення комп'ютера, переконайтеся, що до його складу не входять спирт, ацетон, хлорид амонію, дихлорметан і вуглеводневі сполуки.

Волокнисті матеріали (наприклад, паперові серветки) можуть залишити подряпини на комп'ютері. З часом у подряпинах можуть накопичуватися рештки бруду й очисних засобів.

#### **Процедури очищення**

Дотримуйтеся вказівок із цього розділу, щоб безпечно очистити комп'ютер.

- **УВАГА!** Щоб запобігти ураженню електричним струмом або пошкодженню компонентів, не очищуйте комп'ютер, коли його ввімкнено.
	- Вимкніть комп'ютер.
	- Від'єднайте джерело змінного струму.
	- Від'єднайте всі підключені зовнішні пристрої.
- **ПОПЕРЕДЖЕННЯ.** Щоб не пошкодити внутрішні компоненти, не розпилюйте очисні засоби або рідини на поверхню комп'ютера. Краплі очисної рідини на поверхні можуть пошкодити внутрішні компоненти комп'ютера.

#### **Очищення дисплея (у пристроях All-in-One або ноутбуках)**

Обережно протріть дисплей м'якою безворсовою тканиною, попередньо змочивши її рідиною для очищення скляних поверхонь, яка не містить спирту. Перш ніж закрити дисплей, переконайтеся, що його поверхня суха.

#### **Очищення бічних панелей і кришки**

Для очищення бічних панелей і кришки використовуйте м'яку мікроволокнисту тканину або замшу, змочивши її в одному з перелічених вище очисних розчинів, або скористайтеся прийнятними одноразовими серветками.

 $\mathbb{F}$  примітка. Під час очищення кришки комп'ютера усувайте пил і залишки бруду, протираючи його круговими рухами.

#### **Очищення сенсорної панелі, клавіатури та миші**

**УВАГА!** Для уникнення ризику ураження електричним струмом або пошкодження внутрішніх компонентів не користуйтеся насадками пилососа для очищення клавіатури. Використання пилососа може призвести до накопичення побутового сміття на поверхні клавіатури.

**ПОПЕРЕДЖЕННЯ.** Щоб запобігти пошкодженню внутрішніх компонентів, стежте, щоб рідини не потрапляли між клавіші.

- Для очищення сенсорної панелі, клавіатури або миші використовуйте м'яку мікроволокнисту тканину чи замшу, змочивши її в одному з перелічених вище очисних розчинів, або скористайтеся прийнятними одноразовими серветками.
- Щоб запобігти залипанню клавіш і видалити пил, волокна та дрібні часточки сміття з-під них, скористайтеся балончиком стиснутого повітря з подовжувачем.

## **Подорожування та перевезення**

Щоб забезпечити захист комп'ютера під час подорожування або перевезення, дотримуйтесь наведених нижче порад.

Підготуйте комп'ютер до подорожування або перевезення.

- Створіть резервну копію даних на зовнішньому диску.
- Витягніть з комп'ютера всі диски та всі зовнішні картки, такі як цифрові картки пам'яті.
- Вимкніть і відключіть усі зовнішні пристрої.
- Вийміть будь-які носії із пристрою перед вийманням жорсткого диска з відповідного відділення.
- **ПОПЕРЕДЖЕННЯ.** Зробіть це перед тим як перевозити, зберігати пристрій або подорожувати з ним. Це зменшить ризик пошкодження комп'ютера, диска чи втрати даних.
- Заверште роботу комп'ютера.
- Візьміть із собою резервну копію даних. Зберігайте резервну копію окремо від комп'ютера.
- Подорожуючи літаком, візьміть комп'ютер як ручний багаж, не здавайте його разом з іншими валізами.
- **ПОПЕРЕДЖЕННЯ.** Уникайте впливу магнітних полів на пристрій для читання дисків. До пристроїв безпеки з магнітними полями належать пристрої прохідного контролю в аеропорту та щупи безпеки. Транспортний конвеєр в аеропорту та подібні пристрої безпеки, що використовуються для перевірки ручного багажу, використовують рентгенівське проміння замість магнітного поля, тому вони не пошкодять пристрої для читання дисків.
- Якщо ви збираєтеся використовувати комп'ютер під час польоту, заздалегідь проконсультуйтесь із представниками авіакомпанії. Дозвіл на використання комп'ютера в польоті дає авіакомпанія.
- Якщо комп'ютер буде від'єднано від зовнішнього джерела живлення більш ніж на 2 тижні, вийміть батарею та зберігайте її окремо.
- У разі відправки комп'ютера або диска поштою використовуйте захисне пакування, позначене міткою "ЛАМКЕ".
- Якщо на комп'ютері встановлено бездротовий пристрій, використання таких пристроїв може бути обмежено у деяких середовищах. Подібні обмеження можуть стосуватися перебування в літаку, у лікарні, поруч із вибухонебезпечними речовинами та в небезпечних місцях. Якщо ви не знаєте норм, які регулюють використання певного пристрою, слід запитати дозволу, перш ніж вмикати комп'ютер.
- Якщо ви подорожуєте за кордон, дотримуйтеся наведених нижче вказівок.
	- Перевірте митні інструкції для кожної країни або регіону, які збираєтеся відвідати.
	- Перевірте вимоги до кабелю живлення й адаптера в кожній країні, де плануєте використовувати комп'ютер. Напруга, частота й розміри розетки можуть бути різними.

**УВАГА!** Щоб зменшити ризик ураження струмом, виникнення пожежі або пошкодження обладнання, не намагайтеся підключати комп'ютер за допомогою комплекту перетворювача напруги для електроприладів.

# **9 Захист комп'ютера й інформації**

Безпека комп'ютера надзвичайно важлива для дотримання конфіденційності, недоторканності та доступності інформації. Стандартні рішення для дотримання безпеки, надані в операційній системі Windows, програмах компанії HP, утиліті Setup Utility (BIOS), а також в іншому програмному забезпеченні від сторонніх виробників, допоможуть захистити комп'ютер від різноманітних небезпек, наприклад вірусів, хробаків та інших типів зловмисних програм.

#### **ВАЖЛИВО.** Деякі функції безпеки, описані в цьому розділі, можуть бути недоступні на комп'ютері.

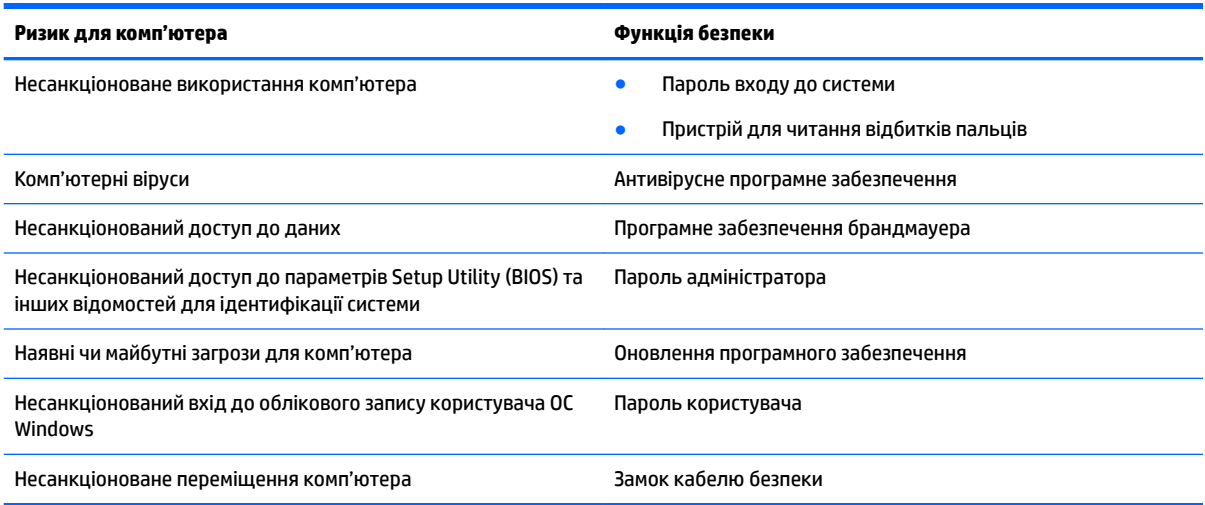

## **Розташування програми захисту**

Програма HP Security Assistant (тільки для деяких продуктів) дає змогу отримати швидкий доступ до набору програм для гарантування безпеки, налагоджених відповідно до завдань. Замість того, щоб шукати кожну програму за допомогою меню «Пуск» і панелі керування, програмне забезпечення HP Security Assistant дає змогу отримати доступ до всіх потрібних програм для виконання таких завдань безпеки:

- налаштування засобів для безпечної роботи в Інтернеті й антивірусного ПЗ;
- резервне копіювання та відновлення файлів;
- керування паролями, обліковими записами користувачів і засобами батьківського контролю;
- підтримка належного стану комп'ютера й інсталяція останніх оновлень HP та ОС Windows;
- налаштування пристрою для читання відбитків пальців (лише в деяких продуктах).

Щоб відкрити програму HP Security Assistant, натисніть **Пуск** (Пуск) > **Все программы** (Усі програми) > **Безопасность и защита** (Безпека та захист) > **HP Security Assistant**.

## **Використання паролів**

Пароль — це набір символів, який вибирається для захисту інформації на комп'ютері та безпечного пересилання даних. Можна налаштувати різні типи паролів. Наприклад, під час першого налаштування комп'ютера з'явиться запит на створення пароля користувача для захисту комп'ютера. Додаткові паролі можна установлювати в ОС Windows або в попередньо установленій на комп'ютері утиліті HP Setup Utility (BIOS).

Можна використовувати однаковий пароль для функції Setup Utility (BIOS) і функції безпеки ОС Windows.

Скористайтеся наведеними нижче рекомендаціями для створення та збереження паролів.

- Шоб зменшити ризик блокування комп'ютера, записуйте кожен пароль і зберігайте його в безпечному місці подалі від комп'ютера. Не зберігайте паролі у файлі на комп'ютері.
- Під час створення пароля дотримуйтеся вимог програми.
- Змінюйте свої паролі щонайменше раз на три місяці.
- Ідеальний пароль складається з літер, пунктуаційний знаків, символів і цифр.
- Перш ніж віддавати комп'ютер до сервісного центру, створіть резервну копію файлів, видаліть конфіденційні дані, а потім скасуйте всі параметри пароля.

Щоб отримати додаткову інформацію про паролі Windows (наприклад, паролі екранної заставки), натисніть кнопку **Пуск** (Пуск) **> Справка и поддержка** (Довідка та технічна підтримка).

#### **Установлення паролів в ОС Windows**

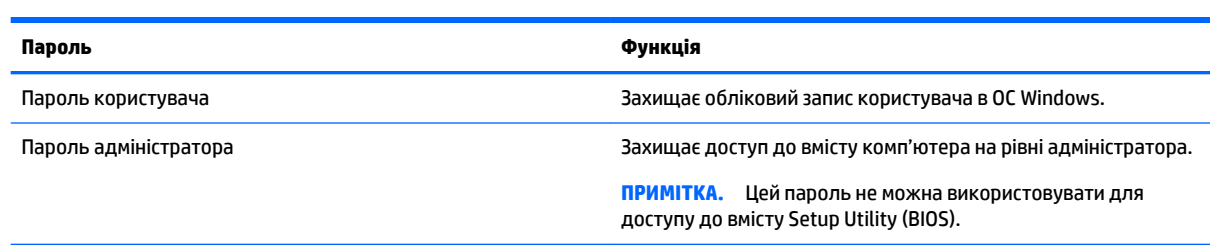

### **Установлення паролів для утиліти Setup Utility (BIOS)**

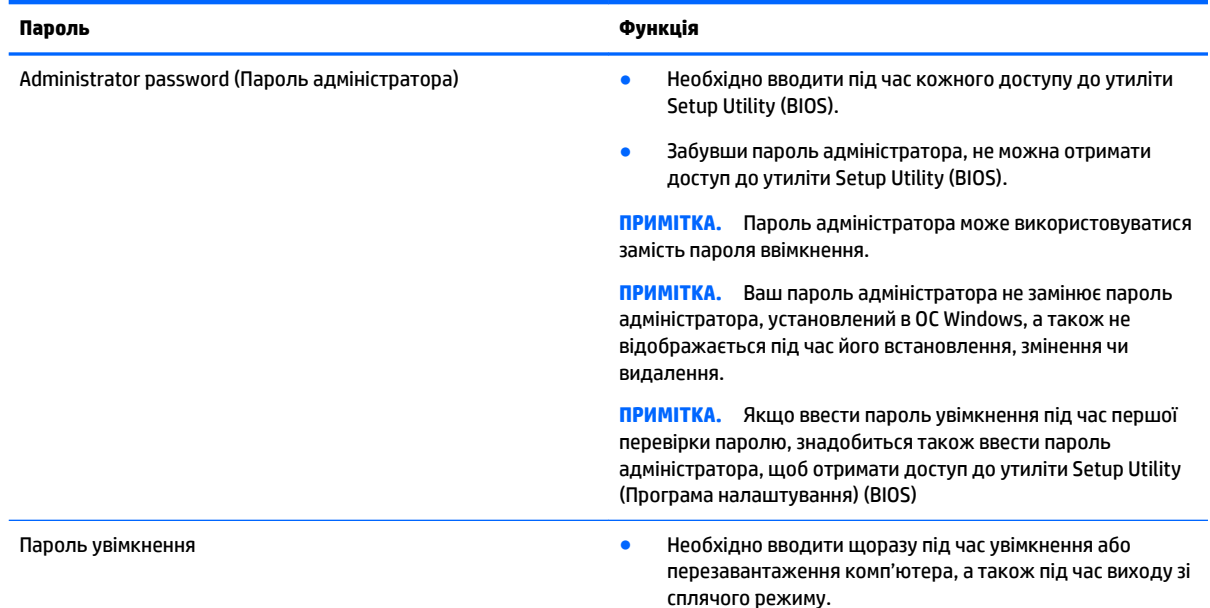

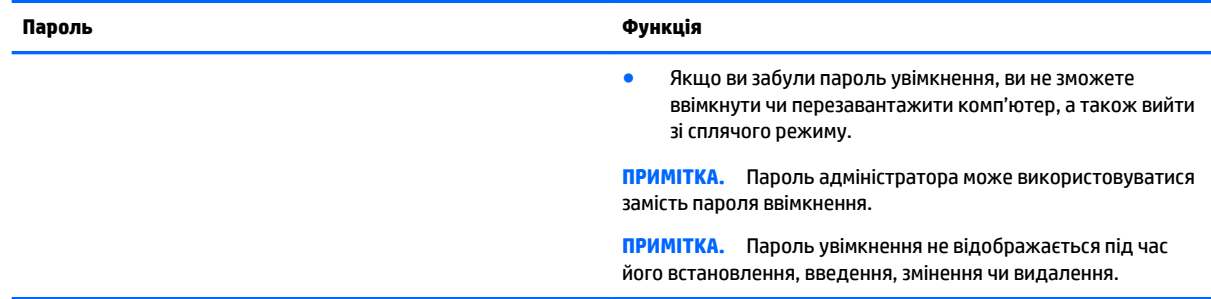

Щоб установити, змінити чи видалити пароль адміністратора або ввімкнення в утиліті Setup Utility (BIOS), виконайте наведені нижче дії.

- **1.** Для запуску утиліти Setup Utility (BIOS) увімкніть або перезавантажте комп'ютер, натисніть і швидко відпустіть клавішу esc, а потім натисніть f10.
- **2.** За допомогою клавіш зі стрілками виберіть **Security** (Безпека) і дотримуйтеся вказівок на екрані.

Зміни наберуть сили після перезавантаження комп'ютера.

## **Використання засобів інтернет-безпеки**

Під час використання комп'ютера для доступу до електронної пошти, мережі й Інтернету йому можуть загрожувати комп'ютерні віруси, шпигунське програмне забезпечення та інші загрози в Інтернеті. Для захисту комп'ютера на ньому може бути попередньо інстальовано ознайомлювальну версію засобів інтернет-безпеки, які включають антивірусне програмне забезпечення та брандмауер. Щоб забезпечити постійний захист від нових вірусів та інших загроз, антивірусне програмне забезпечення необхідно постійно оновлювати. Для надійного захисту комп'ютера наполегливо рекомендується оновити ознайомлювальну версію засобів інтернет-безпеки чи придбати відповідне програмне забезпечення.

#### **Використання антивірусного програмного забезпечення**

Комп'ютерні віруси можуть виводити з ладу програми, утиліти, операційну систему, а також перешкоджати їх нормальній роботі. Антивірусне програмне забезпечення може визначити більшість вірусів, знищити їх і в більшості випадків відновити пошкоджені дані.

Щоб забезпечити постійний захист від нових вірусів, потрібно регулярно оновлювати антивірусне програмне забезпечення.

Антивірусну програму може бути попередньо інстальовано на вашому комп'ютері. Проте ми рекомендуємо й надалі використовувати обрану вами антивірусну програму для надійного захисту комп'ютера.

Щоб отримати додаткові відомості про комп'терні віруси, введіть віруси в поле пошуку розділу довідки та технічної підтримки.

#### **Використання програмного забезпечення брандмауера**

Брандмауери створені для того, щоб запобігти несанкціонованому доступу до системи чи мережі. Брандмауер – це програмне забезпечення, яке інсталюється на комп'ютер/сервер, або поєднання апаратного та програмного забезпечення.

Існують два типи брандмауерів:

- Брандмауери на основі хосту програмне забезпечення, що захищає лише комп'ютер, на якому його інстальовано.
- Брандмауери на основі мережі інсталюються між DSL- або кабельним модемом і домашньою мережею, що дає змогу захистити всі комп'ютери в мережі.

Якщо в системі інстальовано брандмауер, усі дані, які надсилаються до системи та з неї, контролюються й порівнюються з набором критеріїв безпеки, визначених користувачем. Усі дані, які не відповідають цим критеріям, блокуються.

## **Інсталяція оновлень програмного забезпечення**

Задля усунення проблем безпеки та підвищення продуктивності слід регулярно оновлювати інстальоване на комп'ютері програмне забезпечення HP, сторонніх виробників і ОС Windows. Додаткові відомості див. у розділі [Оновлення програм і драйверів на сторінці 49](#page-60-0).

#### **Встановлення критичних оновлень системи безпеки**

**ПОПЕРЕДЖЕННЯ.** Корпорація Microsoft надсилає сповіщення про важливі оновлення. Щоб захистити комп'ютер від порушень системи захисту й вірусів, завжди інсталюйте важливі оновлення від корпорації Microsoft, щойно отримаєте сповіщення.

Можна вибрати автоматичне встановлення оновлень. Щоб змінити параметри, виберіть **Пуск** (Пуск) **> Панель управления** (Панель керування) **> Система и безопасность** (Система та безпека) **> Центр обновления Windows** (Центр оновлення Windows) **> Изменить параметры** (Змінити параметри) та дотримуйтеся вказівок на екрані.

### **Інсталяція оновлень програмного забезпечення HP та сторонніх виробників**

Компанія HP рекомендує регулярно оновлювати програмне забезпечення та драйвери, інстальовані на комп'ютері. Щоб завантажити останні версії, перейдіть на веб-сторінку <http://www.hp.com/support>. Тут також можна зареєструватися, щоб отримувати автоматичні сповіщення про доступні оновлення.

Якщо після придбання комп'ютера на нього було інстальовано програмне забезпечення від сторонніх виробників, його також необхідно постійно оновлювати. Компанії-виробники програмного забезпечення надають оновлення для своїх продуктів, що дозволяє усунути проблеми безпеки та покращити функціональність програми.

## **Використання програми HP Touchpoint Manager (лише в деяких продуктах)**

HP Touchpoint Manager — це хмарне IT-рішення, яке дає змогу компаніям ефективно керувати власними ресурсами та захищати їх. За допомогою HP Touchpoint Manager можна захистити пристрої від зловмисних програм та інших атак, контролювати стан пристроїв, а також заощаджувати час, який ви витрачаєте на вирішення питань пристроїв кінцевого користувача та проблем безпеки. Ви маєте змогу швидко завантажити й інсталювати програмне забезпечення, яке значно випереджає традиційні внутрішні рішення за співвідношенням "ціна-якість".

## **Захист бездротової мережі**

Під час налаштування мережі WLAN або доступу до наявної мережі WLAN слід завжди активувати функції безпеки для захисту мережі від несанкціонованого доступу. Мережі WLAN у місцях громадського користування (точки доступу), наприклад у кав'ярнях, аеропортах та інших місцях, можуть бути незахищеними.

## **Створення резервної копії програмного забезпечення та даних**

Постійно створюйте резервну копію програмного забезпечення та даних, щоб уникнути їх втрати й пошкодження в результаті вірусної атаки, відмови програмного чи апаратного забезпечення. Додаткові відомості див. у розділі [Резервне копіювання, відновлення та повернення на сторінці 61.](#page-72-0)

## **Використання додаткового кабелю безпеки**

Кабель безпеки (можна придбати окремо) служить застережним засобом, проте він не завжди може захистити комп'ютер від неналежного використання чи крадіжки. Кабелі безпеки — це лише один із заходів, які слід вживати для підвищення рівня безпеки та захисту від крадіжки.

Гніздо кабелю безпеки на комп'ютері може дещо відрізнятися від зображеного на ілюстрації в цьому розділі.

- **1.** Зробіть петлю з кабелю безпеки навколо потрібного об'єкта.
- **2.** Вставте ключ **(1)** у замок кабелю безпеки **(2)**.
- **3.** Вставте замок кабелю в гніздо кабелю безпеки на комп'ютері **(3)**, після чого закрийте замок кабелю за допомогою ключа.

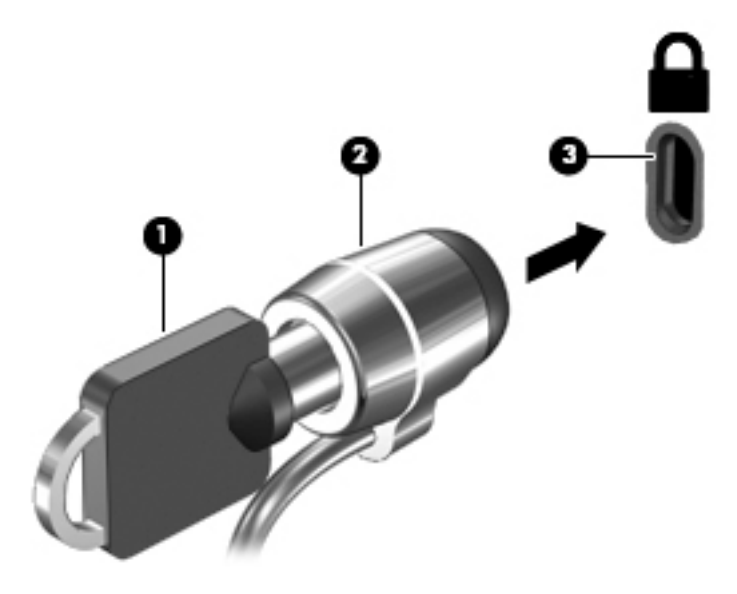

**4.** Запишіть цю інформацію та зберігайте її в безпечному місці.

# **10 Використання утиліти Setup Utility (BIOS):**

Утиліта Setup Utility, або Basic Input/Output System (BIOS), контролює зв'язок між усіма пристроями вводу й виводу в системі (наприклад, дисками, дисплеєм, клавіатурою, мишею та принтером). Утиліта Setup Utility (BIOS) містить параметри для встановлених пристроїв, послідовність завантаження комп'ютера й обсяг системної та розширеної пам'яті.

## **Запуск утиліти Setup Utility (BIOS)**

- **▲** Для запуску утиліти Setup Utility (BIOS) увімкніть або перезавантажте комп'ютер, натисніть і швидко відпустіть клавішу esc, а потім натисніть f10.
- $\tilde{\mathbb{B}}$  примітка. Зміни в утиліті Setup Utility (Інсталятор) (BIOS) потрібно вносити дуже обережно. Помилки можуть перешкодити належній роботі комп'ютера.

## **Оновлення BIOS**

Оновлені версії Setup Utility (BIOS) доступні на веб-сайті компанії HP.

Більшість оновлень BIOS на веб-сайті компанії HP зібрано в стиснутих файлах, що називаються *SoftPaq*.

Деякі пакети завантаження містять файл із назвою Readme.txt, який надає інформацію про встановлення файлу та виправлення можливих неполадок.

### **Визначення версії BIOS**

Щоб визначати, чи потрібно оновлювати Setup Utility (BIOS), спочатку перевірте версію BIOS на комп'ютері.

Інформацію про версію BIOS (також відому як *дата ROM* і *система BIOS*) можна дізнатися, натиснувши клавіші fn+esc (якщо запущено систему Windows) або за допомогою утиліти Setup Utility (BIOS).

Використання утиліти Setup Utility (BIOS)

- **1.** Запустіть утиліту Setup Utility (BIOS).
- **2.** За допомогою клавіш зі стрілками виберіть **Main** (Головне меню) і запишіть свою поточну версію BIOS.
- **3.** Щоб вийти з утиліти Setup Utility (BIOS) без збереження змін, за допомогою клавіші табуляції та клавіш зі стрілками виберіть **Exit** (Вихід) **> Exit Discarding Changes** (Вийти без збереження змін), а потім натисніть клавішу enter.

Відомості про те. як перевірити наявність новішої версії BIOS, див. у розділі Завантаження оновлення BIOS [на сторінці 58.](#page-69-0)

### <span id="page-69-0"></span>**Завантаження оновлення BIOS**

**ПОПЕРЕДЖЕННЯ.** Щоб уникнути пошкодження комп'ютера або наслідків невдалої інсталяції, завантажуйте й інсталюйте оновлення BIOS лише у випадку підключення комп'ютера до надійного джерела живлення за допомогою адаптера змінного струму. Не завантажуйте й не інсталюйте оновлення BIOS, якщо як джерело живлення комп'ютера використовується батарея, а також якщо комп'ютер підключено до додаткового пристрою для підключення чи джерела живлення. Під час завантаження й інсталяції дотримуйтеся наведених нижче вказівок.

Слідкуйте за тим, щоб не відключити комп'ютер від джерела живлення, від'єднавши кабель від розетки змінного струму.

Не вимикайте комп'ютер і не активуйте режим глибокого сну чи сплячий режим.

Не вставляйте, не виймайте, не підключайте й не від'єднуйте будь-який пристрій, кабель або шнур.

- **1.** Виберіть **Пуск** (Пуск), введіть hp support assistant, а потім виберіть програму **HP Support Assistant**.
- **2.** Щоб отримати ідентифікаційні дані свого комп'ютера та доступ до оновлення BIOS, виконайте вказівки на екрані.
- **3.** В області завантаження виконайте наведені нижче дії.
	- **а.** Визначте оновлення BIOS більш пізньої версії ніж та, яку на цей час установлено на вашому комп'ютері. Якщо доступна новіша версія BIOS, ніж ваша, занотуйте дату, назву або інший ідентифікатор. Ця інформація може знадобитися для пошуку оновлення після завантаження його на жорсткий диск.
	- **б.** Дотримуйтеся вказівок на екрані, щоб завантажити вибране на жорсткий диск.

Занотуйте шлях до місця на жорсткому диску, куди завантажується оновлення BIOS. Він вам знадобиться під час установлення оновлення.

 $\mathbb{F}$  **пРИМІТКА.** У випадку під'єднання комп'ютера до мережі зверніться до адміністратора мережі перед установленням будь-яких оновлень програмного забезпечення, особливо оновлень системи BIOS.

Існують різні способи інсталяції BIOS. Дотримуйтеся всіх вказівок, що з'являються на екрані після завершення завантаження. Якщо вказівки не відображаються, виконайте виконайте наведені нижче дії.

- **1.** Відкрийте провідник Windows, натиснувши **Пуск** (Пуск) **> Компьютер** (Комп'ютер).
- **2.** Двічі натисніть призначення жорсткого диска. Призначенням жорсткого диска зазвичай є локальний диск (C:).
- **3.** За допомогою занотованого раніше шляху до місця на жорсткому диску відкрийте папку, яка містить відповідне оновлення.
- **4.** Двічі натисніть файл із розширенням .exe (наприклад, *ім'я файлу*.exe).

Почнеться інсталяція BIOS.

**5.** Дотримуючись вказівок на екрані, заверште інсталяцію.

**ПРИМІТКА.** Після появи повідомлення про успішне завершення встановлення можна видалити завантажений файл із жорсткого диска.

# **11 Використання HP PC Hardware Diagnostics (UEFI)**

HP PC Hardware Diagnostics — це уніфікований інтерфейс UEFI, який дає змогу запускати діагностичну перевірку, щоб визначити стан апаратного забезпечення комп'ютера. Інструмент працює окремо від операційної системи, щоб відокремити неполадки апаратного забезпечення, викликані проблемами з ОС, від неполадок із компонентами програмного забезпечення.

Коли HP PC Hardware Diagnostics (UEFI) виявляє несправність, яка потребує заміни устаткування, генерується 24-значний ідентифікаційний код несправності. Цей код можна надати представникам служби підтримки, щоб допомогти їм визначити, як усунути проблему.

**ПРИМІТКА.** Щоб розпочати діагностику на комп'ютері, що трансформується, комп'ютер має перебувати в режимі портативного комп'ютера; також необхідно використовувати під'єднану клавіатуру.

Щоб запустити HP PC Hardware Diagnostics (UEFI), виконайте наведені нижче дії.

- **1.** Увімкніть або перезавантажте комп'ютер, а потім швидко натисніть клавішу esc.
- **2.** Натисніть клавішу f2.

Система BIOS виконує пошук засобів діагностики у трьох місцях в указаному нижче порядку.

- **а.** Підключений пристрій USB
- **<sup>2</sup> примітка.** Щоб завантажити інструмент HP PC Hardware Diagnostics (UEFI) на пристрій USB, див. розділ Завантаження HP PC Hardware Diagnostics (UEFI) на пристрій USB на сторінці 59.
- **б.** Жорсткий диск
- **в.** BIOS
- **3.** Коли відкриється засіб діагностики, виберіть необхідний тип діагностики та дотримуйтеся вказівок на екрані.

**В ПРИМІТКА.** Якщо необхідно зупинити запущену діагностику, натисніть клавішу esc.

## **Завантаження HP PC Hardware Diagnostics (UEFI) на пристрій USB**

**ПРИМІТКА.** Інструкції із завантаження HP PC Hardware Diagnostics (UEFI) надаються лише англійською мовою. Для завантаження та створення середовища підтримки HP UEFI слід використовувати комп'ютер під керуванням ОС Windows, оскільки для завантаження доступні лише exe-файли.

Існує два варіанти завантаження програми HP PC Hardware Diagnostics на USB-пристрій.

#### **Завантажте найновішу версію інтерфейсу UEFI.**

- **1.** Перейдіть до<http://www.hp.com/go/techcenter/pcdiags>. Відобразиться головна сторінка HP PC Diagnostics.
- **2.** Виберіть посилання **Загрузить** (Завантажити) в розділі HP PC Hardware Diagnostics і натисніть **Запустить** (Запустити).

#### **Завантажте будь-яку версію інтерфейсу UEFI для певного виробу.**

- **1.** Перейдіть до<http://www.hp.com/support>і виберіть свою країну. Відкриється сторінка «Поддержка HP» (Підтримка HP).
- **2.** Виберіть розділ **Драйверы и материалы для загрузки** (Драйвери та матеріали для завантаження).
- **3.** Використайте наведені категорії, щоб знайти свій продукт.

— або $-$ 

Натисніть **Найти сейчас** (Знайти зараз), щоб система HP автоматично визначила продукт.

- **4.** Виберіть свою модель комп'ютера й операційну систему.
- **5.** У розділі **Диагностика** (Діагностика) дотримуйтесь вказівок на екрані, щоб вибрати та завантажити потрібну версію інтерфейсу UEFI.
# <span id="page-72-0"></span>**12 Резервне копіювання, відновлення та повернення**

Комп'ютер має засоби (входять до операційної системи та надаються компанією HP), які дають змогу захистити інформацію та відновити її в разі необхідності.

## **Створення резервної копії**

- **1.** Використовуйте програму HP Recovery Manager, щоб створити носій для повернення системи одразу ж після налаштування комп'ютера.
- **2.** Додаючи апаратне або програмне забезпечення, створюйте контрольні точки відновлення системи.
- **3.** Додаючи фотографії, відео, музику та інші особисті файли, створюйте резервну копію системи та особистих даних.

#### **Створення носія для повернення початкової системи**

Після налаштування комп'ютера створіть диски або флеш-пам'ять для повернення системи за допомогою програми HP Recovery Manager. Ці диски або флеш-пам'ять знадобляться для повернення початкової системи у випадку пошкодження жорсткого диска. У процесі повернення системи відбувається відновлення операційної системи до початкового стану та налаштовуються параметри стандартних програм.

#### **Що потрібно знати**

- Можна створити лише один набір носіїв для повернення системи. Зберігайте ці засоби повернення в безпечному місці та поводьтеся з ними обережно.
- Програма HP Recovery Manager перевіряє комп'ютер і визначає необхідний обсяг флеш-пам'яті чи потрібну кількість чистих DVD-дисків.

Використовуйте диски DVD-R, DVD+R, DVD-R DL, DVD+R DL або флеш-пам'ять. Не використовуйте диски для читання й записування, наприклад CD±RW, DVD±RW, двошарові диски DVD±RW й диски BD-RE (перезаписувані диски Blu-ray), оскільки вони несумісні з програмою HP Recovery Manager.

- Якщо комп'ютер не обладнано вбудованим пристроєм для читання оптичних дисків, для створення дисків для повернення системи можна використовувати зовнішній пристрій (не входить до комплекту поставки). Можна також придбати диски для повернення системи для свого комп'ютера на веб-сайті компанії HP. Зовнішній пристрій для читання оптичних дисків потрібно підключати до порту USB на комп'ютері, а не на іншому зовнішньому пристрої, наприклад, концентраторі USB.
- Перед початком створення носія для повернення системи переконайтеся, що комп'ютер підключено до адаптера змінного струму.
- Процес створення може тривати до однієї години та більше. Не переривайте процес створення.
- <span id="page-73-0"></span>Зберігайте носій у безпечному місці окремо від комп'ютера.
- Якщо потрібно, можна вийти із програми до завершення створення носія для повернення системи. Під час наступного запуску програми HP Recovery Manager буде запропоновано продовжити процес створення.

#### **Створення носія для повернення системи**

- **1.** Виберіть **Пуск** (Пуск) і введіть у полі пошуку recovery. Виберіть **НР Recovery Manager** у списку. Якщо буде запитано, дозвольте продовження.
- **2.** Натисніть **Recovery Media Creation** (Створення носія для повернення системи).
- **3.** Для продовження дотримуйтеся вказівок на екрані.

Інструкції з повернення початкової системи див. у розділі [Повернення початкової системи за допомогою](#page-76-0) [програми HP Recovery Manager](#page-76-0) на сторінці 65.

#### **Створення контрольних точок відновлення системи**

Контрольна точка відновлення системи – це знімок певного вмісту жорсткого диска, зроблений засобами відновлення Windows у певний момент часу. Контрольна точка відновлення містить дані, такі як параметри реєстру, які використовує Windows. Відновлення до контрольної точки дає змогу скасувати зміни, зроблені в системі з моменту створення контрольної точки.

Відновлення до більш ранньої точки не впливає на файли даних або електронні листи, збережені після того, як було створено останню точку відновлення, але впливає на встановлене програмне забезпечення.

Наприклад, якщо ви завантажуєте фотографію з цифрової камери та відновлюєте комп'ютер до стану попереднього дня, фотографія залишається на комп'ютері.

Проте, якщо ви інсталюєте програму перегляду фотографій, після чого відновлюєте комп'ютер до стану попереднього дня, програму буде видалено та ви не зможете користуватися нею.

#### **Що потрібно знати**

- Якщо ви повернетеся до контрольної точки відновлення, а потім передумаєте, ви зможете скасувати відновлення.
- Контрольної точки відновлення слід створювати у наведених нижче випадках.
	- Перед додаванням або зміною апаратного чи програмного забезпечення.
	- Періодично, за оптимальної роботи комп'ютера.
- Програма відновлення системи зберігає тіньові копії файлів, які було змінено з моменту створення останньої контрольної точки відновлення. Додаткові відомості про використання тіньових копій для відновлення див. у розділі "Довідка та технічна підтримка".

#### **Створення контрольної точки відновлення системи**

- **1.** Натисніть **Пуск** (Пуск) **> Панель управления** (Панель керування) **> Система и безопасность**  (Система та безпека) **> Система**.
- **2.** В області ліворуч виберіть пункт **Защита системы** (Захист системи).
- **3.** Перейдіть на вкладку **Защита системы** (Захист системи).
- **4.** Натисніть **Создать** (Створити) і дотримуйтеся вказівок на екрані.

Інструкції з відновлення див. у розділі [Відновлення до попередньої контрольної точки відновлення](#page-75-0)  [системи на сторінці 64.](#page-75-0)

#### **Резервне копіювання системи та даних**

На комп'ютері зберігаються важливі дані, такі як файли, електронні листи й фотографії, які потрібно зберегти навіть у випадку завантаження вірусу або неналежного функціонування системи. Повнота відновлення файлів залежить від того, як давно була створена резервна копія. Додаючи нове програмне забезпечення та файли даних, слід продовжувати регулярно створювати резервні копії.

#### **Рекомендації для успішного створення резервної копії**

- Пронумеруйте диски з резервною копією, перш ніж вставляти у пристрій для читання оптичних дисків.
- Зберігайте особисті файли в бібліотеках документів, музики, зображень або відео і періодично створюйте резервні копії цих папок.
- Збережіть власні параметри для вікон, панелі інструментів або рядка меню, створивши знімок екрана з цими параметрами. Знімок екрана допоможе заощадити час, якщо доведеться повторно вводити параметри.

Щоб створити знімок екрана, виконайте наведені нижче дії.

- **1.** Відкрийте вікно, знімок якого потрібно зберегти.
- **2.** Скопіюйте зображення екрана.

Щоб скопіювати лише активне вікно, натисніть клавіші alt+prt sc.

Щоб повністю скопіювати екран, натисніть prt sc.

- **3.** Відкрийте текстовий документ або програму для обробки графіки, а потім виберіть **Правка**  (Редагування) **> Вставить** (Вставити). Зображення екрана додається до документа.
- **4.** Збережіть і роздрукуйте документ.

#### **Що потрібно знати**

- Резервні копії даних можна зберігати на додатковому зовнішньому жорсткому диску, у флешпам'яті, на мережному диску або на звичайних дисках.
- Виконуючи резервне копіювання, підключіть комп'ютер до джерела живлення змінного струму.
- Зачекайте, доки завершиться процес резервного копіювання. Залежно від розміру файлів процедура може тривати більше однієї години.
- Перш ніж починати резервне копіювання, перевірте обсяг вільного місця на пристрої для збереження резервної копії.
- Коли виконувати резервне копіювання
	- Перед додаванням або зміною апаратного чи програмного забезпечення.
	- Перед відновленням або ремонтом комп'ютера
	- Періодично, щоб завжди мати недавню резервну копію особистих даних.
	- Після додавання великої кількості файлів, наприклад після збереження відеороликів з вечірки на день народження.
	- Перед знищенням шкідливої програми за допомогою антивірусного програмного забезпечення.

◦ Після додавання інформації, яку важко замінити, наприклад фотографій, відео, музики, файлів проекту або записів даних.

#### <span id="page-75-0"></span>**Створення резервної копії за допомогою функції резервного копіювання та відновлення Windows**

Операційна система Windows надає можливість створювати резервні копії файлів за допомогою функції резервного копіювання та відновлення. Для відновлення можна вибирати від окремих папок до цілих дисків. Резервні копії архівуються для заощадження місця на диску. Щоб виконати резервне копіювання, виконайте наведені нижче дії.

- **1.** Натисніть **Пуск** (Пуск) **> Панель управления** (Панель керування) **> Система и безопасность**  (Система та безпека) **> Резервное копирование и восстановление** (Резервне копіювання та відновлення).
- **2.** Дотримуйтеся вказівок на екрані, щоб встановити розклад резервного копіювання і виконати його.

 $\mathbb{F}$  **пРИМІТКА.** Для підвищення рівня безпеки комп'ютера в операційній системі Windows передбачено функцію керування обліковими записами користувачів. Під час інсталяції програмного забезпечення, запуску утиліт або змінення параметрів ОС Windows може з'явитися запит на дозвіл чи введення пароля для виконання таких завдань. Додаткові відомості див. у розділі "Довідка та технічна підтримка".

Інструкції з відновлення див. у розділі Відновлення окремих файлів за допомогою функції резервного [копіювання та відновлення Windows](#page-76-0) на сторінці 65.

### **Відновлення та повернення**

### **Відновлення до попередньої контрольної точки відновлення системи**

Іноді після встановлення програми комп'ютер або операційна система Windows починають поводитись непередбачувано. Зазвичай, вирішити цю проблему можна за допомогою видалення такої програми. Однак, якщо видалення не вирішає цієї проблеми, можна відновити комп'ютер до попередньої контрольної точки відновлення (створеної раніше в певний день і час).

Щоб повернутися до попередньої контрольної точки відновлення, коли комп'ютер працював в оптимальному режимі, виконайте наведені нижче дії.

- **1.** Натисніть **Пуск** (Пуск) **> Панель управления** (Панель керування) **> Система и безопасность**  (Система та безпека) **> Система**.
- **2.** В області ліворуч виберіть пункт **Защита системы** (Захист системи).
- **3.** Перейдіть на вкладку **Защита системы** (Захист системи).
- **4.** Натисніть **Восстановление системы** (Відновлення системи) та дотримуйтеся вказівок на екрані.

#### **Відновлення окремих файлів**

Функція відновлення окремих файлів станеться у нагоді тоді, коли файли випадково видаляються з жорсткого диска без можливості відновлення з кошика або пошкоджуються. Відновлення окремих файлів також корисне, якщо ви вирішите повернути початкову систему за допомогою програми HP Recovery Manager. Можна відновити лише ті файли, для яких попередньо було створено резервну копію.

#### <span id="page-76-0"></span>**Відновлення окремих файлів за допомогою функції резервного копіювання та відновлення Windows**

Операційна система Windows надає можливість відновлювати файли за допомогою функції резервного копіювання та відновлення.

- **1.** Натисніть **Пуск** (Пуск) **> Панель управления** (Панель керування) **> Система и безопасность**  (Система та безпека) **> Резервное копирование и восстановление** (Резервне копіювання та відновлення).
- **2.** Для відновлення резервної копії дотримуйтеся вказівок на екрані.
- $\mathbb{B}^{\!\!*}$  <mark>пРИМІТКА.</mark> Для підвищення рівня безпеки комп'ютера в операційній системі Windows передбачено функцію керування обліковими записами користувачів. Під час інсталяції програмного забезпечення, запуску утиліт або змінення параметрів ОС Windows може з'явитися запит на дозвіл чи введення пароля для виконання таких завдань. Додаткові відомості див. у розділі "Довідка та технічна підтримка".

#### **Повернення початкової системи за допомогою програми HP Recovery Manager**

Програма HP Recovery Manager дозволяє повернути систему до початкового заводського стану.

#### **Що потрібно знати**

- Програма HP Recovery Manager повертає лише те програмне забезпечення, яке було інстальовано на заводі. Програмне забезпечення, що не входить до комплекту поставки комп'ютера, слід завантажити з веб-сторінки виробника або повторно інсталювати з диска, наданого виробником.
- Функцію повернення системи слід виконувати для виправлення несправностей у роботі комп'ютера, якщо інші способи не допомогли вирішити проблему. Якщо ви ніколи не використовували контрольні точки відновлення (див. розділ Відновлення до попередньої [контрольної точки відновлення системи на сторінці 64\)](#page-75-0) та часткове відновлення (див. розділ [Відновлення окремих файлів на сторінці 64](#page-75-0)), спробуйте скористатися ними, перш ніж запускати програму HP Recovery Manager для повернення початкової системи.
- У випадку відмови жорсткого диска або виникнення інших проблем, за яких не вдасться виправити функціональні несправності комп'ютера, потрібно виконати повернення системи.
- Якщо носій для повернення не працює, на веб-сайті HP можна отримати комплект дисків для повернення системи.
- Використання параметра Minimized Image Recovery рекомендовано лише досвідченим користувачам. Повторно інсталюються всі драйвери та програми, пов'язані з апаратним забезпеченням, проте всі інші програми – ні. Не втручайтесь у процес, доки повернення не завершиться, інакше може статися збій.

#### **Відновлення за допомогою розділу відновлення HP (лише в деяких продуктах)**

Розділ відновлення HP (лише в деяких продуктах) дає змогу відновити систему без використання дисків або флеш-пам'яті. Цей тип відновлення системи можливий тільки з працюючим жорстким диском.

Щоб перевірити наявність розділу відновлення, натисніть кнопку **Пуск** (Пуск), правою кнопкою миші натисніть **Компьютер** (Комп'ютер), виберіть **> Управление** (Керування), а потім **> Управление дисками**  (Керування дисками). Якщо розділ відновлення наявний, у вікні відображатиметься диск повернення системи.

 $\mathbb{F}$  **пРИМІТКА.** Для комп'ютерів, які не мають розділу відновлення, відповідні диски входять до комплекту поставки.

**1.** Відкрийте програму HP Recovery Manager будь-яким з указаних нижче способів.

- <span id="page-77-0"></span>● Виберіть **Пуск** (Пуск) і введіть у текстовому полі recovery. Виберіть **НР Recovery Manager** у списку.
	- $-\rho$ або $-\rho$
- Увімкніть або перезавантажте комп'ютер, після чого натисніть клавішу esc, поки в нижній частині екрана відображається повідомлення "Press the ESC key for Startup Menu" (Натисніть клавішу ESC для переходу до меню запуску). Потім натисніть клавішу f11, поки на екрані відображається повідомлення "F11 (System Recovery)" (F11 (Повернення системи).
- **2.** Виберіть пункт **System Recovery** (Повернення системи) у вікні **HP Recovery Manager**.
- **3.** Дотримуйтеся вказівок на екрані.

#### **Повернення системи за допомогою носія для повернення**

- **1.** Якщо це можливо, створіть резервні копії всіх особистих файлів.
- **2.** Вставте перший диск для повернення системи у пристрій для читання оптичних дисків комп'ютера або додатковий зовнішній пристрій, а потім перезавантажте комп'ютер.

 $-\rho$ або $-\rho$ 

Вставте флеш-пам'ять для повернення системи в порт USB та перезавантажте комп'ютер.

- $\mathbb{R}^n$  примітка. Якщо комп'ютер автоматично не перезавантажується й програма HP Recovery Manager не відкривається, потрібно змінити порядок його завантаження. Див. розділ Змінення порядку завантаження комп'ютера на сторінці 66.
- **3.** Натисніть f9 під час завантаження системи.
- **4.** Виберіть оптичний диск або флеш-пам'ять.
- **5.** Дотримуйтеся вказівок на екрані.

#### **Змінення порядку завантаження комп'ютера**

Щоб комп'ютер завантажувався з дисків для повернення системи, виконайте наведені нижче дії.

- **1.** Перезавантажте комп'ютер.
- **2.** Натисніть клавішу esc під час перезавантаження комп'ютера, а потім f9 для перегляду параметрів завантаження.
- **3.** Виберіть **Internal CD/DVD ROM Drive** (Внутрішній пристрій для читання дисків CD/DVD ROM) у вікні параметрів завантаження.

Щоб змінити порядок завантаження для флеш-пам'яті, виконайте наведені нижче дії.

- **1.** Вставте флеш-пам'ять у порт USB.
- **2.** Перезавантажте комп'ютер.
- **3.** Натисніть клавішу esc під час перезавантаження комп'ютера, а потім f9 для перегляду параметрів завантаження.
- **4.** Виберіть флеш-пам'ять у вікні параметрів завантаження.

# <span id="page-78-0"></span>**13 Технічні характеристики**

## **Вхідне живлення**

Відомості про живлення, надані в цьому розділі, можуть знадобитися під час подорожей за кордон.

Комп'ютер живиться від постійного струму (джерела змінного або постійного струму). Припустимий діапазон значень джерела живлення змінного струму: 100–240 В, 50–60 Гц. Хоча комп'ютер можна підключати до окремого джерела живлення постійного струму, бажано використовувати адаптер змінного струму або джерело постійного струму, що постачається та схвалено компанією HP для цього комп'ютера.

Комп'ютер може живитися від постійного струму за наведених нижче значень. Робоча напруга та струм відрізняються в залежності від платформи. Відомості про робочу напругу та струм комп'ютера наведено на ярлику з нормативною інформацією.

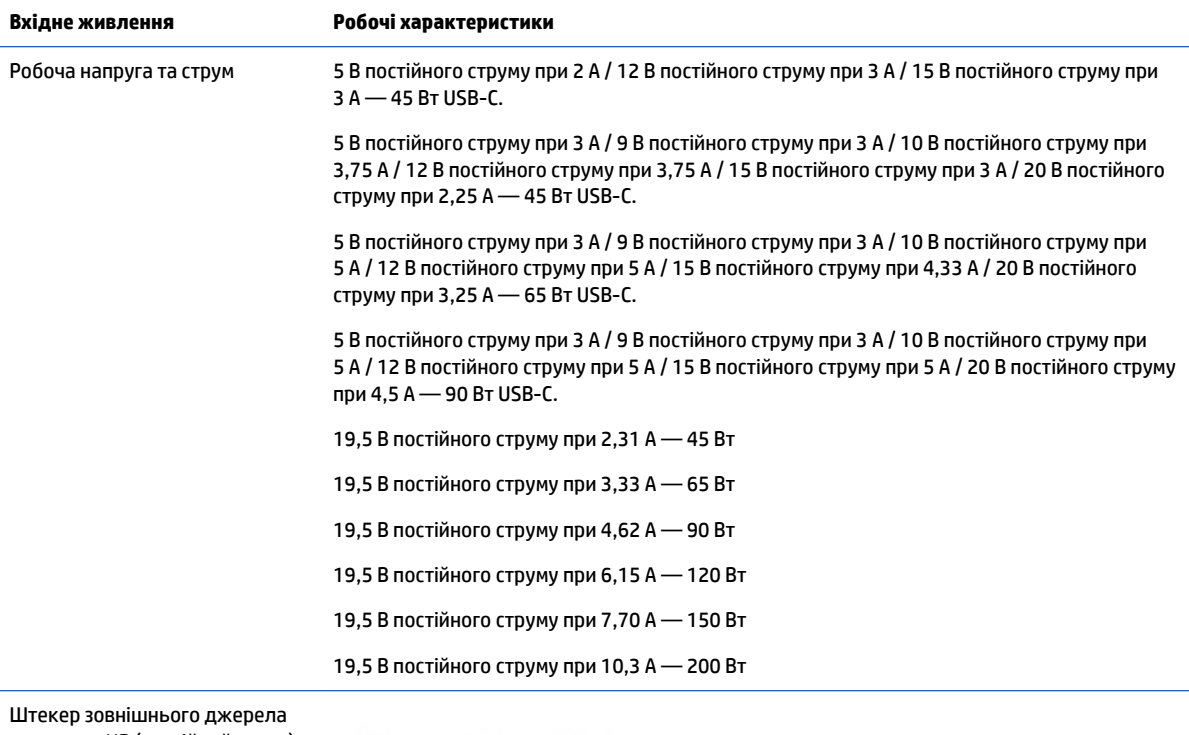

живлення HP (постійний струм) (лише для деяких моделей)

 **2 ПРИМІТКА.** Цей продукт розроблено для енергосистем IT в Норвегії з лінійною напругою, яка не перевищує середньоквадратичне значення 240 В.

## <span id="page-79-0"></span>**Умови експлуатації**

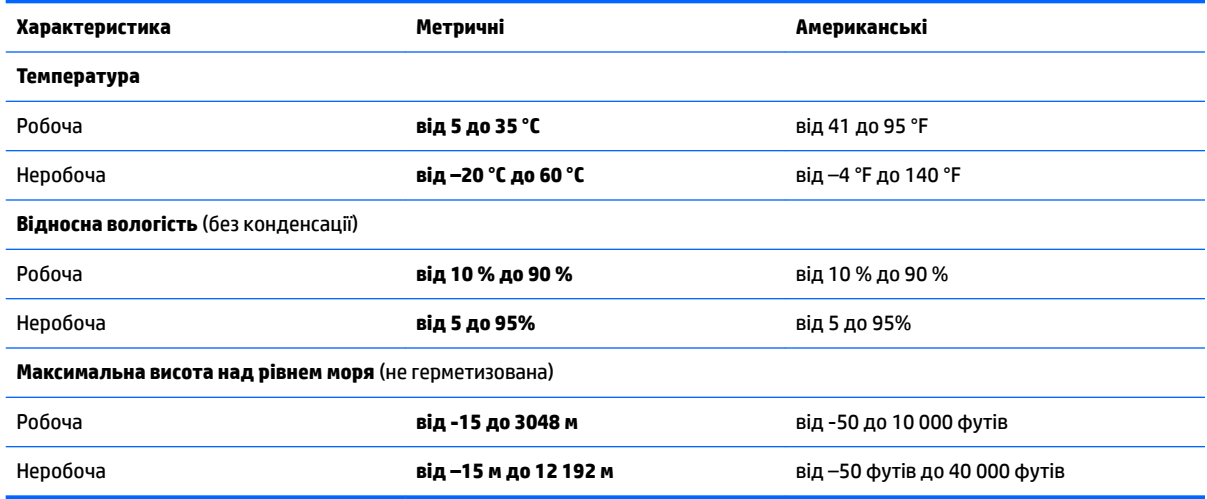

# <span id="page-80-0"></span>**14 Електростатичний розряд**

Електростатичний розряд — це вивільнення статичної електрики під час контакту двох об'єктів, наприклад, удар, який можна отримати йдучи по килиму й узявшись за металеву дверну ручку.

Вивільнення статичної електрики через пальці чи інші електростатичні провідники може призвести до пошкодження електронних компонентів.

Щоб зменшити ризик пошкодження комп'ютера, пристрою для читання дисків або втрати даних, перегляньте наведені нижче застереження.

- Якщо в інструкціях із видалення чи установлення вказано відключити комп'ютер від джерела струму, спочатку переконайтеся, що його належно заземлено.
- До установки тримайте компоненти в спеціальних контейнерах, що захищають від електростатичного розряду.
- Уникайте дотику до контактів, електропроводки та мікросхем. Якомога менше торкайтесь електронних компонентів.
- Використовуйте ненамагнічені інструменти.
- Перш ніж розпочати роботу з компонентами, зніміть статичний заряд, торкнувшись нефарбованої металевої поверхні.
- Вийняті компоненти зберігайте в контейнерах, захищених від електростатики.

# <span id="page-81-0"></span>**15 Доступність**

Компанія HP розробляє, виготовляє та продає продукти та послуги, які можуть використовувати всі, зокрема користувачі з обмеженими фізичними можливостями з відповідними допоміжними пристроями або без них.

## **Підтримувані допоміжні технології**

Продукти HP підтримують безліч допоміжних технологій операційних систем, і їх можна налаштувати для роботи з додатковими допоміжними технологіями. Щоб отримати додаткову інформацію про допоміжні функції, використовуйте функцію пошуку на своєму пристрої.

## **Зв'язок зі службою підтримки**

Ми постійно вдосконалюємо доступність наших продуктів і послуг та завжди раді отримувати відгуки користувачів. Якщо у вас виникли проблеми з тим чи іншим продуктом або ви бажаєте висловити свою думку про спеціальні можливості, які вам допомогли, телефонуйте нам за номером +1 (888) 259-57-07 з понеділка по п'ятницю з 6:00 до 21:00 за північноамериканським гірським часом. Якщо вам необхідна технічна підтримка або у вас виникли питання щодо використання спеціальних можливостей, але ви маєте вади слуху чи використовуєте VRS/TRS/WebCapTel, телефонуйте нам за номером +1 (877) 656-70-58 з понеділка по п'ятницю з 6:00 до 21:00 за північноамериканським гірським часом.

**ПРИМІТКА.** Підтримка доступна лише англійською мовою.

**В примітка.** Щоб отримати додаткову інформацію про певний продукт із допоміжною технологією, зверніться до служби підтримки клієнтів для цього продукту.

## **Покажчик**

#### **А**

адаптер змінного струму, перевірка [46](#page-57-0) антени WLAN, визначення [7](#page-18-0), [18](#page-29-0) антивірусне програмне забезпечення, використання [54](#page-65-0)

#### **Б**

батарея заміна [45](#page-56-0) замінювана користувачем [42](#page-53-0) збереження заряду [44](#page-55-0) зберігання [45](#page-56-0) утилізація [45](#page-56-0) бездротова мережа, захист [55](#page-66-0) бездротова мережа (WLAN) підключення [27](#page-38-0) підключення до громадської мережі WLAN [27](#page-38-0) підключення до корпоративної мережі WLAN [27](#page-38-0) функціональний діапазон [28](#page-39-0) блокування батареї, визначення [12,](#page-23-0) [23](#page-34-0)

#### **В**

вбудована цифрова клавіатура, визначення [10](#page-21-0) веб-камера [7,](#page-18-0) [17,](#page-28-0) [31](#page-42-0) веб-камера, визначення [7,](#page-18-0) [17](#page-28-0) вентиляційні отвори, визначення [5](#page-16-0), [16,](#page-27-0) [23](#page-34-0) видалені файли відновлення [64](#page-75-0) використання зовнішнього джерела змінного струму [45](#page-56-0) використання індикатора живлення [40](#page-51-0) використання параметрів звуку [32](#page-43-0) використання паролів [52](#page-63-0) використання сенсорної панелі [36](#page-47-0) вимірювач заряду батареї [40](#page-51-0) вимкнення комп'ютера [47](#page-58-0) відео [32](#page-43-0)

відновлення початкової системи створення носія для повернення системи [61](#page-72-0) внутрішній мікрофон, визначення [7](#page-18-0), [17](#page-28-0) встановлення критичні оновлення системи безпеки [55](#page-66-0) вхідне живлення [67](#page-78-0)

### **Г**

гнізда RJ-45 (мережа) [5,](#page-16-0) [16](#page-27-0) кабель безпеки [4,](#page-15-0) [15](#page-26-0) комбіноване гніздо аудіовиходу (навушники)/гніздо аудіовходу (мікрофон) [6,](#page-17-0) [16](#page-27-0) мережа [5,](#page-16-0) [16](#page-27-0) гніздо, живлення [5,](#page-16-0) [16](#page-27-0) гніздо RJ-45 (мережа), визначення [5](#page-16-0), [16](#page-27-0) гніздо живлення, визначення [5](#page-16-0), [16](#page-27-0) гніздо кабелю безпеки, визначення [4](#page-15-0), [15](#page-26-0)

#### **Д**

динаміки визначення [12,](#page-23-0) [23](#page-34-0) підключення [31](#page-42-0) диски для повернення системи [61](#page-72-0) догляд за комп'ютером [49](#page-60-0) доступність [70](#page-81-0) дотик двома пальцями, маніпуляції із сенсорною панеллю [37](#page-48-0)

#### **Е**

електростатичний розряд [69](#page-80-0)

#### **Ж**

жест дотику на сенсорній панелі чи сенсорному екрані [36](#page-47-0) жести на сенсорній панелі прокручування двома пальцями [37](#page-48-0)

жести на сенсорній панелі чи сенсорному екрані дотик [36](#page-47-0) масштабування двома пальцями [36](#page-47-0) жест масштабування двома пальцями на сенсорній панелі та сенсорному екрані [36](#page-47-0) жест прокручування двома пальцями на сенсорній панелі [37](#page-48-0) живлення батарея [42](#page-53-0) збереження [44](#page-55-0) живлення від батареї [42](#page-53-0) жорсткий диск HP 3D DriveGuard [48](#page-59-0)

#### **З**

завершення роботи [47](#page-58-0) зависання системи. [47](#page-58-0) засоби керування бездротовим доступом кнопка [26](#page-37-0) операційна система [26](#page-37-0) збереження, заряд [44](#page-55-0) зберігання батареї [45](#page-56-0) зовнішнє джерело змінного струму, використання [45](#page-56-0) зона сенсорної панелі визначення [7](#page-18-0), [18](#page-29-0)

#### **І**

ім'я та номер продукту, комп'ютер [24](#page-35-0) індикатор Caps lock, визначення [8](#page-19-0), [19](#page-30-0) індикатор батареї [5](#page-16-0), [16](#page-27-0) індикатор бездротового доступу [26](#page-37-0) індикатор вбудованої веб-камери, визначення [7](#page-18-0), [17](#page-28-0) індикатор веб-камери, визначення [7](#page-18-0), [17](#page-28-0) індикатор жорсткого диска [4,](#page-15-0) [15](#page-26-0) індикатори Caps lock [8,](#page-19-0) [19](#page-30-0) RJ-45 (мережа) [5,](#page-16-0) [16](#page-27-0) батарея [5](#page-16-0), [16](#page-27-0) веб-камера [7,](#page-18-0) [17](#page-28-0) живлення [4,](#page-15-0) [15](#page-26-0) жорсткий диск [4,](#page-15-0) [15](#page-26-0) індикатори гнізда RJ-45 (мережа), визначення [5](#page-16-0), [16](#page-27-0) індикатори живлення [4](#page-15-0), [15](#page-26-0) інформація про батарею, пошук [43](#page-54-0)

#### **К**

кабель безпеки, установка [56](#page-67-0) клавіатура вбудована цифрова [10](#page-21-0) клавіша Esc, визначення [10](#page-21-0), [21](#page-32-0) клавіша fn, визначення [10](#page-21-0), [21](#page-32-0) клавіша Windows, визначення [10,](#page-21-0) [21](#page-32-0) клавіша режиму "У літаку" [11,](#page-22-0) [22](#page-33-0) клавіші Esc [10,](#page-21-0) [21](#page-32-0) fn [21](#page-32-0) Fn [10](#page-21-0) Клавіша Windows [10](#page-21-0), [21](#page-32-0) операція [10](#page-21-0), [21](#page-32-0) режим "У літаку" [11](#page-22-0), [22](#page-33-0) клавіші операцій [10](#page-21-0), [21](#page-32-0) визначення [10,](#page-21-0) [21](#page-32-0) кнопка бездротового доступу [26](#page-37-0) кнопка вивільнення лотка для оптичних дисків, визначення [4,](#page-15-0) [15](#page-26-0) кнопка живлення, визначення [9](#page-20-0), [20](#page-31-0) кнопки вивільнення лотка для оптичних дисків [4,](#page-15-0) [15](#page-26-0) живлення [9,](#page-20-0) [20](#page-31-0) ліва кнопка сенсорної панелі [7](#page-18-0), [18](#page-29-0) права кнопка сенсорної панелі [7,](#page-18-0) [18](#page-29-0) комбіноване гніздо аудіовиходу (навушники)/аудіовходу (мікрофон), визначення [6](#page-17-0), [16](#page-27-0)

компоненти моделі комп'ютера HP Notebook 14 вигляд згори [18](#page-29-0) вигляд зліва [15](#page-26-0) вигляд спереду [24](#page-35-0) вигляд справа [15](#page-26-0) дисплей [17](#page-28-0) нижня панель [23](#page-34-0) компоненти моделі комп'ютера HP Notebook 15 вигляд згори [7](#page-18-0) вигляд зліва [5](#page-16-0) вигляд справа [4](#page-15-0) дисплей [6](#page-17-0) нижня панель [12](#page-23-0) комп'ютер, подорожування [45](#page-56-0) контрольні точки відновлення [62](#page-73-0) контрольні точки відновлення системи [62](#page-73-0) створення [62](#page-73-0) критичний рівень заряду батареї [44](#page-55-0) критичні оновлення системи безпеки, встановлення [55](#page-66-0) кришка відділення для батареї, визначення [12,](#page-23-0) [23](#page-34-0)

#### **М**

маніпуляції із сенсорною панеллю дотик двома пальцями [37](#page-48-0) мережне гніздо, визначення [5,](#page-16-0) [16](#page-27-0) модуль WLAN [25](#page-36-0)

#### **Н**

навушники, підключення [31](#page-42-0) назва продукту та номер, комп'ютер [12](#page-23-0) найбільш ефективні методи роботи [1](#page-12-0) налаштування захисту паролем для пробудження [40](#page-51-0) нижня панель [13,](#page-24-0) [25](#page-36-0) носій для повернення системи [61](#page-72-0)

#### **О**

оновлення програмного забезпечення, інсталяція [55](#page-66-0) оновлення програмного забезпечення від HP та сторонніх розробників, інсталяція [55](#page-66-0) очищення комп'ютера [49](#page-60-0)

#### **П**

параметри звуку, використання [32](#page-43-0) паролі Setup Utility (BIOS) [53](#page-64-0) ОС Windows [53](#page-64-0) паролі Setup Utility (BIOS) [53](#page-64-0) паролі Windows [53](#page-64-0) перевезення комп'ютера [50](#page-61-0) перевірка адаптера змінного струму [46](#page-57-0) підключення до громадської мережі WLAN [27](#page-38-0) підключення до корпоративної мережі WLAN [27](#page-38-0) підключення до мережі WLAN [27](#page-38-0) підтримувані диски [61](#page-72-0) повернення початкової системи [65](#page-76-0) повернення системи [64](#page-75-0), [65](#page-76-0) HP Recovery Manager [65](#page-76-0) повернення системи за допомогою дисків [66](#page-77-0) подорожування з комп'ютером [13,](#page-24-0) [25](#page-36-0), [45](#page-56-0), [50](#page-61-0) порт HDMI підключення [33](#page-44-0) порт HDMI, визначення [5,](#page-16-0) [16](#page-27-0) Порт USB 3.0 [5](#page-16-0), [16](#page-27-0) порт VGA, підключення [32](#page-43-0) порт зовнішнього монітора [16,](#page-27-0) [32](#page-43-0) порти HDMI [5](#page-16-0), [16](#page-27-0), [33](#page-44-0) Intel Wireless Display [35](#page-46-0) Intel Wireless Music [35](#page-46-0) USB [4](#page-15-0), [6,](#page-17-0) [15](#page-26-0), [16](#page-27-0) VGA [32](#page-43-0) зовнішній монітор [16,](#page-27-0) [32](#page-43-0) порти USB, визначення [4,](#page-15-0) [5,](#page-16-0) [6](#page-17-0), [15,](#page-26-0) [16](#page-27-0) порядок завантаження зміна [66](#page-77-0) Послуга HP Mobile Connect [29](#page-40-0) початкова система, повернення [65](#page-76-0) Пристрій Bluetooth [26](#page-37-0), [29](#page-40-0) пристрій WLAN [13](#page-24-0) пристрій WWAN [26](#page-37-0), [28](#page-39-0) пристрій для читання карток пам'яті, визначення [4,](#page-15-0) [24](#page-35-0)

пристрій для читання оптичних дисків, визначення [4](#page-15-0), [15](#page-26-0) пристрої з високою чіткістю зображення, підключення [33](#page-44-0), [35](#page-46-0) програма HP Connection Manager [27](#page-38-0) Програма HP Connection Manager [27](#page-38-0) програма дефрагментації диска [48](#page-59-0) програма очищення диска [49](#page-60-0) програми для безпечної роботи в Інтернеті, використання [54](#page-65-0) програмне забезпечення очищення диска [49](#page-60-0) програма дефрагментації диска [48](#page-59-0) програмне забезпечення брандмауера [54](#page-65-0)

#### **Р**

регулятивна інформація етикетка з регулятивною інформацією [25](#page-36-0) ярлики бездротової сертифікації [13](#page-24-0) ярлики сертифікації бездротового обладнання [25](#page-36-0) ярлик із регулятивною інформацією [13](#page-24-0) режим глибокого сну активація [39](#page-50-0) вихід [39](#page-50-0) запущений, якщо досягнуто критичного рівня заряду [44](#page-55-0) резервне копіювання програмного забезпечення та даних [56](#page-67-0) резервне копіювання та відновлення Windows відновлення файлів [65](#page-76-0) резервні копії [61](#page-72-0) розміщення відомостей апаратне забезпечення [3](#page-14-0), [14](#page-25-0) програма [3,](#page-14-0) [14](#page-25-0)

#### **С**

Сенсорна панель використання [36](#page-47-0) кнопки [7](#page-18-0), [18](#page-29-0) сервісні ярлики, розташування [12,](#page-23-0) [24](#page-35-0) серійний номер [12](#page-23-0), [24](#page-35-0) серійний номер, комп'ютер [12](#page-23-0), [24](#page-35-0) система, повернення [65](#page-76-0) сплячий режим активація [38](#page-49-0) вихід [38](#page-49-0)

#### **Т**

температура [45](#page-56-0) температура батареї [45](#page-56-0) технічне обслуговування очищення диска [49](#page-60-0) програма дефрагментації диска [48](#page-59-0)

#### **У**

умови експлуатації [68](#page-79-0) установлення додатковий кабель безпеки [56](#page-67-0)

#### **Ф**

фіксатор, вивільнення батареї [12,](#page-23-0) [23](#page-34-0) фіксатор батареї [12](#page-23-0), [23](#page-34-0)

#### **Я**

ярлик Bluetooth [13](#page-24-0), [25](#page-36-0) ярлик WLAN [13](#page-24-0), [25](#page-36-0) ярлик бездротової сертифікації [13](#page-24-0) ярлики Bluetooth [13](#page-24-0), [25](#page-36-0) WLAN [13](#page-24-0), [25](#page-36-0) бездротова сертифікація [13](#page-24-0) регулятивний [13](#page-24-0), [25](#page-36-0) сервіс [24](#page-35-0) сервісний ярлик [12](#page-23-0) серійний номер [12](#page-23-0), [24](#page-35-0) сертифікація бездротового обладнання [25](#page-36-0) ярлик сертифікації бездротового обладнання [25](#page-36-0)

#### **B** BIOS

визначення версії [57](#page-68-0) завантаження оновлення [58](#page-69-0) оновлення [57](#page-68-0)

#### **G**

GPS [29](#page-40-0)

### **H**

HDMI налаштування аудіо [34](#page-45-0) HP 3D DriveGuard [48](#page-59-0) HP PC Hardware Diagnostics (UEFI) використання [59](#page-70-0) HP Recovery Manager [65](#page-76-0) HP Touchpoint Manager [55](#page-66-0)

#### **I**

Intel Wireless Display [35](#page-46-0) Intel Wireless Music [35](#page-46-0)